# **Science with Passion**

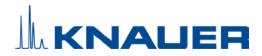

# Mobile Control Version 6 Software instructions

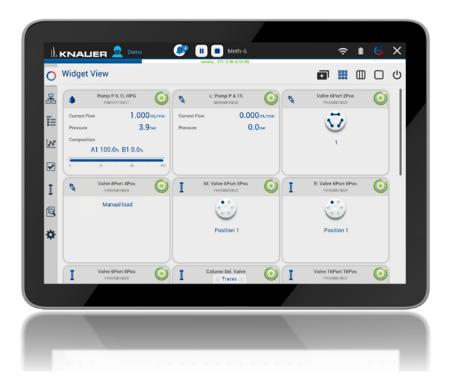

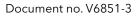

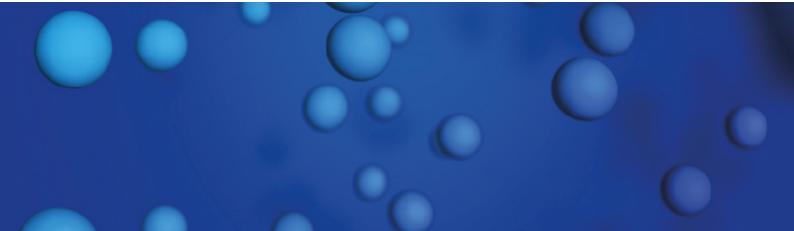

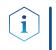

**Note:** For your own safety, read the instructions and observe the warnings and safety information on the device and in the instructions. Keep the instructions for future reference.

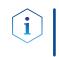

**Note:** In case you require this instruction in another language, please submit your request including the corresponding document number via e-mail or fax to KNAUER.

**Support:** Do you have questions about the installation or the operation of your instrument or software?

#### **International Support:**

Contact your local KNAUER partner for support:

www.knauer.net/en/Support/Distributors-worldwide

#### Support in Germany

(Austria & Switzerland on case-to-case basis):
Phone: +49 30 809727-111 (workdays 9-17h CET)
Fax: +49 30 8015010
E-mail: support@knauer.net

| Publisher: | KNAUER Wissenschaftliche Geräte GmbH |                 |  |  |  |
|------------|--------------------------------------|-----------------|--|--|--|
|            | Hegauer Weg 38                       |                 |  |  |  |
|            | 14163 Berlin                         |                 |  |  |  |
|            | Germany                              |                 |  |  |  |
|            | Phone:                               | +49 30 809727-0 |  |  |  |
|            | Fax:                                 | +49 30 8015010  |  |  |  |
|            | Internet:                            | www.knauer.net  |  |  |  |
|            | E-mail:                              | info@knauer.net |  |  |  |

**Version information:** Document number: V6851-3

Version number: 1.0

Release date: December 23, 2022

Translation of the original edition

The information in this document is subject to change without prior notice. For the latest version of the instructions, visit our website: <a href="http://www.knauer.net/library">www.knauer.net/library</a>.

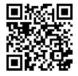

- **Sustainability:** The printed versions of our instructions are printed according to Blue Angel standards (<u>www.blauer-engel.de/en/uz195</u>).
  - **Copyright:** This document contains confidential information and may not be reproduced without written consent of KNAUER Wissenschaftliche Geräte GmbH.

© KNAUER Wissenschaftliche Geräte GmbH 2022 All rights reserved.

AZURA® is a registered trademark of KNAUER Wissenschaftliche Geräte GmbH.

# Table of contents

| 1. | Product inf  | ormation                                                                                  | 1  |
|----|--------------|-------------------------------------------------------------------------------------------|----|
| 2. | Mobile Co    | ntrol                                                                                     | 3  |
|    | 2.1          | New features in version 6.0                                                               | 3  |
|    | 2.2          | System requirements                                                                       | 3  |
|    | 2.3          | Supported devices                                                                         | 4  |
|    | 2.4          | Mobile Control Certificate                                                                | 5  |
| 3. | Installation |                                                                                           | 7  |
|    | 3.1          | Download and installation                                                                 | 7  |
|    | 3.2          | Activation of the software                                                                | 10 |
|    |              | 3.2.1 Start screen                                                                        |    |
|    |              | 3.2.2 License activation                                                                  |    |
|    |              | <ul><li>3.2.3 Selecting the trial version</li><li>3.2.4 Selecting the demo tour</li></ul> |    |
|    |              | 3.2.4 Selecting the demo tour                                                             |    |
|    |              | 3.2.6 License validity                                                                    |    |
|    |              | 3.2.7 Mobile Control manual                                                               |    |
| 4. | Starting Mo  | obile Control                                                                             | 14 |
|    | 4.1          | First steps                                                                               | 14 |
|    |              | 4.1.1 Connecting the PC/notebook/tablet to a network                                      | 14 |
|    |              | 4.1.2 Create a user account                                                               | 17 |
|    | 4.2          | General user interface4.2.1Control elements                                               |    |
| 5. | System Ov    | erview                                                                                    | 21 |
|    | 5.1          | System configuration                                                                      | 21 |
|    | 5.2          | Categorization of the functional blocks                                                   |    |
|    |              | 25                                                                                        |    |
|    |              | 5.2.2 Synchronous switching of two valves                                                 | 27 |
|    | 5.3          | Device status                                                                             | 29 |
|    | 5.4          | Widget View                                                                               | 29 |
|    | 5.5          | Detail View                                                                               | 29 |
|    |              | 5.5.1 User interface                                                                      |    |
|    |              | 5.5.2 Assistant ASM 2.2L                                                                  |    |
|    |              | <ul><li>5.5.3 Assistant ASM 2.1L.</li><li>5.5.4 Autosampler</li></ul>                     |    |
|    |              | 5.5.5 Column thermostat                                                                   |    |
|    |              | 5.5.6 Detector                                                                            |    |
|    |              | 5.5.7 Interface Box IFU 2.1 LAN                                                           |    |
|    |              | 5.5.8 Pump                                                                                |    |
|    |              | 5.5.9 Valve                                                                               |    |
|    |              | 5.5.10 Synchronized switching                                                             |    |
|    | 5.6          | Eluent Control                                                                            | 39 |

| 6.  | Methods &  | Sequences                                                                                              | .43          |
|-----|------------|----------------------------------------------------------------------------------------------------|--------------|
|     | 6.1        | General interface                                                                                      | . 43         |
|     | 6.2        | Add a method                                                                                           | . 46         |
|     | 6.3        | Method interface                                                                                       | . 47         |
|     | 6.4        | Settings                                                                                               | .48          |
|     | 6.5        | Eluent Delivery                                                                                        | . 50         |
|     | 6.6        | Sample Injection                                                                                       | . 50         |
|     | 6.7        | Detection                                                                                              | . 51         |
|     | 6.8        | Fraction Collection                                                                                    | . 51         |
|     | 6.9        | Export and import methods                                                                              | . 52         |
|     | 6.10       | Edit, export or delete multiple methods                                                                | . 53         |
|     | 6.11       | Start a method6.11.1Starting a single method6.11.2Starting several programs/sequences6.11.3Preview run | . 57<br>. 59 |
|     | 6.12       | Audit trial                                                                                            | . 61         |
|     | 6.13       | Add a sequence                                                                                         | . 61         |
|     | 6.14       | Variables                                                                                              | . 64         |
| 7.  | Run Queue  |                                                                                                    | .66          |
|     | 7.1        | General interface                                                                                      | . 66         |
|     | 7.2        | Show progress and history                                                                              | . 67         |
| 8.  | Chromatog  | gram view                                                                                              | . 69         |
|     | 8.1        | Live traces                                                                                            | . 69         |
|     | 8.1        | Showing/hiding traces, defining left y-axis                                                            | . 70         |
|     | 8.2        | Normalize traces                                                                                       | . 72         |
|     | 8.3        | Add Second y-axis                                                                                      | . 73         |
|     | 8.4        | Zoom into the screen8.4.1Via hand8.4.2Via mouse                                                        | . 74         |
| 9.  | Checks & T | ests                                                                                                   | .75          |
|     | 9.1        | GLP                                                                                                    | . 75         |
|     | 9.2        | System Check                                                                                           |              |
| 10. | Column N   | Ianagement and System Pressure                                                                         | . 87         |
| 11. | Logs & Er  | rors                                                                                                   | .90          |
|     | 11.1       |                                                                                                    |              |
| 12  | Settings   |                                                                                                    |              |
| 121 | •          | General                                                                                                |              |
|     | 12.1       | 12.1.1Configuration managment12.1.2Network settings                                                    | . 92         |

|                   |                                                                                                    | 12.1.3<br>12.1.4                                                                                                    | Reset of LAN settings to DHCP Preferences                                                                                                    |                                                                                                    |
|-------------------|----------------------------------------------------------------------------------------------------|----------------------------------------------------------------------------------------------------|----------------------------------------------------------------------------------------------------|----------------------------------------------------------------------------------------------------|
|                   |                                                                                                    | 12.1.5                                                                                                    | About                                                                                                    | . 96                                                                                                    |
|                   | 12.2                                                                                                    |                                                                                                    | nents                                                                                                    |                                                                                                    |
|                   |                                                                                                    | 12.2.1<br>12.2.2                                                                                                    | General interface                                                                                                    |                                                                                                    |
|                   |                                                                                                    | 12.2.2                                                                                                    | Autosampler                                                                                                    |                                                                                                    |
|                   |                                                                                                    | 12.2.4                                                                                                    | Column Thermostat 2.1                                                                                                    | 101                                                                                                    |
|                   |                                                                                                    | 12.2.5                                                                                                    |                                                                                                    |                                                                                                    |
|                   |                                                                                                    | 12.2.6<br>12.2.7                                                                                                    | Interface Box IFU 2.1 LAN                                                                                                    |                                                                                                    |
|                   |                                                                                                    | 12.2.8                                                                                                    | Gradient Typ                                                                                                    |                                                                                                    |
|                   |                                                                                                    | 12.2.9                                                                                                    | Valve                                                                                                    | 107                                                                                                    |
|                   | 12.3                                                                                                    | User m                                                                                                    | anagement                                                                                                    |                                                                                                    |
|                   |                                                                                                    | 12.3.1                                                                                                    | Create a new user.                                                                                                    |                                                                                                    |
|                   |                                                                                                    | 12.3.2<br>12.3.3                                                                                                    | Change user account                                                                                                    |                                                                                                    |
|                   | 10 /                                                                                                    |                                                                                                    |                                                                                                    |                                                                                                    |
|                   | 12.4                                                                                                    | 12.4.1                                                                                                    | Is                                                                                                    |                                                                                                    |
|                   |                                                                                                    | 12.4.2                                                                                                    | Energy Options                                                                                                    |                                                                                                    |
| 13.               | Special Fe                                                                                                  | atures.                                                                                                    |                                                                                                    | 119                                                                                                    |
|                   | 13.1                                                                                                    |                                                                                                    | on Collection                                                                                                    |                                                                                                    |
|                   | 10.1                                                                                                    | 13.1.1                                                                                                    | Detail View                                                                                                    |                                                                                                    |
|                   |                                                                                                    | 13.1.2                                                                                                    | Method                                                                                                    | 120                                                                                                    |
|                   |                                                                                                    |                                                                                                    |                                                                                                    |                                                                                                    |
| 14.               | Data View                                                                                                   | er                                                                                                    |                                                                                                    | 125                                                                                                    |
| 14.               | 14.1                                                                                                    | Load a                                                                                                    | a chromatogram                                                                                                    | 126                                                                                                    |
| 14.               | 14.1                                                                                                    | Load a<br>Chrom                                                                                                    | a chromatogram                                                                                                    | 126<br>127                                                                                                    |
| 14.               | 14.1<br>14.2                                                                                                | Load a<br>Chrom<br>14.2.1                                                                                                    | a chromatogram<br>atogram window<br>Overlay of two measurements                                                                                                    | 126<br>127<br>128                                                                                                    |
| 14.               | 14.1<br>14.2                                                                                                | Load a<br>Chrom<br>14.2.1<br>Method                                                                                                    | a chromatogram                                                                                                    | 126<br>127<br>128<br>130                                                                                                    |
| 14.               | 14.1<br>14.2<br>14.3                                                                                        | Load a<br>Chrom<br>14.2.1<br>Method<br>14.3.1                                                                                                    | a chromatogram<br>atogram window<br>Overlay of two measurements<br>ds<br>Integration Parameters                                                                                                    | 126<br>127<br>128<br>130<br>130<br>134                                                                                            |
| 14.               | 14.1<br>14.2<br>14.3                                                                                        | Load a<br>Chrom<br>14.2.1<br>Method<br>14.3.1<br>Setting<br>14.4.1                                                                                                    | a chromatogram<br>atogram window.<br>Overlay of two measurements<br>ds.<br>Integration Parameters<br>s<br>Appearance.                                                                                                    | 126<br>127<br>128<br>130<br>130<br>134<br>134                                                                                     |
| 14.               | 14.1<br>14.2<br>14.3                                                                                        | Load a<br>Chrom<br>14.2.1<br>Method<br>14.3.1<br>Setting<br>14.4.1<br>14.4.2                                                                                                   | a chromatogram<br>atogram window.<br>Overlay of two measurements<br>ds.<br>Integration Parameters<br>s<br>Appearance.<br>Preferences                                                                                                    | 126<br>127<br>128<br>130<br>130<br>134<br>134<br>134                                                                              |
|                   | 14.1<br>14.2<br>14.3<br>14.4                                                                                | Load a<br>Chrom<br>14.2.1<br>Method<br>14.3.1<br>Setting<br>14.4.1<br>14.4.2<br>14.4.3                                                                                         | a chromatogram<br>atogram window.<br>Overlay of two measurements<br>ds.<br>Integration Parameters<br>s<br>Appearance.<br>Preferences.<br>About.                                                                                               | 126<br>127<br>128<br>130<br>130<br>134<br>134<br>134<br>134                                                                       |
| 14.               | 14.1<br>14.2<br>14.3<br>14.4<br>Firmware                                                                    | Load a<br>Chrom<br>14.2.1<br>Method<br>14.3.1<br>Setting<br>14.4.1<br>14.4.2<br>14.4.3<br><b>Wizard</b>                                                                        | a chromatogram<br>atogram window.<br>Overlay of two measurements<br>ds.<br>Integration Parameters<br>is                                                                                                    | 126<br>127<br>128<br>130<br>130<br>134<br>134<br>134<br>134<br>134                                                                |
|                   | 14.1<br>14.2<br>14.3<br>14.4<br>Firmware 1<br>15.1                                                          | Load a<br>Chrom<br>14.2.1<br>Method<br>14.3.1<br>Setting<br>14.4.1<br>14.4.2<br>14.4.3<br><b>Wizard</b><br>Reset                                                               | a chromatogram<br>atogram window.<br>Overlay of two measurements                                                                                                    | 126<br>127<br>128<br>130<br>130<br>134<br>134<br>134<br>134<br>135                                                                |
|                   | 14.1<br>14.2<br>14.3<br>14.4<br>Firmware 1<br>15.1                                                          | Load a<br>Chrom<br>14.2.1<br>Method<br>14.3.1<br>Setting<br>14.4.1<br>14.4.2<br>14.4.3<br><b>Wizard</b><br>Reset                                                               | a chromatogram<br>atogram window.<br>Overlay of two measurements<br>ds.<br>Integration Parameters<br>is                                                                                                    | 126<br>127<br>128<br>130<br>130<br>134<br>134<br>134<br>134<br>135                                                                |
|                   | 14.1<br>14.2<br>14.3<br>14.4<br>Firmware 1<br>15.1<br>15.2                                                  | Load a<br>Chrom<br>14.2.1<br>Method<br>14.3.1<br>Setting<br>14.4.1<br>14.4.2<br>14.4.3<br><b>Wizard</b><br>Reset                                                               | a chromatogram<br>atogram window.<br>Overlay of two measurements                                                                                                    | 126<br>127<br>128<br>130<br>130<br>134<br>134<br>134<br>134<br>135<br>135                                                         |
| 15.<br>16.<br>17. | 14.1<br>14.2<br>14.3<br>14.4<br>14.4<br>Firmware V<br>15.1<br>15.2<br>Troublesho<br>Repeat Ore              | Load a<br>Chrom<br>14.2.1<br>Method<br>14.3.1<br>Setting<br>14.4.1<br>14.4.2<br>14.4.3<br>Wizard a<br>Reset<br>Update<br>oting.                                                | a chromatogram<br>atogram window.<br>Overlay of two measurements<br>ds<br>Integration Parameters<br>Integration Parameters<br>Integration Parameters<br>Preferences<br>Abpearance<br>Preferences<br>About                                     | 126<br>127<br>128<br>130<br>130<br>134<br>134<br>134<br>134<br>135<br>135<br>135<br>136<br><b>140</b><br>141                      |
| 15.<br>16.<br>17. | 14.1<br>14.2<br>14.3<br>14.4<br>14.4<br>Firmware V<br>15.1<br>15.2<br>Troublesho<br>Repeat Ore              | Load a<br>Chrom<br>14.2.1<br>Method<br>14.3.1<br>Setting<br>14.4.1<br>14.4.2<br>14.4.3<br>Wizard a<br>Reset<br>Update<br>oting.                                                | a chromatogram<br>atogram window.<br>Overlay of two measurements<br>ds.<br>Integration Parameters<br>Name<br>Appearance.<br>Preferences.<br>About.<br>LAN settings<br>e firmware version of connected devices                                 | 126<br>127<br>128<br>130<br>130<br>134<br>134<br>134<br>134<br>135<br>135<br>135<br>136<br><b>140</b><br>141                      |
| 15.<br>16.<br>17. | 14.1<br>14.2<br>14.3<br>14.4<br>14.4<br>Firmware V<br>15.1<br>15.2<br>Troublesho<br>Repeat Ore              | Load a<br>Chrom<br>14.2.1<br>Method<br>14.3.1<br>Setting<br>14.4.1<br>14.4.2<br>14.4.3<br>Wizard a<br>Reset<br>Update<br>ooting<br>ders                                        | a chromatogram<br>atogram window.<br>Overlay of two measurements<br>ds<br>Integration Parameters<br>Integration Parameters<br>Integration Parameters<br>Preferences<br>Abpearance<br>Preferences<br>About                                     | 126<br>127<br>128<br>130<br>130<br>134<br>134<br>134<br>134<br>135<br>135<br>135<br>136<br><b>140</b><br>141<br>142               |
| 15.<br>16.<br>17. | 14.1<br>14.2<br>14.3<br>14.4<br>Firmware V<br>15.1<br>15.2<br>Troublesho<br>Repeat Or<br>ENDIX A (<br>A 1.1 | Load a<br>Chrom<br>14.2.1<br>Method<br>14.3.1<br>Setting<br>14.4.1<br>14.4.2<br>14.4.3<br>Wizard<br>Wizard<br>Update<br>ooting.<br>ders<br>Configu<br>Minim                    | a chromatogram<br>atogram window.<br>Overlay of two measurements<br>ds.<br>Integration Parameters<br>s<br>Appearance.<br>Preferences.<br>About.<br>LAN settings<br>e firmware version of connected devices<br>fration of flow and pressure    | 126<br>127<br>128<br>130<br>130<br>134<br>134<br>134<br>135<br>135<br>136<br><b>140</b><br>141<br>142<br>142                      |
| 15.<br>16.<br>17. | 14.1<br>14.2<br>14.3<br>14.4<br>Firmware V<br>15.1<br>15.2<br>Troublesho<br>Repeat Or<br>ENDIX A (<br>A 1.1 | Load a<br>Chrom<br>14.2.1<br>Method<br>14.3.1<br>Setting<br>14.4.1<br>14.4.2<br>14.4.3<br>Wizard<br>Reset<br>Update<br>Doting.<br>ders<br>Configu<br>Minim<br>Config<br>A1.2.1 | a chromatogram<br>atogram window.<br>Overlay of two measurements .<br>ds.<br>Integration Parameters .<br>Integration Parameters .<br>Appearance.<br>Preferences.<br>About.<br>LAN settings .<br>e firmware version of connected devices .<br> | 126<br>127<br>128<br>130<br>130<br>134<br>134<br>134<br>134<br>135<br>136<br><b>140</b><br><b>141</b><br><b>142</b><br>142<br>142 |

#### **Product information** 1.

The Mobile Control is a perfect addition to your chromatography data system and can be sufficient to operate your instrument in stand-alone mode. Mobile Control completes two main tasks: On the one hand the software provides full access to AZURA® devices and features all functionalities of a display. On the other hand Mobile Control can be used to operate devices or even whole systems with dedicated tasks. Program for hand-held devices which operates with Windows 10.

- Licenses and **Operating modes**
- Display without data acquisition
- Full with data acquisition
- Fraction Collection with data acquisition and fraction collection option
- Upgrade to Full
- Upgrade to Fraction Collection

Note: This manual only describes the functionalities of the Mobile Control. Note the instructions of the respective devices.

#### Identification

Legend

The software name, manufacturer name, article no. and serial number can be found on the device card, which is in the scope of delivery.

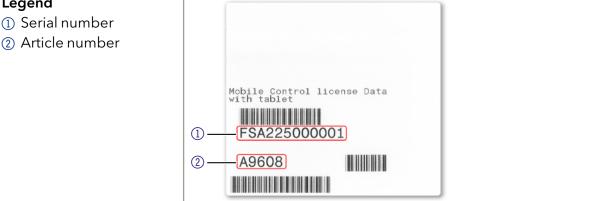

Fig.1-1 Device card

**Target groups** This instruction addresses persons who are qualified as chemical laboratory technicians or have completed comparable vocational training.

The following knowledge is required:

- Fundamental knowledge of liquid chromatography
- Knowledge regarding substances that are suitable only to a limited
- Extent for use in liquid chromatography
- Knowledge regarding the health risks of chemicals
- Participation during an installation of a device or a training by the company KNAUER or an authorized company.

What must be taken into account?

- All instructions of the devices described in this document
- Environmental, installation and connection specifications in the instructions national and international regulations pertaining to laboratory work
- Good Laboratory Practice (GLP)
- Accident prevention regulations published by the accident insurance companies for laboratory work

- Power strip: If several devices are connected to one power strip, always consider the maximum power consumption of each device.
- Power supply: Only connect devices to voltage sources, whose voltage equals the device's voltage.

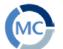

2.

# Mobile Control

### 2.1 New features in version 6.0

- Single installer for Mobile Control and Data Viewer
- New devices: Foxy R1/ R2, Vario-4000/ Plus, P 8.1L, 40D, 50D, 40P, 80P
- Fraction Collection option time, volume, threshold based
- Live Traces Traces are displayed beyond a running method
- Variables for method parameters
- Direct Control during a running method
- Eluent Control
- Manual Integration in Data Viewer
- Do not stop pumps in case of disconnection
- Column Management
- System pressure sets a maximum pressure for the whole system
- Export of X- and Y-values of traces
- HTML graph export as vector graphic
- Start of run setting: Skip autosampler injection
- Logs in report
- Widget View which is designed for better reading if you operate a big number of instruments.
- Global standby button for the whole system
- Monitor Mode is no longer supported due to technical reasons
- Bugfixes and optimization

## 2.2 System requirements

| Parameter                 | Requirement                                               |  |  |
|---------------------------|-----------------------------------------------------------|--|--|
| Operating system          | Microsoft Windows® 10                                     |  |  |
| Display size              | Minimum 10"                                               |  |  |
| Minimum screen resolution | 1280×800                                                  |  |  |
| RAM                       | 1 GB without data collecting<br>2 GB with data collecting |  |  |
| CPU                       | 1.33 GHz                                                  |  |  |
| Processor                 | Dual-Core                                                 |  |  |
| Disc space                | 500 MB                                                    |  |  |

#### Supported devices 2.3

| Device type        | Туре                                 | Minimum required firmware version |  |  |
|--------------------|--------------------------------------|-----------------------------------|--|--|
| Assistant          | AZURA ASM 2.1L                       | V 01.18                           |  |  |
|                    | AZURA ASM 2.2L                       | V 01.14                           |  |  |
| Autosampler        | AZURA AS 6.1L                        | V 01.22                           |  |  |
|                    | AZURA AS 3950 2.1LA                  | V 01.17                           |  |  |
| Column thermostat  | AZURA CT 2.1                         | V 01.06/V 02.02                   |  |  |
| Detector           | AZURA RID 2.1L                       | V 01.24                           |  |  |
|                    | AZURA UVD 2.1L                       | V 02.06                           |  |  |
|                    | AZURA DAD 2.1L*                      | V 01.12                           |  |  |
|                    | AZURA DAD 6.1L*                      | V 01.26                           |  |  |
|                    | AZURA MWD 2.1L                       | V 01.12                           |  |  |
|                    | AZURA UVD 2.1S                       | V 01.14                           |  |  |
|                    | BlueShadow 40D - ADI01,<br>ADI04     | V 02.05                           |  |  |
|                    | BlueShadow 50D - ADJ01,<br>ADJ11     | V 02.18                           |  |  |
| Fraction Collector | Foxy R1/R2#                          | V 01.01.11                        |  |  |
|                    | Vario-4000/Plus#                     | V 01.25                           |  |  |
| Interface box      | IFU 2.1 LAN                          | V 01.05                           |  |  |
| Pump               | AZURA P 2.1L                         | V 01.09                           |  |  |
|                    | AZURA P 6.1L                         | V 01.07                           |  |  |
|                    | AZURA P 2.1S                         | V 01.38                           |  |  |
|                    | AZURA P 4.1S                         | V 01.38                           |  |  |
|                    | AZURA P 8.1L                         | V 01.01                           |  |  |
|                    | BlueShadow 40P - APC30XX             | V 01.12                           |  |  |
|                    | BlueShadow 40P - APC40XX,<br>APC60XX | V 02.30                           |  |  |
|                    | BlueShadow 80P - APD30XX,<br>APD60XX | V 02.26                           |  |  |
|                    | BlueShadow 40P - APD20XX,            | V 01.08                           |  |  |
| Valve              | AZURA V 2.1S                         | V 05.01                           |  |  |
|                    | AZURA VU 4.1                         | V 06.22                           |  |  |

\* no acquisition of 3D data supported (4 channels only) # only one rack type is supported per device. Racks of different type cannot be combined in one device.

X = A-Z

## 2.4 Mobile Control Certificate

After purchasing a Mobile Control license, KNAUER provides a certificate (containing activation code, serial numbers and more). Keep the certificate secure.

#### Legend

- Activation code
- Serial number tablet

1

1

- ③ Article number
- 4 Serial number Mobile Control license

| Sci    | ence with Passion                                                                                                    |
|--------|----------------------------------------------------------------------------------------------------|
| Mol    | bile Control Certificate                                                                                                    |
| This ( | certificate is proof that KNAUER grants the license for the software product "Mobile Control" to the<br>mer.                                                                                                    |
| Activ  | ation of Mobile Control (not required for pre-configured tablets):                                                                                                    |
| 1.     | Install Mobile Control software                                                                                                    |
| 2.     | Start Mobile Control software                                                                                                    |
| 3.a)   | Display license: Press the start button to enter the display operation mode.                                                                                                    |
| 3. b)  | Data or Fraction Collection license: The entry of an activation key is required.<br>Send the Device Code and the serial number of the Mobile Control license<br>(starts with FSA) to <u>mobilecontrol@knauer.net</u> .                                                                                                    |
| î      | Note: The device code does not include 0 and 1, but O and I.<br>The device code is linked to the network adapter. Do not deactivate the network adapter.<br>The device code will change every time the software is started. This does not influence the validity<br>of the activation code. The activation code is hardware-bound and cannot be transferred to another<br>tablet, laptop or desktop PC. |
|        | It: KNAUER will send you an activation code. This code activates the software product. Until the activa-<br>code is provided, use the trial version of Mobile Control with full functionality.                                                                                                    |
|        | oftware instructions, installation, updates and upgrades refer to the corresponding information docu-<br>s (see: <u>www.knauer.net/mobile-control-downloads</u> → tab: Information).                                                                                                    |
| Lice   | nse / Operating Mode                                                                                                    |
|        | Display - without data acquisition                                                                                                    |
| 1      | Data - with data acquisition                                                                                                    |
|        | FRC - with data acquisition and fraction collection option                                                                                                    |
|        | Upgrade to Data                                                                                                    |
|        | Upgrade to FRC                                                                                                    |
|        | Operating system Windows 10                                                                                                    |
|        | Software version v6.0.3                                                                                                    |
|        | Activation code YQOM-LPAL-OJI4-ZS7D-GOGA                                                                                                    |
|        | User name Admin                                                                                                    |
|        | Password 12345                                                                                                    |
|        | Serial number tablet e93kl39672                                                                                                    |
|        | Article number A9608                                                                                                    |
| Seria  | I number Mobile Control license FSA225000001                                                                                                    |
|        |                                                                                                    |

**Note:** Before activation, the Mobile Control will generate a new device code every time the Mobile Control is opened. It is insignificant which of these codes you send to KNAUER together with the serial number of the purchased license, as the activation code provided by KNAUER is valid for all device codes generated by this end device.

**Note:** With activation of Mobile Control, the license is linked to the MAC address of the network adapter of the device and cannot be transferred to another device. If the device goes out of operation, one more license may be generated for a new device. Contact the KNAUER technical support for a new license.

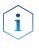

**Note:** You can use the activation code to activate the latest version of Mobile Control. Mobile Control updates are for free. No need to ask for a new code. Refer to the installation information update (included in the download folder).

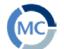

3.

# Installation

# 3.1 Download and installation

Four types of modes are available:

#### 1. Demo Mode

- offers an overview of the MC functionalities
- operation of virtually connected devices is possible
- simulation of methods, sequences and data aquisition
- free of charge

#### 2. Trial Period

- full functionality (like fraction collection license) for 30 days
- free of charge

#### 3. Display Version

- full functionality without data acquisition
- every update is free of charge

#### 4. Licenses that require activation

- full functionality with data acquisition (refer to chapter 2.1 for functions)
- various functionality depending on the license full or fraction collection
- every update is free of charge

**Note:** There are two **independent installers** for Mobile Control and Firmware Wizard. Please perform two individual installations. The Mobile Control license/installer includes the Data Viewer.

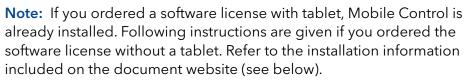

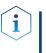

Note: If you have a previous version, deinstall it.

Delete **C:/Mobile Control** after securing of the data. The system configuration and all programs must be created new. Refer also to the installation information included on the document website (see below).

Download the latest installation information from our website: <u>www.knauer.net/mobile-control-downloads</u>, section downloads.

| Process                                                                                                    | Figure                                                                                       |
|----------------------------------------------------------------------------------------------------|----------------------------------------------------------------------------------------------|
| <ol> <li>Download the zip-folder including the<br/>installer of Mobile Control and Firmware<br/>Wizard from the website:<br/>www.knauer.net/mobile-control-downlog</li> </ol>                   | 2                                                                                            |
| 2. A zip-file will be downloaded.<br>After successful download, extract the<br>content of the zip-folder and run the<br>files "Mobile Control vX.X.X.exe" and<br>"Firmware Wizard v.X.X.X.exe". |                                                                                              |
| 3. An install wizard opens.                                                                                                    |                                                                                              |
| 4. Select <next>.</next>                                                                                                    | Mobile Control Setup - 🗆 🗙                                                                   |
| <ol> <li>Enter customer information.<br/>Select <next>.</next></li> </ol>                                                                                                    | Mobile Control                                                                               |
|                                                                                                    | Fig. 3-1 Installation of the software                                                        |
| 6. Select <install>.</install>                                                                                                    | Mobile Control Setup – – ×                                                                   |
|                                                                                                    | Sinstall Close                                                                               |
|                                                                                                    | Fig. 3-2 Installation of the software                                                        |
| 7. The software will be installed on your computer.                                                                                                    | Mobile Control Setup – – ×<br>Mobile Control<br>Setup Progress<br>Processing: Mobile Control |
|                                                                                                    | Cance<br>Fig. 3-3 Installation of the software                                               |

| Process                                                                                      | Figure                                                                                                    |
|----------------------------------------------------------------------------------------------|----------------------------------------------------------------------------------------------------|
| 8. Complete the installation by selecting <finish>. A desktop icon will be created.</finish> | Mobile Control Setup<br>Completed the Mobile Control Setup<br>Wizard<br>Cidk the Finish button to exit the Setup Wizard.<br>Back Finish Cancel<br>Fig. 3-4 Installation of the software |
| <ol> <li>Double-click the Mobile Control icon to<br/>open the software.</li> </ol>           | Fig. 3-5       Desktop icon                                                                                                    |

Activation of the software

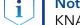

i

3.2

3.2.1

**Note:** If you order a Mobile Control license together with a tablet, KNAUER delivers the configured tablet with activated Mobile Control and certificate.

**Note:** Make sure that the WLAN or LAN is switched on before entering the activation code.

#### 3.2.2 License activation

Start screen

**Note:** No activation is required for the display license. Press the start button to enter the display operation mode.

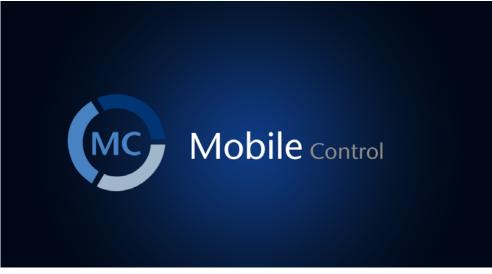

#### Fig. 3-6 Software Mobile Control

After starting the Mobile Control the first time, a 20-digit device code is generated. This device code is linked to the MAC address of the network adapter of the hand-held device on the Mobile Control is installed (see below).

#### Legend

- 1 Display Version
- ② Activate Full Version (currently selected)
- ③ Device code (see also section 3.2.2.2)
- ④ E-mail address: (see also section 3.2.2.1)
- (5) Trial Period(see also section3.2.3 Trial period)
- 6 Demo Mode(see also section3.2.4 Demo mode)

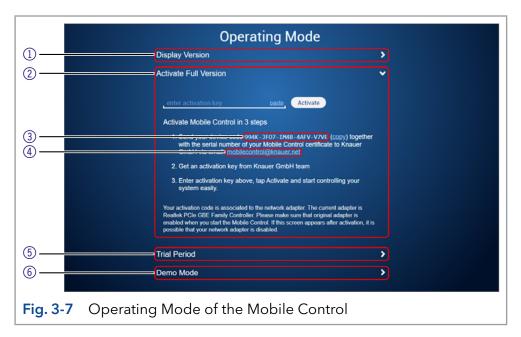

**Note:** A non-activated Mobile Control will generate a new device code every time the software is started. It is insignificant which of these codes you send together with the serial number of the license, in order to request the activation code, as the provided activation code is valid for all device codes generated by the end device.

#### 3.2.2.1 Activation via automatically generated e-mail

- 1. Click on the mail address. A mail with your device code will be generated (if the mail is not generated, proceed as explained in chapter 3.2.2.2).
- **2.** Add the serial number of your software before sending. You find it on the device card or the certificate, delivered with your order (starts with FSA...).
- 3. Send the mail.

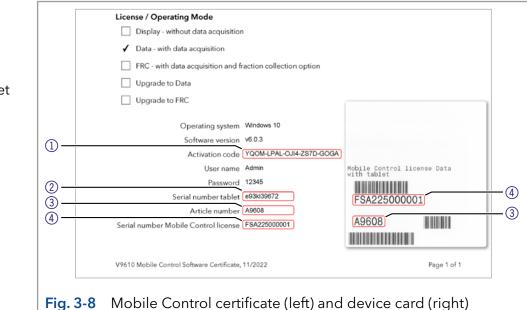

#### 3.2.2.2 Activation via copy of the device code

- 1. Press the <copy> button and open your mail program.
- 2. Paste the code in mail.
- **3.** Add the serial number of your Mobil Control license before sending. You find it on the device card, delivered with your order. It begins with FSA (refer to Fig. 3-10).

Send a mail to mobilecontrol@knauer.net.

**Note:** Until the activation code is provided, just start the trial option with full functionality.

#### 3.2.2.3 Activation via trial version

Go to SETTINGS > ABOUT. Click Upgrade link. A new window opens. You can activate your Mobile Control via activation code (refer to chapter 3.2.2.1).

#### Legend

- Activation code Mobile Control/ Chrom
- Serial number tablet
- ③ Article number
- ④ Serial number MC license

| ) Settings                                                                                                    | About                                                                                                    |                                                                                      |                                                                                                    |   |
|----------------------------------------------------------------------------------------------------|----------------------------------------------------------------------------------------------------|--------------------------------------------------------------------------------------|----------------------------------------------------------------------------------------------------|---|
| Central Configuration Management Network Settings Preferences About Instruments if Frac. Collector Vario User Management | Mobile Control<br>Version<br>Activation<br>Chrom option<br>Colume text<br>Praction collector<br>Praction collector<br>Options<br>Peterate notes | 5.8.110<br>UCPY-645Y-R6QH-F6RX-547C<br>Upgade<br>Activated<br>Descrived<br>Activated | Contacts<br>Copyright 0.2014-2022 (XMARE)<br>Wissenschaftlichte Cerate CmMI<br>Hangare: Weg 28,<br>14163 Reling, Cerminity<br>www.Kalauset.net<br>Developed by XMAREI and Inteles Co.<br>www.kitclics.com<br>All rights reserved | 2 |
| * a<br>Advanced Settings<br>Energy Options                                                                               |                                                                                                    |                                                                                      |                                                                                                    |   |

Fig. 3-9 Activation via Trial version

#### 3.2.3 Selecting the trial version

Press the <Start Trial> button to activate the software with full functionality for 30 days.

#### 3.2.4 Selecting the demo tour

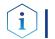

**Note:** The trial option features the functionality of the fraction collection license.

- Press the <Demo Mode> button to activate the software in the demo mode or
- 2. Select Demo as user during the LogIn.

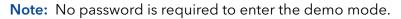

Note: Virtual devices can only be found if tablet is connected to a router.

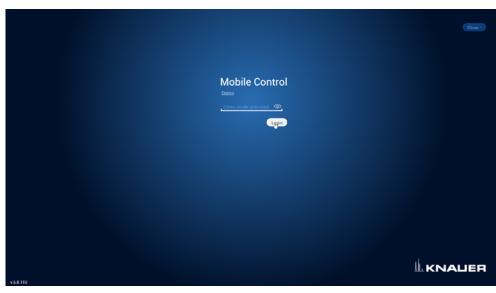

Fig. 3-10 Log into Demo mode

#### 3.2.5 Updating the Mobile Control

To update the Mobile Control, download the latest version from the <u>KNAUER website</u>. Mobile Control updates with the same article number are free of charge.

Uninstall the previous version of the Mobile Control before installing the updated version. In advance you can export programs saved in the old version and save the collected data.

The latest update information is included in the download folder. You can also download this file from our website: <u>www.knauer.net/mobile-control-downloads</u>.

#### 3.2.6 License validity

After activation, the license is linked to the MAC address of the WLAN or LAN adapter of the PC/tablet/notebook and cannot be transferred to another device. If the device goes out of operation, one more license may be generated for a new hand-held device. Contact the KNAUER Technical Support for a new license. Mobile Control updates are for free. You can use the activation code to activate the latest version of Mobile Control.

KNAUER Technical Support:

Phone: +49 30 809727-111 E-mail: <u>mobilecontrol@knauer.net</u>

You can make your requests in English and German.

Re-installing the operating system on the same device has no effect on the validity of the license because the license is linked to the hardware of the device. The activation code may be entered again.

#### 3.2.7 Mobile Control manual

The manual is provided for download on the KNAUER website <a href="http://www.knauer.net/en/Support/User-manuals/Software">www.knauer.net/en/Support/User-manuals/Software</a>.

When you order a Mobile Control with a tablet, the manual as PDF file is included.

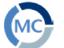

#### **Starting Mobile Control** 4.

#### First steps 4.1

#### Connecting the PC/notebook/tablet to a network 4.1.1

To operate the devices with the Mobile Control, a LAN connection has to be established between the PC/notebook/tablet and the WLAN router. All devices are connected via LAN cables with the WLAN router.

| Process                                                                                                    | Figure                     |
|----------------------------------------------------------------------------------------------------|----------------------------|
| The highlighted icon in the lower left of your display indicates the status of the network connection.                |                            |
| <ol> <li>Click on the symbol to enter the network set-<br/>tings on your tablet.</li> </ol>                           | ∧ 📾 (*) (1× 📰 DEU 2:36 PM  |
| Mobile control will be supported for tablets/<br>PCs/notebooks running with operating system<br>Microsoft Windows 10. | Fig. 4-1 Open the zip-file |
| <b>2.</b> Select the network you want to connect to.                                                                  | <i>R</i> . Secured         |

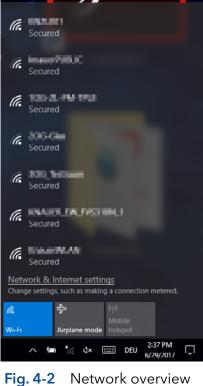

#### Process

**3.** Select <Connect> to connect to the network.

You can activate the checkbox to connect automatically to this network.

#### Figure

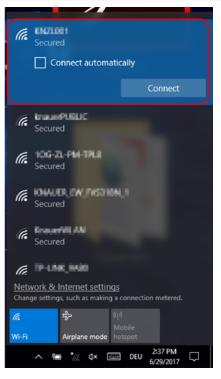

- Fig. 4-3 Connecting to the network
- 4. If required, enter the password.
- 5. Click <Connect>.
- **6.** After successfully checking the network requirements, the computer is connected.

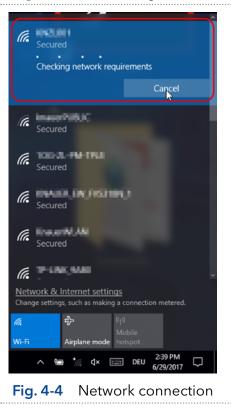

#### Process

**7.** If the network symbol on the lower left side has changed, your network connection is working.

#### Figure

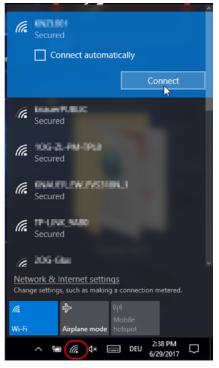

#### Fig. 4-5 Network status

 You can also check or edit your network connection in the Mobile Control app: SETTINGS > CONFIGURATION MANAGE-MENT.

1

|    | Settings                 | System Co | nfigur ation |      |        |      | Austy   |
|----|--------------------------|-----------|--------------|------|--------|------|---------|
| 5  | General                  |           |              | Name | Access | SSID | Actions |
|    | Configuration Management | <br>۰     | 1            | Demo | Demo   |      |         |
|    | Network Settings         |           |              |      |        |      |         |
|    | Preferences              |           |              | D.   |        |      |         |
| 1  | About                    |           |              |      |        |      |         |
|    | User Management          |           |              |      |        |      |         |
| ł. | Demo                     |           |              |      |        |      |         |
|    | Advanced Settings        |           |              |      |        |      |         |
|    | Energy Options           |           |              |      |        |      |         |

Fig. 4-6 Configuration list in the software

**Note:** If WLAN connection is lost, all pumps will stop with exception of the standalone pumps AZURA® P 4.1S and AZURA® P 2.1S. Compact pumps integrated in an assistant also stop automatically in this case.

#### 4.1.2 Create a user account

If you start the Mobile Control for the first time, you are prompted to enter a user name and a password. This user (administrator) has full access to the Mobile Control and can create additional users, edit them or assign rights (refer to chapter 12.3).

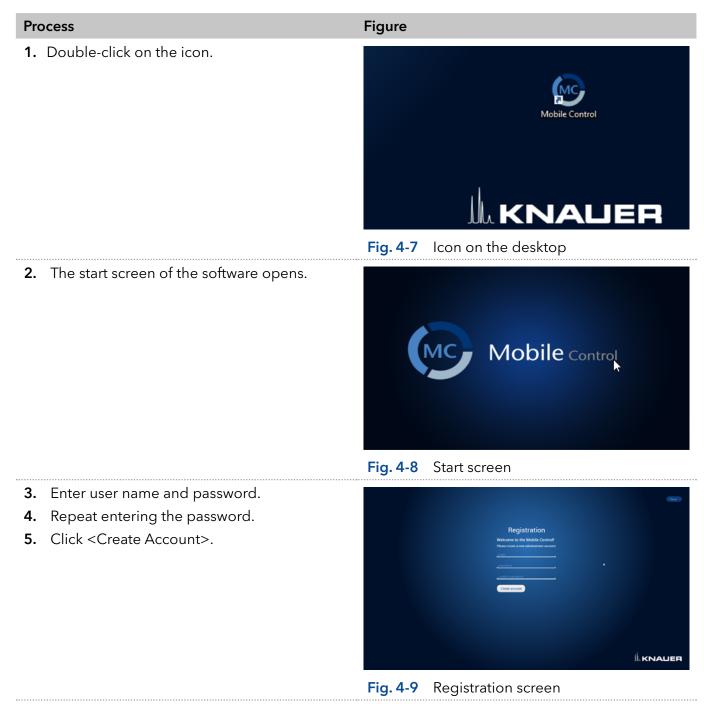

**Note:** If you received a tablet with a pre-installed Mobile Control, KNAUER has set up a user account for you already. In this case, the **user name** is 'Admin' and the **password** is '12345'. You can find this information on the provided certificate as well. The user name and the password can be changed (refer to chapter 12.3).

i

6. Log in by entering the user name and password or click <Close> to close Mobile Control.

i

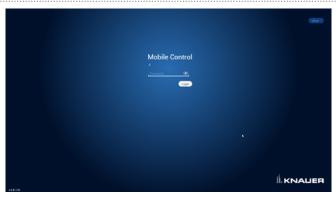

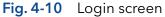

**Practical tip:** If more than one configuration is defined, it is necessary to select the required configuration. For more information, see chapter 12.3.

## 4.2 General user interface

#### Legend

- System Overview
- ② Methods and Sequences
- ③ Run Queue
- (4) Chromatogram View
- 5 Checks & Tests
- 6 Column Management
- 1 Logs and Errors
- ⑧ Settings
- ④ Logged User
- ① Error Messages
- LAN Connection
- 1 Battery Status
- 🚯 Data Viewer
- ① Exit/Logout
- (15) Standby/Power up
- 16 Detail View
- System Overview
- Widgetview
- (1) System Configuration

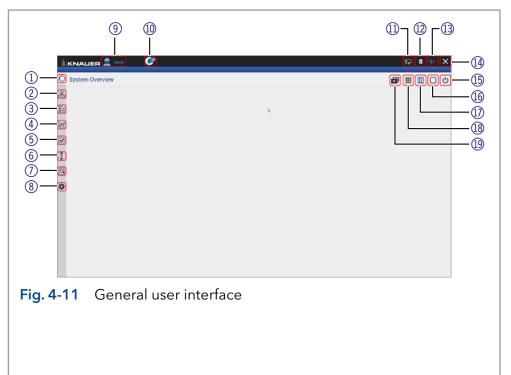

| 1 | 9 |
|---|---|
|   |   |

|                 | 4.2.1 Control elements                                                                                                    |
|-----------------|----------------------------------------------------------------------------------------------------|
| Control element | Explanation                                                                                                    |
| $\cap$          | System Overview                                                                                                    |
| U               | <ul> <li>Shows an overview of all connected devices with the most important<br/>parameters.</li> </ul>                                                                                                    |
| <b>모</b>        | Methods & Sequences                                                                                                    |
| 66              | <ul> <li>List of all saved methods and sequences.</li> </ul>                                                                                                    |
| <b>—</b>        | Run Queue                                                                                                    |
| 8               | <ul> <li>Overview of processable methods and sequences.</li> </ul>                                                                                                    |
| t a P           | Chromatogram View                                                                                                    |
| 2.4             | The Chromatogram shows the live data of detectors, pumps and valves.                                                                                                    |
| <b>_</b>        | Checks & Tests                                                                                                    |
|                 | <ul> <li>Displays GLP data for the selected device.</li> </ul>                                                                                                    |
|                 | <ul> <li>Performs a system check.</li> </ul>                                                                                                    |
| t               | Column Management                                                                                                    |
| 1               | <ul> <li>Create a column library. Individual columns can be given a maximum<br/>pressure and the number of injections is tracked.</li> </ul>                                                                     |
| 6               | Logs & Errors                                                                                                    |
|                 | <ul> <li>Lists all errors and system logs.</li> </ul>                                                                                                    |
| *               | Settings                                                                                                    |
| 245             | General                                                                                                    |
|                 | <ul> <li>Configuration Management: Create new or edit existing configurations and<br/>define the system configuration, summarizes all configurations with the rout-<br/>er SSID and authorized users.</li> </ul> |
|                 | <ul> <li>Network Settings shows network interfaces and LAN settings.</li> </ul>                                                                                                    |
|                 | <ul> <li>Preferences displays basic settings in the software.</li> </ul>                                                                                                    |
|                 | <ul> <li>About: The section lists the software version number, activation code, con-<br/>tacts, release notes and installation information with troubleshooting hints.</li> </ul>                                |
|                 | Instruments                                                                                                    |
|                 | <ul> <li>A list of all connected devices is displayed. You can change the settings of<br/>each device.</li> </ul>                                                                                                |
|                 | User Management                                                                                                    |
|                 | <ul> <li>User accounts or the Demo account for the Demo Mode can be created or<br/>edited.</li> </ul>                                                                                                    |
|                 | Advanced Settings                                                                                                    |
|                 | <ul> <li>Energy Options displays standby mode settings and wakes up devices from<br/>standby mode.</li> </ul>                                                                                                    |
|                 | System Configuration                                                                                                    |
|                 | Shows existing system configuration.                                                                                                    |

| Control element                   | Explanation                                                                                  |
|-----------------------------------|----------------------------------------------------------------------------------------------|
| 200 m                             | Widget View, System Overview, Detail View                                                    |
|                                   | <ul> <li>Toggles between Widget View, System Overview and Detail View.</li> </ul>            |
| Pump P 6.1L HPG<br>FAMI4110011    | Device Widget                                                                                |
|                                   | <ul> <li>Displays most important parameters depending on the device.</li> </ul>              |
|                                   | <ul> <li>Push the widget to enter the Detail View of the device.</li> </ul>                  |
| 0.000 <sub>ml/min</sub>           |                                                                                              |
| 0 <sub>bar</sub><br>A1 100% B1 0% |                                                                                              |
|                                   | Error messages                                                                               |
|                                   | <ul> <li>Displays error messages. Click on the icon to read them.</li> </ul>                 |
| Stop                              | Stop                                                                                         |
|                                   | Stops the run.                                                                               |
| $\sim$                            | Exit/Logout                                                                                  |
| $\sim$                            | <ul> <li>Exit closes the application.</li> </ul>                                             |
|                                   | <ul> <li>Logout logs out the current user and displays the login screen.</li> </ul>          |
| ch                                | Standby/Power up                                                                             |
| <u> </u>                          | <ul> <li>Sent into standby or power up single, all or a selection of devices</li> </ul>      |
| Run                               | <ul> <li>Button with different functionalities, e.g. Run or Stop.</li> </ul>                 |
| Pressure ter 750 ter              | Text field and slide control                                                                 |
| 0 250 500 750                     | <ul> <li>Slide control sets values. The set value is displayed in the text field.</li> </ul> |
|                                   | Enter the numeric value by tapping the text field.                                           |

# **()** 5. System Overview

## 5.1 System configuration

In the system configuration you can determine the group of devices which are controlled by Mobile Control.

The devices can be assigned in four categories: Eluent Delivery, Sample Injection, Column & Periphery, Detection, Fraction Collection. This classification is continued through Mobile Control, e.g. to facilitate method writing.

**Practical tip:** For easier handling, all device components in the menu "Methods" are arranged in the same way as the tabs in menu "System Overview". Before you add a programm we recommend to ensure correct system configuration.

# 5.2 Categorization of the functional blocks

**Note:** Only one instrument can be assigned to fraction collection block.

| Device                                 | Block               | Maximum<br>device number     |
|----------------------------------------|---------------------|------------------------------|
| Autosampler                            | Sample injection    | 1                            |
| Column Thermostat                      | Column & periphery  | 2                            |
| Detector,<br>Interface box IFU 2.1 LAN | Detection           | 3 (max. 6 signals)           |
| Pump                                   | Eluent delivery     | 6                            |
| Valve                                  | Sample injection    | 20 (12 pcs. in assistants)   |
|                                        | Column & periphery  |                              |
|                                        | Fraction collection | only Multiposition<br>valves |
| Fraction Collector                     | Fraction collection | 1                            |

**Note:** The maximum allowed number of valves is 20, which does not depend on the combination of the functional blocks and within these blocks.

#### Process

1. Click on <System Configuration> to configure your system.

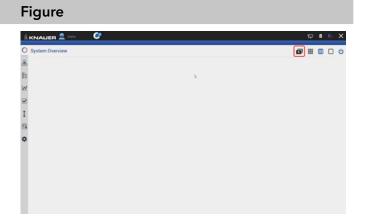

Fig. 5-1 System Configuration overview

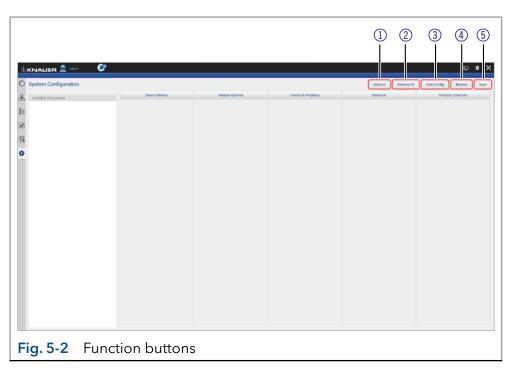

#### Legend

- ① Use **Devices** to manually configure Virtual detector, Foxy and Vario-4000 fraction collectors.
- ② **Remove All** deletes the actual system configuration.
- ③ **Auto Config** performs an automatic configuration with connected devices in the network.
- ④ **Browse** searches for all devices in the connected network and displays them on the left side (available instruments, does not apply to fraction collector Foxy and Vario-4000).
- (5) Always use **Save** to confirm your selection.

#### Process

**2.** Virtual Detector - Select an exported signal csv file whose first trace is played by the virtual detector.

Vario-4000 fraction collector.

Figure

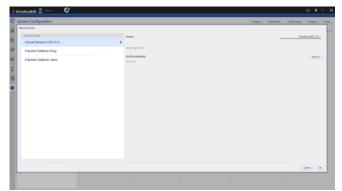

Fig. 5-3 Manual Configuration
8. Enter the name, serial number, IP address and IP port to manually configure the Foxy or

| stem Configuration         |               | (Denter, Denter, All Anti-Carly Boose) |
|----------------------------|---------------|----------------------------------------|
| Amud setup                 |               |                                        |
| Indivativent Type          | Name          | Frac. Collector Pory #1                |
| Virtual Detector UVD 2.11, | Serial number | FOX30000000                            |
| Fraction Collector Fory    | P address     | 192,168.63                             |
| Fraction Collector Vario   |               |                                        |
|                            | SP Post       |                                        |
|                            |               |                                        |
|                            |               |                                        |
|                            |               |                                        |
|                            |               |                                        |
|                            |               |                                        |
|                            |               |                                        |
|                            |               |                                        |
|                            |               |                                        |
|                            |               |                                        |
|                            |               |                                        |
|                            |               |                                        |
|                            |               |                                        |
|                            |               |                                        |
|                            |               | (and )                                 |

Fig. 5-4 Manual Configuration

| Available instruments | Eluent Delivery |                  |                    |           |                     |
|-----------------------|-----------------|------------------|--------------------|-----------|---------------------|
|                       |                 | Sample Injection | Column & Periphery | Detection | Fraction Collection |
| Thermostet CT 2.1     |                 |                  |                    |           |                     |
| PCC211810077          |                 |                  |                    |           |                     |
| Interface IFU 2.1     |                 |                  |                    |           |                     |
| #U051101              |                 |                  |                    |           |                     |
|                       |                 |                  |                    |           |                     |
|                       |                 |                  |                    |           |                     |
|                       |                 | Initializing     |                    |           |                     |
|                       |                 | manging.         |                    |           |                     |
|                       |                 | -                |                    |           |                     |
|                       |                 |                  |                    |           |                     |
|                       |                 |                  |                    |           |                     |
|                       |                 |                  |                    |           |                     |
|                       |                 |                  |                    |           |                     |
|                       |                 |                  |                    |           |                     |
|                       |                 |                  |                    |           |                     |
|                       |                 |                  |                    |           |                     |
|                       |                 |                  |                    |           |                     |
|                       |                 |                  |                    |           |                     |

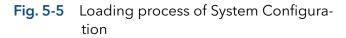

5. On the left side all available/online devices are shown.

4. The software loads all connected devices.

This may take a few seconds.

| System Configuration         |                 | Devices Nemove Al Auto Config Brows |                    |           |                     |  |  |
|------------------------------|-----------------|-------------------------------------|--------------------|-----------|---------------------|--|--|
| Available Instruments        | Eluent Delivery | Sample Injection                    | Column & Periphery | Detection | Fraction Collection |  |  |
| Detector 50D<br>DNA254100001 |                 |                                     |                    |           |                     |  |  |
| Thermostat CT 2.1            |                 |                                     |                    |           |                     |  |  |
| POC211610077                 |                 |                                     |                    |           |                     |  |  |
| Interface IFU 2.1            |                 |                                     |                    |           |                     |  |  |
| Publit 101                   |                 |                                     |                    |           |                     |  |  |
|                              |                 |                                     |                    |           |                     |  |  |
|                              |                 |                                     |                    |           |                     |  |  |
| 4                            |                 |                                     |                    |           |                     |  |  |
| F                            |                 |                                     |                    |           |                     |  |  |
|                              |                 |                                     |                    |           |                     |  |  |
|                              |                 |                                     |                    |           |                     |  |  |
|                              |                 |                                     |                    |           |                     |  |  |
|                              |                 |                                     |                    |           |                     |  |  |
|                              |                 |                                     |                    |           |                     |  |  |
|                              |                 |                                     |                    |           |                     |  |  |
|                              |                 |                                     |                    |           |                     |  |  |
|                              |                 |                                     |                    |           |                     |  |  |

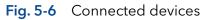

- 6. Select <Browse>.
- 7. Drag and Drop to shift the device into the block.

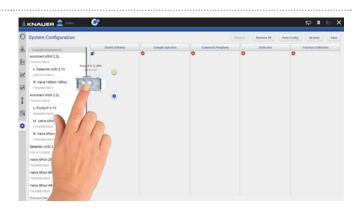

Drag and drop of the devices Fig. 5-7

|                                                                    | 0                 |                  |                    |                     | ₽ \$ G)             |
|--------------------------------------------------------------------|-------------------|------------------|--------------------|---------------------|---------------------|
| System Configuration                                               |                   |                  | Dest               | ces Renove All Auto | Config Browse Save  |
| Available Instruments Detector 50D DAU-204130001 Thermostat CT 2.1 | During Pd.31, LPG | Sample Injection | Column & Periphery | Defection           | Fraction Collection |
| Interface IFU 2.1                                                  |                   | b                |                    |                     |                     |
|                                                                    |                   |                  |                    |                     |                     |
|                                                                    |                   |                  |                    |                     |                     |
|                                                                    |                   |                  |                    |                     |                     |
|                                                                    |                   |                  |                    |                     |                     |
|                                                                    |                   |                  |                    |                     |                     |

8. Press the "Settings" symol 🔹 or on the device to enter the device settings.

9. Here general device settings are shown. Refer to chapter 12 for further information.

configured automatically.

| Fig. 5-8 | Settings sym   | bol of the devices |
|----------|----------------|--------------------|
|          | oo aan go oy n |                    |

| lettings                 | Pump P 6.1L LPG    |                 |                             | Apply       |
|--------------------------|--------------------|-----------------|-----------------------------|-------------|
| General                  | Name               | Pump P 6.1L LPG | Connectors                  |             |
| Configuration Management | Serial number      | FBE133700001    | Start input                 | 0           |
| Network Settings         | Network Settings   | 1000            | Analog Output               |             |
| - /                      | IP Port            |                 | Offset                      | -           |
| Preferences              | DHCP      Static   |                 | Full scale                  |             |
| About                    | IP address         | 172.16.5.248    | Signal source               | De          |
| Instruments              | Subnet mask        | 255.255.255.0   | Time constant               |             |
| Pump P 6.1L LPG          | Gateway            | 172.16.5.1      | Pressure Offset             |             |
| User Management          | Leuk Sensor        |                 | Actual interpreted pressure |             |
| * admin                  | Sensitivity        | Low             | Actual interpreted pressure | Set to Zero |
| Demo                     | Pump Head Settings |                 | Factory Settings            |             |
| Advanced Settings        | Pump head          | auto detect     | Restore defaults            |             |
| Energy Options           | Mixing chamber     | 100 μ,          | Eluent control              |             |
|                          | Pump Gradient Type |                 |                             |             |
|                          | Gradient type      |                 | P Max                       |             |

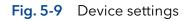

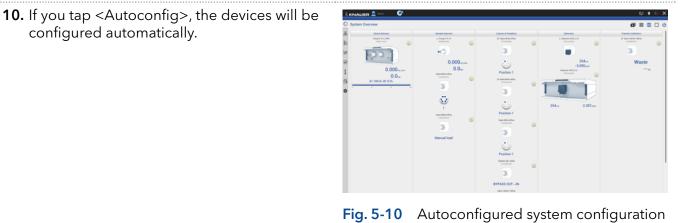

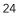

**11.** After confirming the configuration with <Save>, an overview of the system configuration is shown (System Overview). Below each symbol device-specific parameters are displayed.

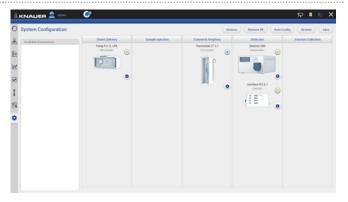

Fig. 5-11 Overview connected devices

- **12.** Go to System Overview.
- **13.** You see the system configuration with most important device specific parameters below the widget.
- **14.** Click on device status button or the device to enter the detail view.

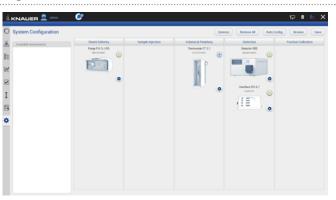

Fig. 5-12 System Overview listed devices

**Note:** If you want to face more than one system configuration, add new configurations in configuration management (refer to chapter 12.4.1).

# 5.2.1 Binary HPG (high pressure gradient) configuration of AZURA® P 2.1L pumps

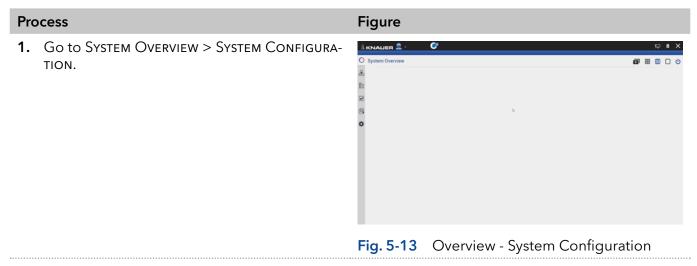

**2.** Drag the pump with your finger to the functional blocks and dropit into the eluent delivery.

|   | KNALER 🚨 -                            | <b>C</b> ?        |             |                  |                    |                    | ₽ • © >                 |
|---|---------------------------------------|-------------------|-------------|------------------|--------------------|--------------------|-------------------------|
| С | System Configuration                  |                   |             |                  |                    | Denkers Remove All | Auto Config Browne Save |
| 8 | Available instruments                 | the               | nt Delivery | Sample Injection | Column & Periphery | Detection          | Fraction Collection     |
| = | Pump P 2.1L Isocratic<br>rA0132180811 | Pump P 2 Isocrati |             | •                | •                  | •                  | •                       |
| 2 |                                       | raciz             |             |                  |                    |                    |                         |
| 2 |                                       |                   |             |                  |                    |                    |                         |
| I |                                       |                   |             |                  |                    |                    |                         |
| 3 |                                       | 11                |             |                  |                    |                    |                         |
| * | 1                                     |                   | 0           |                  |                    |                    |                         |
|   |                                       |                   |             |                  |                    |                    |                         |
|   |                                       |                   |             |                  |                    |                    |                         |
|   | and the second second                 |                   |             |                  |                    |                    |                         |

Fig. 5-14 Drag and drop first pump

i

i

**Note:** The pump you shift at first in the functional block is set as HPG A automatically. You can change this setting later in menu Device settings. Refer to chapter 12.2.8.

3. The pump is part of the system configuration.

| C     | System Configuration                                            |                                                                                                    |                  | Devic             | ns Remove All Auto O | onlg Browse Sav     |
|-------|-----------------------------------------------------------------|----------------------------------------------------------------------------------------------------|------------------|-------------------|----------------------|---------------------|
|       | Available Instruments<br>Pump P 2.14, Isocretic<br>rA0132110061 | Dureit Delivery<br>Purg P 2.31, horostik<br>Increases<br>Total Control of Control of C | Sample Injection | Column & Perghery | Detection            | Fraction Collection |
| - 000 |                                                                 | ¢                                                                                                    |                  |                   |                      |                     |
| *     |                                                                 |                                                                                                    |                  |                   |                      |                     |
|       |                                                                 |                                                                                                    |                  |                   |                      |                     |

Fig. 5-15 First pump in System Configuration

- **4.** Drag and drop the second pump.
- **5.** The first pump will be highlighted, indicating you can synchronize both pumps. Drop the second pump into the violet "Synchro" frame.
- 6. Confirm your action with <Save>.

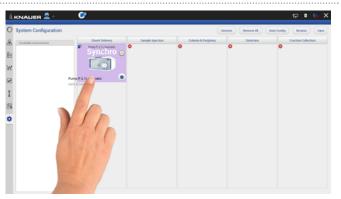

Fig. 5-16 Drag and drop second pump

**Note:** If you want to add two seperate AZURA® pumps P 2.1L, drag and drop the second pump below the "synchro" widget.

**7.** A message confirms the setup of the Binary HPG pump.

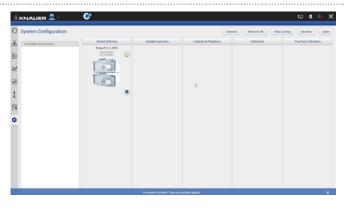

Fig. 5-17 View of the synchronized pumps

**8.** Go to SETTINGS to edit/view the device settings of the synchronized pumps (also refer to chapter 12.2.8).

**Note:** Setting a Binary HPG of two compact pumps AZURA® P 2.1S/P4.1S is not supported.

#### 5.2.2 Synchronous switching of two valves

Synchronous valve switching enables for example column selection or sample loop selection.

You can synchronize values of the same type, e.g. 2x 6 Multiposition values or  $2 \times 6$  port 2 position values. You can synchronize values of the same type, which have the same number of position.

Synchronization of valves works for block:

- Sample Injection
- Column & Periphery

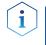

**Note:** You can synchronize valves inside an assistant or stand-alone valves, but you cannot synchronize a valve inside an assistant with a stand-alone valve.

| Process                                                                                                    | Figure                                                                                                    |
|----------------------------------------------------------------------------------------------------|----------------------------------------------------------------------------------------------------|
| <ol> <li>Go to SYSTEM OVERVIEW &gt; SYSTEM CONFIGURA-<br/>TION.</li> <li>Click <browse> to get a list of all connected<br/>devices.</browse></li> </ol> | Image: Second Second |
|                                                                                                    | Fig. 5-18 Enter System Configuration                                                                                                    |

3. Drag and drop the first valve in the appropriate column.

4. The valve is part of system configuration.

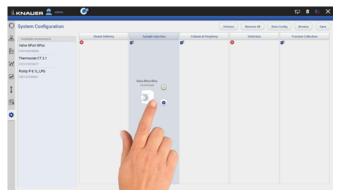

- hump P 6.1L LPG Valve 6Port 6Por I
- 5. Drag and drop the second valve. The first valve will be highlighted, indicating you can synchronize both valves. Switch the second valve into the violett "Synchro" frame.

#### Fig. 5-20 Configured valve

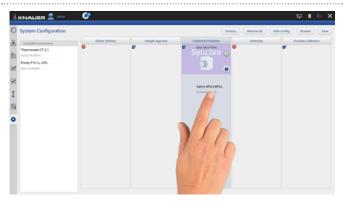

Fig. 5-21 Drag and drop of the second valve

Note: If you want to add 2 independent valves, drag and drop the second valve below the "synchro" widget.

6. Always confirm your settings with <Save>.

i

7. Tap on the device symbol to enter the detail view.

| 0  | System Configuration              |                 |                  | Omice              | s Benove Al Ad | to Config Browse Sav |
|----|-----------------------------------|-----------------|------------------|--------------------|----------------|----------------------|
| 8  | Available instruments             | Eluent Delivery | Sample Injection | Column & Periphery | Detection      | Fraction Collection  |
| Ē  | Thermostat CT 2.1<br>PCC211810077 |                 |                  | Spectronous Valves |                |                      |
| N  | Pump P 6.1L UPG                   |                 |                  | 33                 |                |                      |
|    |                                   |                 |                  | 0                  |                |                      |
| ~  |                                   |                 |                  |                    |                |                      |
| I  |                                   |                 |                  |                    |                |                      |
| G, |                                   |                 |                  |                    |                |                      |
| ¢  |                                   |                 |                  | 6                  |                |                      |
| ì  |                                   |                 |                  |                    |                |                      |
|    |                                   |                 |                  |                    |                |                      |
|    |                                   |                 |                  |                    |                |                      |
|    |                                   |                 |                  |                    |                |                      |
|    |                                   |                 |                  |                    |                |                      |

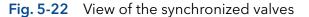

Addition of a valve Fig. 5-19

### 5.3 Device status

| Device Status         | Ready      | Running    | Busy | Error | Standby |
|-----------------------|------------|------------|------|-------|---------|
| Color of<br>the light | $\bigcirc$ | $\bigcirc$ | 0    |       | 0       |

# 5.4 Widget View

The widget view is made for a clear overview of the most important parameters of many devices.

# 5.5 Detail View

The Detail View is entered by clicking on the widget of the desired device in the System Overview. In the Detail View you can directly control the device and read its parameters.

#### 5.5.1 User interface

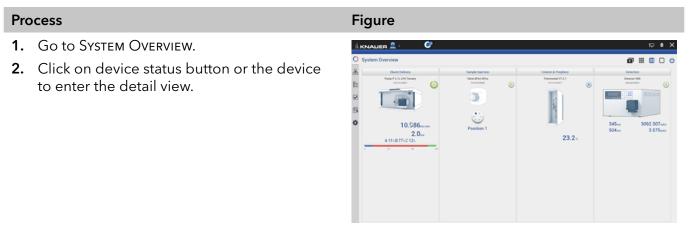

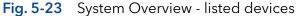

#### Legend

- Apply
- 2 Cancel
- ③ Device status and important parameters
- ④ System Configuration
- 5 Widget View
- 6 System Overview
- Detail View
- 8 Standby/Power up
- ④ Shifts to next device
- 🕦 Purge
- 1 Run
- 1<sup>st</sup> and 2<sup>nd</sup> page of Detail View
- (3) Shifts to previous device

| Image: Second Second | Pump P 6.1L HPG Apply Cancel Channels area      | 3 4 5 6 7 8                              |
|----------------------------------------------------------------------------------------------------|-------------------------------------------------|------------------------------------------|
| E Presure limits w <u>0w</u> , <u>300w</u><br>0 100 300                                                                                                    | A1 _ A2 _ B1 _ D2<br>A1 _ 100_<br>B1 _ 0_<br>C_ | Status: Off              •             • |
| ( M. Valve 6Port 6Pos)<br>13<br>(<br>Fig. 5-24 Overview - De                                                                                                    |                                                 | L Pump P 4.15 >                          |

**Practical tip:** Parameters in the upper right device status frame are sent directly from the device (real time).

**Note:** Always confirm your settings with <Apply>. Except for P 4.1S/P 2.1S standalone devices, all other pumps start pumping at a flow rate entered in the detail view by clicking on apply. If the pump is not to start, a flow rate of 0 ml/min must be entered.

#### 5.5.2 Assistant ASM 2.2L

The modules of the Assistant ASM 2.2L are shown as independent devices in the System Overview. The events of the assistant device can be controlled in the module that is positioned first from the left in the module docking station. If the module is a valve drive VU 4.1 configured as a fractionating valve, the events cannot be controlled.

#### 5.5.3 Assistant ASM 2.1L

The picture below shows an example for a configuration of an Assistant ASM 2.1L.

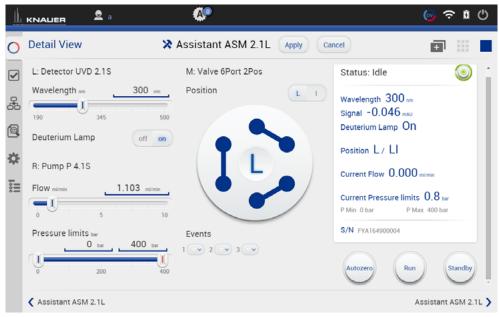

Fig. 5-25 Detail View - Assistant

#### Possible devices of an assistant:

| Pump                        |                                                                                                    |
|-----------------------------|----------------------------------------------------------------------------------------------------|
| Flow                        | Set the flow rate by entering the value or with slide control.                                                                                                    |
| Pressure                    | Set the minimum and maximum pressure by enter-<br>ing the value or with slide control.                                                                                                |
| Valve                       |                                                                                                    |
| Position                    | You can change the position of the valve, by Enter<br>the position or click on the position of the valve on<br>the display.                                                           |
| Detector                    |                                                                                                    |
| Wavelength                  | Tap the text field and enter the required value. You can also adjust the value by slide control.                                                                                      |
| Deuterium lamp              | Choose between ON/OFF.                                                                                                    |
| Events                      |                                                                                                    |
| (from supported<br>devices) | Events can be manually activated. They operate<br>external devices (refer to the instructions of the re-<br>spective device for more information)<br>Choose between ON, Pulse or OFF. |
|                             | <b>Note:</b> Event controls are displayed in the detail view and method setting of the module in the leftmost position of the assistant.                                              |

#### 5.5.4 Autosampler

| Detail View                          | Autosampler AS 6.1L Apply Cancel | Ø                                                                                                    | 000      |             |   | ¢ |
|--------------------------------------|----------------------------------|----------------------------------------------------------------------------------------------------|----------|-------------|---|---|
| Temperature v 0v<br>4 13 22<br>SSV 1 | b                                | Status: Idle<br>Current Vial N/A<br>Target temperature N/A c<br>Measured Temperature 99.0 c<br>ssv 1 / 6<br>Sr/N rzosziscosod | Transver | nsp,<br>ssh | ۲ |   |

Fig. 5-26 Detail View - Autosampler

| Temperature  | Set the temperature by entering the value or with slide control (if temperature control is installed). |
|--------------|----------------------------------------------------------------------------------------------------|
| Move tray    | The tray is moved to front or back (enter or remove vials).                                            |
| Start wash   | The autosampler starts a wash cycle to wash the needle.                                                |
| Transp. wash | The autosampler starts a wash cycle using the transport liquid to wash the needle with it.             |

#### 5.5.5 Column thermostat

| Detail View                        |         |                          | 🖁 Thermostat CT 2 | Apply Cancel | <b>D</b>                          | 000 | ▥      |         |
|------------------------------------|---------|--------------------------|-------------------|--------------|-----------------------------------|-----|--------|---------|
| Target Tempu<br>J<br>Safety Limits | 45<br>c | <u>5.0%</u> <u>31.0%</u> |                   |              | Status: Off<br>Target temperature |     |        | ۲       |
| < Thermostat CT                    | 1       |                          |                   |              |                                   | Th  | ermost | at CT 2 |

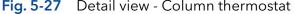

| Target Temperature | Choose a temperature within the range of<br>Temperature safety limits. Steps of 1 °C are<br>possible. |
|--------------------|----------------------------------------------------------------------------------------------------|
|                    |                                                                                                    |

**Temperature safety limits** Safety limits can be set in the range of 5 °C and 85 °C.

#### 5.5.6 Detector

| Ch1 254 8 Signal Mode on detect of the set of the set o | C | Detail View                      |     |      | Detector DAD 6.1L       | Apply Cancel | •                                                                                | 000 | ▥      |        |
|----------------------------------------------------------------------------------------------------|---|----------------------------------|-----|------|-------------------------|--------------|----------------------------------------------------------------------------------|-----|--------|--------|
| Ch1 254 8 Signal Mode on detect of the set of the set o |   | Channels: wavelength / Bandwitch |     |      | Signal Mode on          | direct       | Status: Idle                                                                     |     |        | ۲      |
| Ch2     254     B     Signal Mode cu     direct     D02254     D02254     <                                                                                                    |   |                                  |     |      | Signal Mode on          | direct       |                                                                                  |     |        |        |
| 100     500     Signal Mode or     detect     Desterium Lamp On       Ch3     254     B     Reference Correction on     off on       Ch4     254     B     Reference Correction on     off on       Ch4     254     B     Desterium Lamp     off on       Desterium Lamp     off on     off on     S/N F0/1200001       Ref.     300     300     off on       100     595     1000     off on                                                                                                    |   |                                  | 595 |      | Signal Mode $\infty$    | direct       | Ch2:254 mm - 104:682 mAU<br>Ch3:254 mm - 104:682 mAU<br>Ch4:254 mm - 104:682 mAU |     |        |        |
| Aligon Lamp     Aligon Lamp     Halogen Lamp     Halogen Lamp       100     505     1000     Peterence Correction col     off on       100     505     1000     Peterence Correction col     off on       100     505     1000     Peterence Correction col     off on       100     505     1000     off on     S/N For 1000001       100     505     1000     off on     storeet                                                                                                    |   |                                  | 595 | 1000 | Signal Mode cm          | direct       |                                                                                  |     |        |        |
| Ch4_254                                                                                                    |   |                                  |     |      | Reference Correction cm | off on       | Halogen Lamp Off                                                                 |     |        |        |
| Ref     300     30     Halogen Lemp     off on       100     595     1000     000     000                                                                                                    |   |                                  | 595 |      | Reference Correction or | off on       |                                                                                  |     |        |        |
| Events b                                                                                                    |   | 190                              | 595 | 1000 | Deuterium Lamp          | off on       | S/N F0J132000001                                                                 |     |        |        |
| Events D                                                                                                    |   | Ref. 360                         |     |      | Halogen Lamp            | off on       | Autozero                                                                         |     |        |        |
|                                                                                                    |   | 190                              | 595 | 1000 |                         |              |                                                                                  |     |        |        |
|                                                                                                    |   | Events                           |     |      | D.                      |              |                                                                                  |     |        |        |
|                                                                                                    |   |                                  |     |      |                         |              |                                                                                  |     |        |        |
|                                                                                                    | , | Pump P 6.1L LPG                  |     |      |                         |              |                                                                                  | P   | Pump P | 6.1L L |

Fig. 5-28 Detail view - Detector

| Wavelength                                                                      | Tap the text field and enter the required value. You can also adjust the value by slide control.                                                                                                    |
|---------------------------------------------------------------------------------|----------------------------------------------------------------------------------------------------|
| Events<br>(from supported devices)                                              | Events can be programmed or manually acti-<br>vated. They operate external devices (refer to<br>the instructions of the respective device for<br>more information)<br>Choose between ON, Pulse or OFF. |
| Signal Mode                                                                     | Choose between Direct Signal and Inverted<br>Signal.<br>Direct Signal (+): Displays signal without<br>modifications.<br>Inverted Signal (-): Displays the inverted<br>signal.                          |
| <b>Reference correction</b><br>(only AZURA® MWD 2.1L,<br>DAD 2.1L and DAD 6.1L) | In order to minimize baseline drift due to re-<br>fractive index effects, a reference wavelength<br>can be set in order to correct the baseline.                                                       |
|                                                                                 | The reference should be set in the same spec-<br>tral region as the signal wavelength (UV or Vis)<br>but at a wavelength at which the analyte has<br>no absorbance.                                    |
| Deuterium lamp                                                                  | tral region as the signal wavelength (UV or Vis)<br>but at a wavelength at which the analyte has                                                                                                    |

**Note:** In case of detectors with 2 lamps, both lamps can be switched ON/OFF (e.g. AZURA® DAD 6.1L).

| Flushing the reference cell<br>(only AZURA® RID 2.1L) | The flush function activates the reference cell<br>valve enabling this cell to be purged with<br>eluent. The flush valve can be switched on<br>and off immediately either via software or via<br>analog command; alternatively via software a<br>flush time program can be selected, whereby<br>the valve is switched on and after a selected<br>time span (30 s, 60 s, 120 s, 400 s) the valve is<br>automatically switched off. The flush time pro-<br>gram can be interrupted at any time with the<br>off command. |
|-------------------------------------------------------|----------------------------------------------------------------------------------------------------|
| Target temperature<br>(only AZURA® RID 2.1L)          | It is possible to select the temperature of the optical unit in the range 30-55 °C in 1 °C steps via software. We recommend to set the temperature 5-10 °C above the ambient conditions, in order to improve and ensure baseline stability.                                                                                                    |
| Autozero                                              | The detector performs an autozero.                                                                                                    |

#### 5.5.7 Interface Box IFU 2.1 LAN

|                   |                                  |                    | Ð   | ß     | 6       | ×    |
|-------------------|----------------------------------|--------------------|-----|-------|---------|------|
| O Detail View     | P Interface IFU 2.1 Apply Cancel | đ                  | 000 | ▥     |         | ሳ    |
| Events            |                                  | Status: Idle       |     |       | ۲       |      |
|                   |                                  | Signal 1: 0.223    |     |       |         |      |
| let.              |                                  | Signal 2: 0.111    |     |       |         |      |
|                   |                                  | Signal 3: 0.084 m  |     |       |         |      |
| •                 |                                  | Signal 4: 0.125 == |     |       |         |      |
| 1                 |                                  | S/N IF0061101      |     |       |         |      |
| ©.                |                                  |                    |     |       |         |      |
| \$                |                                  |                    |     |       |         |      |
|                   |                                  |                    |     |       |         |      |
|                   |                                  |                    |     |       |         |      |
|                   |                                  |                    |     |       |         |      |
|                   |                                  |                    | 4   |       |         |      |
|                   |                                  |                    |     |       |         |      |
|                   |                                  |                    |     |       |         |      |
| Cetector DAD 6.1L |                                  |                    | P   | ump P | 6.1L LF | PG > |

Fig. 5-29 Detail view - Interface Box IFU 2.1 LAN

| AZ1 - AZ4                                 | An autozero of the respective channel will be performed.                                                                                                    |
|-------------------------------------------|----------------------------------------------------------------------------------------------------|
| <b>Events</b><br>(from supported devices) | Events can be programmed or manually activated. They operate external devices (refer to the instructions of the respective device for more information)<br>Choose between ON, Pulse or OFF. |
|                                           |                                                                                                    |

#### 5.5.8 Pump

|                                                                                                    |                                                                                                    | ₽ <b>0</b> ⊝ )                                                                                                    |
|----------------------------------------------------------------------------------------------------|----------------------------------------------------------------------------------------------------|----------------------------------------------------------------------------------------------------|
| Detail View                                                                                                    | Pump P 6.1L LPG     Apply     Cancel                                                                                                  |                                                                                                    |
| Flow m.me     Omm.me     S     Omm.     S     Omm.     Omm. | Channels ===<br>A  B C C C C C C C C C C C C C C C C C C                                                                              | Status: Off  Flow 0.000 -c/res Charrel A 100% Accountile Charrel B 07% Charrel B 07% Charrel C 07% Charrel C 07% Pressure 1.3 w |
| I <b>∢</b><br>≱                                                                                                    | >                                                                                                    | Plan Dar Planz 700 bar<br>S/N FRE133700001                                                                                      |
| < Interface IPU 2.1<br>Fig. 5-30 Detail view - Pi                                                                                                    | ump                                                                                                    | Detector DAD 6.11                                                                                                    |
| Flow                                                                                                    |                                                                                                    |                                                                                                    |
| Pressure limits                                                                                                    | der Pressure limits and                                                                                                    | maximum pressure un<br>confirm with <apply></apply>                                                                             |
|                                                                                                    | Minimum and maximu slide controls or via th                                                                                           | um pressure is set with :<br>e text field.                                                                                      |
|                                                                                                    | Minimum pressure: Th<br>after 30 seconds, if the<br>the minimal pressure l<br>case, if a leak is occure<br>the system.                | pressure goes below                                                                                                    |
|                                                                                                    | Maximum pressure: To<br>the pump switches off<br>pressure excesses the<br>limit, e.g. in case of clo<br>rate.                         | immediately, if the                                                                                                    |
| Gradient                                                                                                    | If a gradient-compatik<br>bination has been con<br>can be set under Deta<br>have to be configured<br>under Settings > Pum<br>12.2.7). | il View. Some pumps<br>as gradient pump                                                                                         |

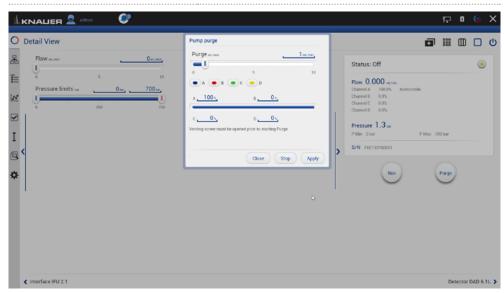

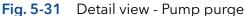

Purge

Use this function, to remove air from the pump head or to change the solvent.

- 1. Open the venting screw at the pressure sensor to prevent a pressure surge and damage to the column.
- 2. Enter the flow under Purge.
- 3. Press <Purge>.

Refer to the corresponding pump instruction for further informations.

| Detail View                                                       | Pump P 6.1L LPG Apply Cancel | 1                                                                                                    | <b>-</b> ] ::: | : 00    |       |     |
|-------------------------------------------------------------------|------------------------------|----------------------------------------------------------------------------------------------------|----------------|---------|-------|-----|
| Solvent A Acetomine<br>Events<br>1 2 2 3 2 4 2 5 2 6 2 7 3<br>8 2 | 2                            | Status: Off<br>Flow 0.000 sches<br>Chareff 0.00<br>Chareff 0.00<br>Chareff 0.00<br>Pressure 1.3 w<br>PMin Obs: Pt<br>S/N FREISION | fax 700 bar    |         | ۲     |     |
| Interface IFU 2.1                                                 |                              |                                                                                                    |                | Detecto | DAD 6 | 6.1 |

| switch<br>chann<br>solver                                                                       | ne of the blu<br>to further s<br>el A,B,C or l<br>ots than liste                                                                                       | ettir<br>D an                                                                                                    | igs. Select <sup>.</sup>                                                                                                    | the solvent                                                                                                    |
|-------------------------------------------------------------------------------------------------|----------------------------------------------------------------------------------------------------|----------------------------------------------------------------------------------------------------|----------------------------------------------------------------------------------------------------|----------------------------------------------------------------------------------------------------|
| pressi<br>In LPC<br>vent fa                                                                     | f the list and<br>bility for a u<br>6 mode, you<br>actor, even                                                                                         | ente<br>ser c<br>i car                                                                                                    | elect the tex<br>er the facto<br>defined solv<br>only selec                                                                                                    | xt field in last<br>or of com-<br>vent.<br>ct one sol-                                                                                                    |
| i                                                                                               |                                                                                                    |                                                                                                    |                                                                                                    |                                                                                                    |
| pump<br>mine f<br>pressu<br>If PMa<br>to run<br>in ord<br>flow sl<br>currer<br>eluent<br>Switch | P 6.1L. It en<br>now the pun<br>ure is reache<br>x Mode is ac<br>with set pre<br>er to keep th<br>hould be no<br>nt target flow<br>t consumption       | able<br>np re<br>ed.<br>ctiva<br>ssur-<br>ne pr<br>rmal<br>v to p<br>on d                                                                                                    | s settings v<br>eacts when<br>ted, the pur<br>e. The flow<br>ressure. The<br>lly in the rar<br>prevent enc<br>uring leaka<br>e on and en                                                                                                    | which deter-<br>maximum<br>mp continues<br>is adjusted<br>e maximum<br>nge of your<br>ormous<br>ige.<br>iter the max-                                                                                                    |
|                                                                                                 |                                                                                                    |                                                                                                    |                                                                                                    | F 8 6 X                                                                                                    |
| P Max mode     On     On     Se     Max. flow     IP -                                          | 9-com                                                                                                    | <u>1L LPG</u><br>700001<br><u>10001</u>                                                                                                    | Connectors<br>Start input<br>Analog Output<br>Offset<br>Full scale                                                                                                    | Apply Cancel<br>Enabled                                                                                                    |
|                                                                                                 | In LPC<br>vent fa<br>than c<br>i<br>This fu<br>pump<br>mine l<br>pressu<br>If PMa<br>to run<br>in ord<br>flow sl<br>currer<br>eluent<br>Switch<br>imum | In LPG mode, you<br>vent factor, even<br>than one solvent.<br>Note: Sol<br>entered for<br>6.1L and R<br>This function is on<br>pump P 6.1L. It en<br>mine how the pum<br>pressure is reached<br>If PMax Mode is and<br>to run with set pre-<br>in order to keep th<br>flow should be no<br>current target flow<br>eluent consumpti<br>Switch the PMax M<br>imum flow. Confir | In LPG mode, you can<br>vent factor, even the e<br>than one solvent.<br>Note: Solvent<br>entered for the<br>6.1L and P 2.1<br>This function is only su<br>pump P 6.1L. It enable<br>mine how the pump re<br>pressure is reached.<br>If PMax Mode is activat<br>to run with set pressure<br>in order to keep the pr<br>flow should be normal<br>current target flow to p<br>eluent consumption d<br>Switch the PMax Mode<br>imum flow. Confirm you | In LPG mode, you can only selective that one solvent.<br>Note: Solvent factor can entered for the AZURA® 6.1L and P 2.1L.<br>This function is only supported by pump P 6.1L. It enables settings within the number of the the pump reacts when pressure is reached.<br>If PMax Mode is activated, the pump to run with set pressure. The flow in order to keep the pressure. The flow should be normally in the rar current target flow to prevent endered flow to prevent endered flow. Confirm your settings |

| D Interface IFO 2.1 |                    |             |                  |
|---------------------|--------------------|-------------|------------------|
| User Management     | Pump Head Settings |             | Factory Settings |
| ★ admin             | Pump head          | auto detect | Restore defaults |
| Demo                | Mixing chamber     | 100 µL      | Eluent control   |
| Advanced Settings   | Pump Gradient Type |             | P Max            |
| Energy Options      | Gradient type      | LPG         | P Max            |
|                     | Constant pressure  | off on      |                  |
|                     |                    |             |                  |
|                     | an of DMax mode    |             |                  |

IP address

Gateway

Sensitivity

>

Subnet mask

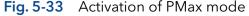

About

Pump P 6.1L LPG

Detector DAD 6.1L

I

Q

¢

| EventsEvents can be programmed or manually ad<br>vated. They operate external devices (refer<br>the instructions of the respective device for<br>more information)Choose between ON, Pulse and OFF. |
|----------------------------------------------------------------------------------------------------|
|----------------------------------------------------------------------------------------------------|

172.16.5.248

255.255.255.0

172.16.5.1

Signal source

Time constant

Actual interpreted pressure

Disabled

Set to Zero

1 be

Reset

Reset off on off

#### 5.5.9 Valve

#### 5.5.9.1 2 position valve

|                           |                                       |                  | P   | Ø      | 6       | ×  |
|---------------------------|---------------------------------------|------------------|-----|--------|---------|----|
| O Detail View             | Valve 6Port 2Pos     Apply     Cancel | ٥                | 808 | ▥      |         | Ċ  |
| Position 1 2              |                                       | Status: Idle     |     |        |         | 7  |
|                           |                                       | Position 2       |     |        |         |    |
| × 👂 🥊                     |                                       | S/N FVH194700008 |     |        |         |    |
|                           |                                       |                  |     |        |         |    |
|                           | b.                                    |                  |     |        |         |    |
|                           |                                       |                  |     |        |         |    |
| Ċ.                        |                                       |                  |     |        |         |    |
| -<br>-                    |                                       |                  |     |        |         |    |
|                           |                                       |                  |     |        |         |    |
|                           |                                       |                  |     |        |         |    |
|                           |                                       |                  |     |        |         |    |
|                           |                                       |                  |     |        |         |    |
| Pump P 6.1L LPG           |                                       |                  |     | Pump P | 6 11 11 | PG |
|                           |                                       |                  |     | and r  | 0.16.6  |    |
| -ig. 5-34 Detail View - I | Example 6 port 2 position             | i valve          |     |        |         |    |

| Position | Choose between Load and Injection.          |
|----------|---------------------------------------------|
|          | Confirm your setting with <apply>.</apply>  |
|          | You can also touch the valve and change the |
|          | position.                                   |

#### 5.5.9.2 Multiposition valve

Both valves are switched synchronously, either via position text field or via <Prev>/<Next> buttons.

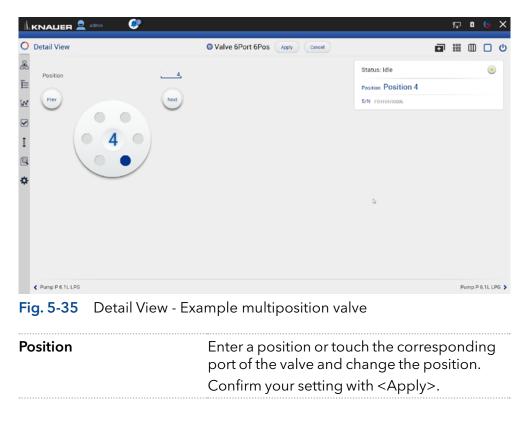

Prev/Next

Position will be switched to the previous or next possible position of the valve.

#### 5.5.10 Synchronized switching

Both valves are switched synchronously, either via position text field or via <Prev>/<Next> buttons.

| O Detail View       | Valve 6Port 6Pos     Apply     Canc  |                            |
|---------------------|--------------------------------------|----------------------------|
| Position            | 3,                                   | Status: Idle               |
| E                   |                                      | Position 3                 |
| st Prev             | Next                                 | S/N FVH194700008           |
|                     |                                      |                            |
| т 3 0               |                                      |                            |
|                     |                                      |                            |
|                     |                                      |                            |
| ¢                   |                                      |                            |
|                     |                                      |                            |
|                     | b,                                   |                            |
|                     |                                      |                            |
|                     |                                      |                            |
|                     |                                      |                            |
| Pump P 6.1L LPG     |                                      | Pump P 6.1L LPC            |
| Fig. 5-36 Detail Vi | ew - Example synchronize             | d valves                   |
| Position            | Enter a position c                   | or touch the corresponding |
|                     | Besiden Position 3<br>S/N Position 3 |                            |
|                     | •                                    | •                          |
|                     | Commyour seu                         | ting with <appiy>.</appiy> |
| Prev/Next           | Position will be sv                  | witched to the previous or |
|                     | next possible pos                    | sition of the valve        |

### 5.6 Eluent Control

i

Eluent Control is by default turned off. Activate this function in the setting of each pump in the system configuration.

| Ŀк  |                      |                    |                 |                             | ≎ ß         | © >     |
|-----|----------------------|--------------------|-----------------|-----------------------------|-------------|---------|
| ) : | Settings             | Pump P 6.1L HPG    |                 |                             | Apply       | Cancel  |
| 3   |                      | Name               | Pump P 6.1L HPG | Connectors                  |             |         |
|     | Instruments          | Serial number      | FAM141110011    | Start input                 |             | Enabled |
|     | Pump P 6.1L HPG      | Network Settings   |                 | Analog Output               |             |         |
|     | ③ Valve 6Port 2Pos   | IP Port            | 10011_          | Offset                      |             | 0.00    |
|     | Valve 8Port 4Pos     | DHCP Static        |                 | Full scale                  |             | 5V      |
|     | Valve 6Port 6Pos     | IP address         | 192.168.1.109   | Signal source               |             | Flow    |
|     | Column Sel. Valve    | Subnet mask        | 255.255.128.0   | Time constant               |             | 0.1 s   |
|     | Column Sel. Valve    | Gateway            | 192.168.1.109   | Pressure Offset             |             |         |
|     | Valve 16Port 16Pos   | Leak Sensor        |                 | Actual interpreted pressure |             | 0       |
|     | Detector UVD 2.1L    | Sensitivity        | Low             |                             | Set to Zero | Reset   |
|     | Assistant ASM 2.2L   | Pump Head Settings |                 | Factory Settings            |             |         |
|     | Assistant ASM 2.2L   | Pump head          | auto detect     | Restore defaults            |             | Reset   |
|     | X Assistant ASM 2.2L | Mixing chamber     | 250 µL (bio.)   | Hestore deladits            |             | neset   |
|     | User Management      |                    | soo he (oro.)   | Eluent control              |             | off o   |
|     | Demo                 | Pump Gradient Type |                 | P Max mode                  |             | of      |
|     | Advanced Settings    | Gradient type      | HPG             |                             |             |         |
|     | Energy Options       | Constant pressure  | off on          |                             |             |         |

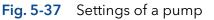

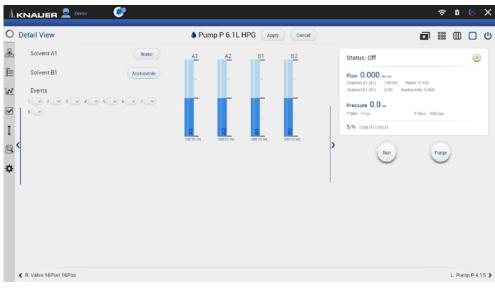

Fig. 5-38 Detail View of a pump showing the level indicator of Eluent Control

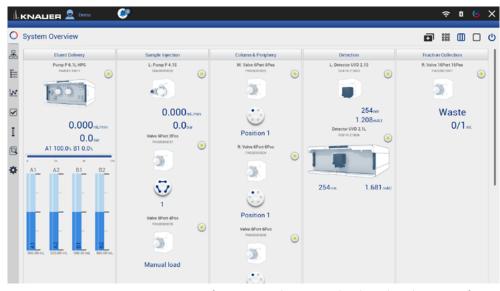

Fig. 5-39 System Overview of a pump showing the level indicator of Eluent Control

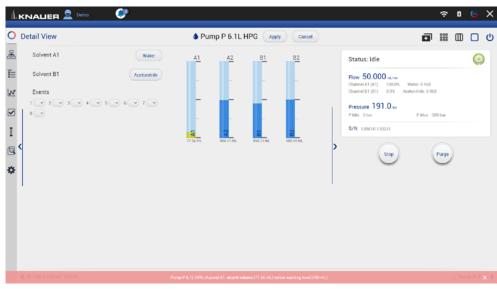

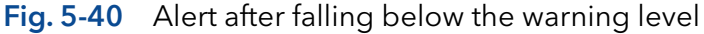

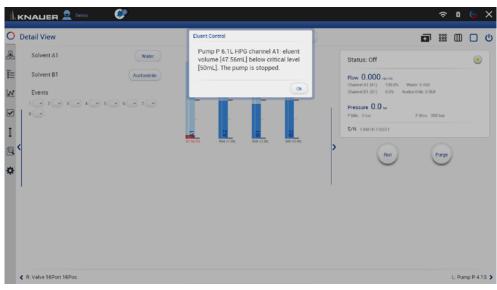

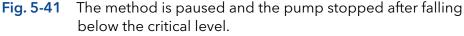

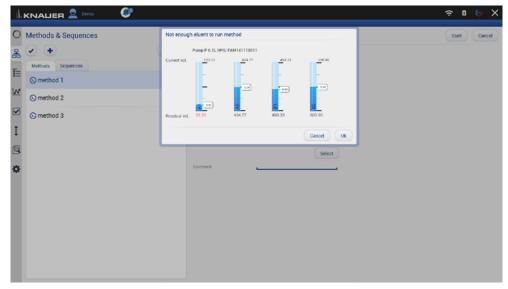

Fig. 5-42 A method is not started if there is too little eluent.

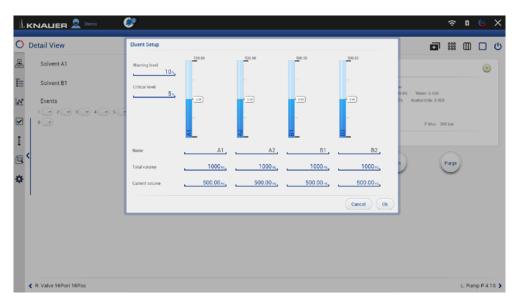

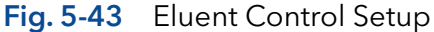

In the eluent control, the consumption of eluent is calculated based on the set flow rate and subtracted from the total volume of eluent set by the user. The eluent level is displayed graphically for each channel in the detail and system overview. If the level falls below a warning level, a permanent alert appears. If the level falls below a critical level, the method is paused, and pump delivery is stopped. Both limit values can be defined by the user. For each channel, which can be named separately, a total volume and a current volume can be specified. If the current volume is set in the Eluent Control Setup, which is reached by clicking on the level indicator, the difference between the current and the newly set volume is displayed on the side of each level indicator. A method is not started if there is too little eluent, and the user is informed by a message.

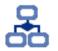

## 6. Methods & Sequences

In this menu you can create your individual methods and add them up to a complete sequence.

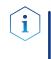

Note: Mobile Control saves by default all result files in

C:\Mobile Control\Projects\Project folder\*\Results\Queue\_date\_time. \* The project folder is named default or can be renamed in Mobile Control settings > user management.

## 6.1 General interface

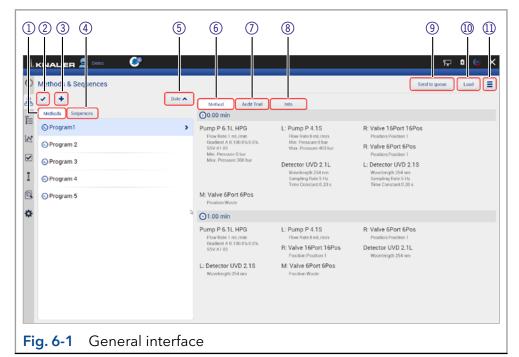

#### Legend

- ① Methods displays all methods.
- ② Multi select: Select several methods or sequences to edit, delete or export.
- ③ Add a method or sequence or import a method.
- ④ Sequences displays all sequences.
- (5) Sort methods or sequences by date or name.
- 6 Method: Shows time based commands of the method.
- ⑦ Audit Trial: Shows entries of the audit trial.
- (8) **Info**: Summarizes all method settings, activated auxiliary traces and system configuration.
- (9) Send to queue: sends the selected method or sequence in the run queue.
- (1) **Load** the selected method.
- Multi function button with more useful functions like preview, method editing, exporting...

| Methods & Sequences   |        |                                                             |                                            | Send to                                                            | queue Load |
|-----------------------|--------|-------------------------------------------------------------|--------------------------------------------|--------------------------------------------------------------------|------------|
| <ul> <li>•</li> </ul> | Date 🔺 | Method Audit Trail                                          | Info                                       |                                                                    |            |
| Methods Sequences     | A-Z    | 🕑 0.00 min                                                  |                                            |                                                                    |            |
| 🕓 Program1            | Date   | Pump P 6.1L HPG                                             | Valve 6Port 2Pos                           | L: Pump P 4.1S                                                     |            |
| S Program 2           |        | Flow Rate:1 mL/min<br>Gradgent A B:100.0%:0.0%<br>SSV:A1 B1 | Position Position 1                        | Flow Rate 0 mL/min<br>Min. Pressure:0 bar<br>Max. Pressure:400 bar |            |
| 🕓 Program 3           |        | Min. Pressure:0 bar<br>Max. Pressure:300 bar                | M: Valve 6Port 6Pos<br>Position Position 1 | Detector UVD 2.1L<br>Wavelength 254 nm<br>Sampling Rate:5 Hz       |            |
| Program 4             |        |                                                             |                                            | Time Constant 0.20 s                                               |            |
| Program 5             | >      | R: Valve 6Port 6Pos<br>Position,Waste                       |                                            |                                                                    |            |
|                       |        | 🕑 10.00 min                                                 |                                            |                                                                    |            |
|                       |        | Pump P 6.1L HPG<br>Flow Rate:1 mL/min                       | Valve 6Port 2Pos<br>Position Position 1    | L: Pump P 4.1S<br>Flow Rate 0 mL/min                               |            |
|                       |        | Gradient A B.0.0% 100 0%<br>SSV:A1 B1                       | M: Valve 6Port 6Pos                        | Detector UVD 2.1L                                                  |            |
|                       |        | R: Valve 6Port 6Pos<br>Position Waste                       | Position Position 1                        | Wavelength 254 nm                                                  |            |

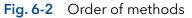

Methods can be sorted either in alphabetical order or by date of creation. Push the button a second time to change the order of methods.

| Methods & Sequences                              |                                                                                                    |                                                                                |                                            |                                                                                      | Send to queue | Load              |   |
|--------------------------------------------------|----------------------------------------------------------------------------------------------------|--------------------------------------------------------------------------------|--------------------------------------------|--------------------------------------------------------------------------------------|---------------|-------------------|---|
| <ul> <li>✓</li> <li>+</li> </ul>                 | Date 🔺                                                                                                    | Method Audit Trail                                                             | Info                                       |                                                                                      |               | Preview<br>Edit   | _ |
| Methods Sequences                                |                                                                                                    | 🕑 0.00 min                                                                     |                                            |                                                                                      |               | Delete            |   |
| 🕟 Program 1                                      |                                                                                                    | Pump P 6.1L HPG<br>Flow Rate:1 mL/min<br>Gradient A B:100.0%:0.0%<br>SSV.A1 B1 | Valve 6Port 2Pos<br>Position Position 1    | L: Pump P 4.1S<br>Flow Rate 0 mL/min<br>Min. Pressure:0 bar<br>Max. Pressure:400 bar |               | Save As<br>Export |   |
| S Program 3                                      |                                                                                                    | Min. Pressure:0 bar<br>Max. Pressure:300 bar                                   | M: Valve 6Port 6Pos<br>Position Position 1 | Detector UVD 2.1L<br>Wavelength 254 nm<br>Sampling Rate: 5 Hz                        |               |                   |   |
| <ul> <li>Program 4</li> <li>Program 5</li> </ul> | >                                                                                                    | R: Valve 6Port 6Pos<br>Position.Waste                                          |                                            | Time Constant 0.20 s                                                                 |               |                   |   |
|                                                  |                                                                                                    | 🕑 10.00 min                                                                    |                                            |                                                                                      |               |                   |   |
|                                                  | R: Valve 6Port 6Pos<br>Position Waste      Other Constant 0.20 s      Position Waste      Other Constant 0.20 s      Position Position 1      Constant 0.20 s      Constant 0.20 s      Position Position 1      Constant 0.20 s      Position Position 1      Constant 0.20 s      Position Position 1      Position Position 1      Detector UVD 2.1L      Position Position 1      M: Valve 6Port 6Pos      Position Position 1      Position Position 1 |                                                                                |                                            |                                                                                      |               |                   |   |
|                                                  |                                                                                                    | R: Valve 6Port 6Pos<br>Position Waste                                          |                                            |                                                                                      |               |                   |   |

Fig. 6-3 Preview

By pushing "Preview" the first program line of all devices will be excecuted. This allows to check if all devices are running as expected or equilibrate the LC system. The maximum duration of preview run is 4 hours but can be stopped manually. Edit the selected method. Select several methods to edit, delete or export them.

#### Legend

- Add method: Create your own method and edit all settings.
- ② Add sequence: Create a sequence by adding methods.

#### 3 Import:

Import Mobile Control methods. Data format is \*mcp.

i

|                                           | <b>S</b> . |                                                                                                    |                                                                                       | 두 🏻 😔                                                                                                    |
|-------------------------------------------|------------|----------------------------------------------------------------------------------------------------|---------------------------------------------------------------------------------------|----------------------------------------------------------------------------------------------------|
| Methods & Sequences                       | Date 🔺     | Method Audit Trail                                                                                                    | Info                                                                                  | Send to guese Load                                                                                                    |
| Methc Add method                          |            | 🕑 0.00 min                                                                                                    |                                                                                       |                                                                                                    |
| Pr. Dimport     Program 2     O Program 3 | J          | Pump P 6.1L HPG<br>Flow Rate 1 mL/man<br>Gradient A 6 100 0% 0.0%<br>SSV A1 B1<br>Min. Pressure 0 bar<br>Mox. Pressure 300 bar | Valve 6Port 2Pos<br>Position Position 1<br>M: Valve 6Port 6Pos<br>Position Position 1 | L: Pump P 4.1S<br>Flow Rate 0 mit Jmm<br>Mm. Pressure 0 bar<br>Mair. Pressure 400 bar<br>Detector UVU D 2.1L<br>Werelength 254 nm<br>Samding Rete 3 Hz |
| Program 4                                 |            |                                                                                                    |                                                                                       | Time Constant 0.20 s                                                                                                    |
| Program 5                                 | >          | R: Valve 6Port 6Pos<br>Position.Waste                                                                                          |                                                                                       |                                                                                                    |
| ¢                                         |            | (©10.00 min                                                                                                    |                                                                                       |                                                                                                    |
|                                           |            | Pump P 6.1L HPG<br>Flow Rate:1 mL/min<br>Gradient A 8:0.0%:100.0%<br>SSV:A1 B1<br>R: Valve 6Port 6Pos                          | Valve 6Port 2Pos<br>Position Position 1<br>M: Valve 6Port 6Pos<br>Position Position 1 | L: Pump P 4.1S<br>Flow Rate 0 mJ/min<br>Detector UVD 2.1L<br>Wavelength 254 ms                                                                         |
|                                           |            | Position Waste                                                                                                    |                                                                                       |                                                                                                    |

**Note:** If you import a method from another Mobile Control, ensure that the configuration of your system is identical.

## 6.2 Add a method

#### Process

- **1.** Go to Methods & Sequences.
- 2. Select <+> and tap "Add method".

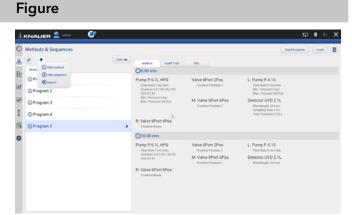

#### Fig. 6-5 Add a method

 Image: Stand Method > Add Method Campid: 1
 Image: Stand Particle Particle

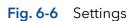

| O Methods > Add Metho   | d Example 1                                             |   | Save Close |
|-------------------------|---------------------------------------------------------|---|------------|
| Settings Duret          | velocity Sample Injection Detection Fraction Collection |   |            |
|                         | Waiting for trigger                                     |   |            |
|                         | Waiting for temperature                                 |   |            |
| e.                      | Skip autosampler injection                              |   |            |
| End Of Run Settings     |                                                         |   |            |
|                         | Standby                                                 | * |            |
| 1                       | Flow off                                                | 8 |            |
| 6                       | Lamp(u) off                                             |   |            |
| Auxiliary Traces        |                                                         |   |            |
| Pump P 6 1L LPG         | Pump P.6.%, UPG - Pressure                              | × |            |
| Autosampler AS 6.1L     | Autosamples AS 5.1% - Tray Temperature                  | ~ |            |
| Yahe SPart 2Pos         | Value SPort 2Pos - Problem                              | ~ |            |
| Delector DAD 6.15       | Detector DHD 5.1L - Lamp Temperature                    | ~ |            |
| Frae, Collector Fory 81 | Frac. Collector Forg R1 - Position                      | ~ |            |
| Reports                 |                                                         |   |            |
|                         | System Configuration                                    |   |            |

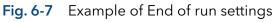

| ١ | Methods & Sequences |        |                                                                                     |                                                                                                    |                                                                                                    | Send to queue | Load |  |
|---|---------------------|--------|-------------------------------------------------------------------------------------|----------------------------------------------------------------------------------------------------|----------------------------------------------------------------------------------------------------|---------------|------|--|
| 5 | • •                 | Date A | Method Audit Trail                                                                  | Info                                                                                                    |                                                                                                    |               |      |  |
|   | Methods Sequences   |        | ()0.00 min                                                                          |                                                                                                    |                                                                                                    |               |      |  |
|   | O Program1          |        | Pump P 6.1L LPG<br>Flow Rate 1 mil/min                                              | Autosampler AS 6.1L<br>Injection Type Partial Loopfill                                                                                                    | Valve 6Port 2Pos<br>Position Position 1                                                                       |               |      |  |
|   | O Program 2         |        | Gradient 100 (% 0 D% 0 D% 0 D% 0 D%<br>Min. Pressure 0 bar<br>Max. Pressure 300 bar | Syringe Speed Normal<br>Syringe Speed Scale 5<br>Wash Times 3                                                                                                    | Detector DAD 6.11<br>Wavelength 1:254 n                                                                       |               |      |  |
| 1 | O Program 3         |        | Mail: Pressant run sar                                                              | Flash Valame 20 pl. Biordi<br>Gordi - Hogh 2.5 mm Biordi<br>Ar Segment Off Biordi<br>Headquer Pressure Off Biolde<br>Transport Valame 1 Biolde<br>Sample<br>Sample | Wavelength 2.254 nm<br>Wavelength 3.254 nm<br>Wavelength 3.254 nm                                             |               |      |  |
|   | C Program 4         |        |                                                                                     |                                                                                                    | Bandwidth 1.8 nm<br>Bandwidth 2.8 nm<br>Bandwidth 3.8 nm<br>Bandwidth 4.8 nm<br>Sampling Rate 5 Hz            |               |      |  |
| 1 | O Program 5         |        |                                                                                     |                                                                                                    |                                                                                                    |               |      |  |
| × | S Example 1         |        | Frac. Collector Foxy R1<br>Position Waste                                           |                                                                                                    | Tene Constant 0.29 r                                                                                          |               |      |  |
|   |                     |        | ⊙10.00 min                                                                          |                                                                                                    |                                                                                                    |               |      |  |
|   |                     |        | Pump P 6.1L LPG<br>Flow Rate 1 mL/min<br>Gradient 100.0% 0 D% 0 D% 0 D%             | Valve 6Port 2Pos<br>Position:Position 1                                                                                                    | Detector DAD 6.1L<br>Wavelength 1.254 nm<br>Wavelength 2.254 nm<br>Wavelength 3.254 nm<br>Wavelength 4.254 nm |               |      |  |
|   |                     |        | Frac. Collector Foxy R1<br>Position Wastle                                          |                                                                                                    |                                                                                                    |               |      |  |

Fig. 6-8 Method - overview

- 3. Name your method.
- **4.** Begin with "Settings" and set all required parameters according to chapter 6.4 until 6.8 for correct adjustment.
- 5. Confirm your settings with <Save>.
- 6. By pressing the button <Close> you will be directed to the overview page.

**Note:** Special characters are not supported in the method name.

You can program an automatically stop of pump and lamp of the detector after finished measurement. Scroll down to END OF RUN SETTINGS and activate the required checkboxes.

7. Confirm your settings with <Save>.

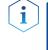

1

**Note:** In a series of methods we recommend to deactivate the checkboxes for switching off the flow and lamp in "End of run settings". Only for the last method the end of run settings are activated.

- **8.** In the method overview all methods are listed. The detailed commands of each method are shown.
- **9.** If you want to change the method, select <Edit> in the upper right menu.
- **10.** To start the method, refer to chapter 6.11.

## 6.3 Method interface

#### Legend

- Settings (refer to chapter 6.4)
- 2 Eluent Delivery (refer to chapter 6.5)
- (3) Sample Injection (refer to chapter 6.6)
- ④ Name the method
- (5) Detection (refer to chapter 6.7)
- 6 Fraction Collection (refer to chapter 6.8)
- Save the method
- (8) End input without saving
- ④ Add a method line, it is always a copy of the previous line.
- 1 Delete whole method line
- Add a command/property
- (2) Delete method parameter
- (3) Set a variable for the method parameter
- 🚯 Select an instrument

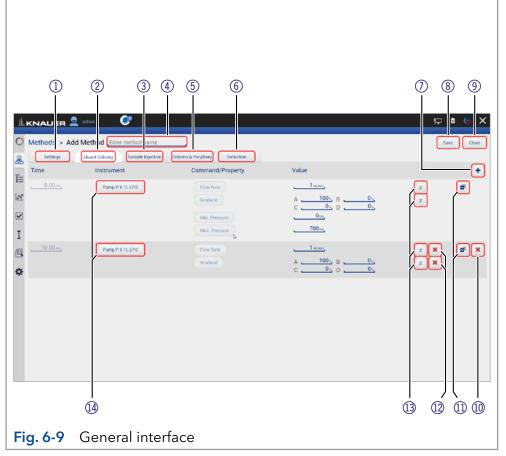

| Pump P 2.11. L<br>FREETON<br>KNALIER 2 ad<br>Methods > Add Me | min 😍                          | Valve 6Post 6Pos<br>Parascrates | Thermostat CT 2.1<br>FCC211816877 | Detector 500<br>oxu25x38281 | a 📀    |
|---------------------------------------------------------------|--------------------------------|---------------------------------|-----------------------------------|-----------------------------|--------|
|                                                               |                                | (87) I                          | (2)                               | Ð                           |        |
| Methods > Add Me                                              | athod Enter method name        |                                 |                                   |                             |        |
| Methods > Add Mi                                              |                                |                                 |                                   | San                         | ve Clo |
| Settings E)                                                   | uent Delivery Sample Injection | Column & Periphery Detection    |                                   | 240                         |        |
| Time                                                          | Instrument                     | Command/Property                | Value                             |                             | 6      |
|                                                               | Pump P 6.1L LPG                |                                 | 1.com                             |                             | đ      |
|                                                               | ( and the second               |                                 | A, 100s, B, 0s,                   | x                           | (BC)   |
|                                                               |                                |                                 | C0x D0x                           |                             |        |
|                                                               |                                | Min. Pressure                   | 0                                 |                             |        |
|                                                               |                                | Max. Pressure                   |                                   |                             |        |
|                                                               | Pump P 6.1L LPG                | Flow Rate                       |                                   | x                           | 61     |
|                                                               |                                | Gradient                        | A100 M B0 M<br>C0 D0 M            | x                           |        |
|                                                               |                                |                                 |                                   |                             |        |

Fig. 6-10 Arrangement of the device components

**Practical tip:** For easier handling, all device components in the menu "Methods" are arranged in the same way as the tabs in menu "System Overview".

## 6.4 Settings

| L. | KNALLER 👤 admin            |                                               |                | 두 🛚 🕤 X    |
|----|----------------------------|-----------------------------------------------|----------------|------------|
| D  | Methods > Add Method Enter | method name                                   |                | Save Close |
| 2  | Settings Eluent Delivery   | Sample Injection Column & Periphery Detection |                |            |
|    | General                    | Run Time                                      | 10 min         |            |
| 4  | Start Of Run Settings      | Autozero at start                             |                |            |
|    |                            | Warting for trigger                           |                |            |
| [  |                            | Waiting for temperature                       |                |            |
| 3  |                            | Skip autosampler injection                    |                |            |
| ¥  | End Of Run Settings        |                                               |                |            |
|    |                            | Standby                                       |                |            |
|    |                            | Flow off                                      |                |            |
|    |                            | Lamp(s) off                                   |                |            |
|    | Auxiliary Traces           |                                               |                |            |
|    | Pump P 6.1L LPG            | Pump P 6.1L LPG - Pressure                    | ✓ <sup>b</sup> |            |
|    | Valve 5Port 2Pos           | Valve 6Port 2Pos - Position                   | ✓              |            |
|    | Thermostat CT 2.1          | Thermostat CT 2.1 - Temperature               | ~              |            |

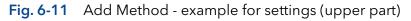

| ⊋ ∎ ⊜ X    |
|------------|
| Save Close |
|            |
|            |
|            |
|            |
|            |
|            |
|            |
|            |
|            |
|            |
|            |
|            |
|            |
|            |
|            |
|            |
|            |
|            |
|            |
|            |

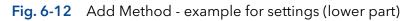

| Start of run settings         |                                                                                                    |
|-------------------------------|----------------------------------------------------------------------------------------------------|
| Autozero at start             | Performs an autozero at the start of the method if activated.                                                                                                    |
| Waiting for trigger           | Starts the run not until a signal was sent from an external device e.g. injection valve.                                                                             |
| Waiting for<br>temperature    | Starts the run not until a defined temperature<br>is reached. Start temperature can be defined<br>in the column thermostat CT 2.1 or in the RI<br>detector RID 2.1L. |
| Skip autosampler<br>injection | The method is carried out without the injection step of the autosampler.                                                                                             |
| End of run settings           |                                                                                                    |
| Standby                       | All devices go in standby mode after the run.                                                                                                    |

| Flow            | off                      | Flow of the pump is automatically switched off after the run.                               |
|-----------------|--------------------------|---------------------------------------------------------------------------------------------|
| Lamp            | o(s) off                 | Lamp of the detector is automatically switched off after the run.                           |
| Auxiliary tra   | ces (not availa          | able in Display License)                                                                    |
| Auto            | sampler - Tem            | perature                                                                                    |
| Colu            | mn Thermosta             | at - Temperature                                                                            |
|                 | ctor (AZURA®<br>perature | RID 2.1L, DAD 2.1L/6.1L, MWD 2.1L) -                                                        |
| Pump            | o - Pressure, Fl         | ow rate in isobar/constant pressure mode                                                    |
| Valve           | e - Position             |                                                                                             |
| Reports         |                          |                                                                                             |
| Syste<br>Conf   | em<br>iguration          | Choose the components, which should be displayed in the system report.                      |
| Meth            | iod                      |                                                                                             |
| Syste           | em logs                  |                                                                                             |
| Resu            | lts                      |                                                                                             |
| Ex <b>ports</b> |                          |                                                                                             |
| Data            | Rate traces              | Export the signal and auxiliary traces as value                                             |
| XY tra          | aces                     | of the signal strung together or as a pair of<br>time and signal value. The chromatogram is |
| HTM             | Lgraph                   | exported as html file.                                                                      |
| Fraction coll   | ection                   |                                                                                             |
| Signa           | al                       | fraction collection relevant method settings                                                |
| Flow            |                          | (see chapter 13.1.2)                                                                        |
| After           | last vial                |                                                                                             |
| Rese            | t rack on start          |                                                                                             |
| Integration p   | parameters (n            | ot available in Display License)                                                            |
| Integ           | ration off               | Activate the checkbox to edit integration parameters.                                       |
| Nega            | ative Peaks              |                                                                                             |
| Tresh           | old                      |                                                                                             |
| Widt            | h                        |                                                                                             |
| Minir           | num area                 |                                                                                             |

## 6.5 Eluent Delivery

#### Legend

- Time Enter point of time
- ② Instrument Select device
- ③ **Command/Property** Select parameter
- ④ Value Enter value

|                  | edmin C<br>Method , Enter in sthod name | 3                                      |                                                          | Save Close      |
|------------------|-----------------------------------------|----------------------------------------|----------------------------------------------------------|-----------------|
| S ttings         | Eluent Delivery Sample Injection        | Column & Peripher Detection            |                                                          | save            |
| Time             | Instrument                              | Comm ind/Property                      | Value                                                    | +               |
|                  | Pump P 61LLPG                           | Flow Rate<br>Gradient<br>Min. Pressure | A <u>100</u> , B <u>0</u> ,<br>C <u>0</u> , D <u>0</u> , | x<br>x          |
| I                |                                         | Max. Pressure                          | <u>. 700 m</u> ,                                         |                 |
| ₫ <u>10.00</u> ~ | Pump P 61LLPG                           | Flow Rate<br>Gradient                  | 1AB<br>A100_5_B05_<br>C05_D05_                           | х <b>В</b><br>х |
|                  |                                         |                                        |                                                          |                 |
|                  |                                         |                                        |                                                          |                 |
|                  |                                         |                                        |                                                          |                 |
|                  |                                         |                                        |                                                          |                 |
| Fig 6-13         | Methods - F                             | Example for Sam                        | nle Injection                                            |                 |

## 6.6 Sample Injection

| Settings       | Eluent Delivery Sample Injection | Detection Fraction Collection                                                                                                    |                                                                                  |       |
|----------------|----------------------------------|----------------------------------------------------------------------------------------------------|----------------------------------------------------------------------------------|-------|
| Time           | Instrument                       | Command/Property                                                                                                    | Value                                                                            |       |
| 0.00           | Autosampler AS 6 IL              | Injection Type<br>Syninge Speed<br>Swinge Speed Scale<br>Wash Times<br>Flash Volume<br>Needle Height<br>Air Segment<br>Heidigage Pressure<br>Transport Volume | Partial Loopfill<br>Normal<br>5<br>1<br>30 ss,<br>20<br>0ff 0n<br>0ff 0n<br>None | đ     |
|                | Valve 6Port 2Pos                 | Position                                                                                                    | 1 2                                                                              | x     |
| <u>0.10m</u> x | Valve 6Port 2Pos                 | Position                                                                                                    | 1.2                                                                              | x × ø |
| 10.00mm        | Valve 6Port 2Pos                 | Position                                                                                                    | 1 2                                                                              | x     |

Fig. 6-14 Methods - Example for Sample Injection

## 6.7 Detection

|           | d Method Program 5               |                                                   |        | Save        |
|-----------|----------------------------------|---------------------------------------------------|--------|-------------|
| Settings  | Eluent Delivery Sample Injection | Detection Fraction Collection<br>Command/Property | Value  |             |
|           |                                  |                                                   |        |             |
| 0.00 min_ | Detector DAD 6.1L                | Wavelength 1                                      | 254    | <u>x</u>    |
|           |                                  | Wavelength 2                                      | 254==, | x<br>x<br>x |
|           |                                  | Wavelength 3                                      | 254    | x           |
|           |                                  | Wavelength 4                                      | 254mm  | x           |
|           |                                  | Bandwidth 1                                       | 8m,    |             |
|           |                                  | Bandwidth 2                                       | 8      | 4           |
|           |                                  | Bandwidth 3                                       | 8      |             |
| 1         |                                  | Bandwidth 4                                       | 8.m.   |             |
|           |                                  | Sampling Rate                                     | 5 Hz   |             |
|           |                                  | Time Constant                                     | 0.20 s |             |
| 10.00mm   | Detector DAD 6.1L                | Wavelength 1                                      | 254==, | x Ø         |
|           |                                  |                                                   | 254m,  |             |

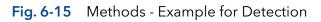

## 6.8 Fraction Collection

1

**Note:** Only one multiposition valve or a fraction collector can be addressed for fraction collection. Cascading of several valves is not supported.

| Settings         Elant University         Sample layection         Detection         Fraction Collector           Time         Instrument         Command/Property         Value           0.00ms         Frac Collector Fory R1         Pointon         Waste           10.00ms         Frac Collector Fory R1         Pointon         Waste                                                                                                    | ø<br>ø |
|----------------------------------------------------------------------------------------------------|--------|
| Volate Frac Collector Foxy R1 Position Waste Volate Trac. Collector Foxy R1 Position Waste Volate Volate Vo |        |
| 10.00++s Frac Collector Fory IN Fostion Waste                                                                                                    | ø      |
|                                                                                                    |        |
|                                                                                                    |        |
|                                                                                                    |        |
|                                                                                                    |        |
|                                                                                                    |        |
|                                                                                                    |        |
|                                                                                                    |        |
|                                                                                                    |        |
|                                                                                                    |        |
|                                                                                                    |        |
|                                                                                                    |        |
| 4                                                                                                    |        |
|                                                                                                    |        |
|                                                                                                    |        |
|                                                                                                    |        |

Fig. 6-16 Methods - Example for Fraction Collection

## 6.9 Export and import methods

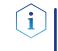

**Note:** Only methods can be exported or imported. The function does not support sequences. Only exchange methods between systems with the same system configuration.

#### Process

#### Export

- **1.** Go to METHODS & SEQUENCES and choose the tab "Methods".
- 2. Select the method to be exported and tap <Export> in the upper right menu.

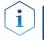

**Note:** To export more than one method refer to chapter 6.10.

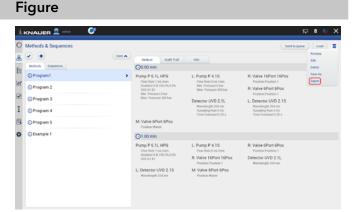

Fig. 6-17 Exporting a method

**3.** The method is exported and saved in C:\Mobile Control\Export:

|                                                                         | Date A | Method Audit Trail                                                                                                    | Info                                                                                                    |                                                                                                    |   |
|-------------------------------------------------------------------------|--------|----------------------------------------------------------------------------------------------------|----------------------------------------------------------------------------------------------------|----------------------------------------------------------------------------------------------------|---|
| Methods Sequences                                                       |        | 00.00 min                                                                                                    |                                                                                                    |                                                                                                    |   |
| © Program 1<br>© Program 2<br>© Program 3<br>© Program 4<br>© Program 5 | >      | Pump P 6.1L HPG<br>Flow Rate 1 mil/mm<br>Guideert A 810 O'R. O'N<br>SDV A1 83<br>Mm. Pressure 300 har<br>Mm. Pressure 300 har<br>MM. Vallve 6/Port. 6/Pos<br>Position Waste | L: Pump P 4.15<br>Flow Rote I mL/non<br>May Pressure 3 for<br>Max Pressure 40 bar<br>Detector UVD 2.1L<br>Histories/J; 24 Am<br>Sampling Time 5 for<br>Tame Constant 0.20 s | R: Valve 14Port 14Por<br>Poston Poston 1<br>R: Valve 6Port 5Pos<br>Proston Poston 1<br>L: Oetector U/O 2.15<br>Stephen (bit 5 to 10<br>Stephen (bit 5 to 10<br>Time Constant 0.20 s | b |
| S Example 1                                                             |        | ⊙1.00 min                                                                                                    |                                                                                                    |                                                                                                    |   |
|                                                                         |        | Pump P 6.1L HPG<br>Flow Rate 1 mL/mm<br>Gudent R 100 Ph.0 Ph<br>SSVAI B1<br>L: Detector UVD 2.1S<br>Wassingth 254 cm                                                        | L: Pump P 4.1S<br>Flow Relat 5 mJ/min<br>R: Valve 16Port 16Pos<br>Position Pusation 1<br>M: Valve 6Port 6Pos<br>Position: Winder                                            | R: Valve 6Port 6Pos<br>Pratice Position 1<br>Detector UVD 2.1L<br>Marelength 254 nm                                                                                                 |   |

#### Fig. 6-18 Exporting one method

#### Process

#### Import

By selecting more than one program several programs can be imported.

- **1.** Go to METHODS & SEQUENCES and choose the tab "Methods".
- 2. Tap <+> and choose <Import>.

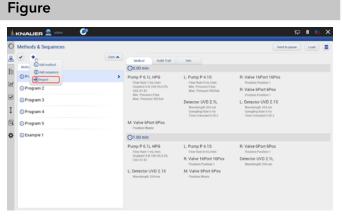

#### Fig. 6-19 Importing a program

#### Process

**3.** A folder opens. Select the method or several methods to be imported.

Figure

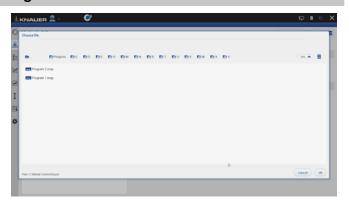

#### Fig. 6-20 Choosing a file

4. The methods are imported.

| ) | Methods & Sequences   |        |                                                             |                                                                    | Send to queue                                                   | Last |  |
|---|-----------------------|--------|-------------------------------------------------------------|--------------------------------------------------------------------|-----------------------------------------------------------------|------|--|
| L | <ul> <li>•</li> </ul> | Date 🔺 | Method Audit Trail                                          | anto -                                                             |                                                                 |      |  |
| 1 | Methods Sequences     |        | ()0.00 min                                                  |                                                                    |                                                                 |      |  |
| 1 | Program1              | -      | Pump P 6.1L HPG<br>Flow Rate 1 mL/min                       | L: Pump P 4.1S<br>Flow Rate Bird, Inte                             | R: Valve 16Port 16Pos<br>Position Position 1                    |      |  |
| č | © Program ₽           |        | Flow Hate 1 mL/min<br>Gradient A B 100 0% 0 0%<br>SSV A1 B1 | Flow Rate 3 mL/min<br>Min. Pressure 3 bar<br>Max. Pressure 400 bar | Position Position 1<br>R: Valve 6Port 6Pos                      |      |  |
| 3 | S Program 4           |        | Max. Pressure 0 bar<br>Max. Pressure 300 bar                | Detector UVD 2.1L                                                  | Position Position 1<br>L: Detector UVD 2.15                     |      |  |
|   | Program 5             |        |                                                             | Wavelength 254 nm<br>Sampling Pate 5 Hz<br>Time Constant 0.20 s    | Wavelength 254 nm<br>Sampling Rate 5 Hz<br>Time Constant 0.20 s |      |  |
| 2 | © Example 1           |        | M: Valve 6Port 6Pos<br>Position Waste                       | Table Company of 20 %                                              | Table Consume 0 20 S                                            |      |  |
| ł |                       |        | (01.00 min                                                  |                                                                    |                                                                 |      |  |
|   |                       |        | Pump P 6.1L HPG                                             | L: Pump P 4.1S                                                     | R: Valve 6Port 6Pos                                             |      |  |
|   |                       |        | Gradient A B 100 Ph.0.0%<br>SSV A1 B1                       | R: Valve 16Port 16Pos<br>Position Position 1                       | Detector UVD 2.1L<br>Wavelength 254 nm                          |      |  |
|   |                       |        | L: Detector UVD 2.15<br>Wavelength 254 nm                   | M: Valve 6Port 6Pos<br>Position/Wanter                             |                                                                 |      |  |
|   |                       |        |                                                             |                                                                    |                                                                 |      |  |
| L |                       |        |                                                             |                                                                    |                                                                 |      |  |

Fig. 6-21 Importing several programs

## 6.10 Edit, export or delete multiple methods

With this feature you can select several methods to export, delete or edit them. The multiple editing function avoids time-consuming editing of each individual method. Consider that only time points which are equal in all selected methods can be changed.

Do not apply edit multiple for running methods. Use this function for example to adjust fraction collection to a shifted retention time of the target peak. The time point of switching the fraction collection valve can be adjusted in all desired methods.

Device parameters like valve position, flow rate or wavelength cannot be changed.

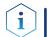

Note: Editing the first and last line of multiple methods is not supported.

Figure

#### Process

#### Edit multiple programs

- **1.** Go to METHODS & SEQUENCES and choose the tab "Methods".
- 2. Tap the multi select button v to selcet multiple methods.

| Methods & Sequences                                                   | Date A                                     |                                                                                                    |                                                                                                    | Ede                                                                                                    | Delete Dipor |
|-----------------------------------------------------------------------|--------------------------------------------|----------------------------------------------------------------------------------------------------|----------------------------------------------------------------------------------------------------|----------------------------------------------------------------------------------------------------|--------------|
| Methods Sequences                                                     | (00.00 m                                   |                                                                                                    | into                                                                                                    |                                                                                                    |              |
| OProgram1     OProgram 2     OProgram 4     OProgram 5     OProgram 5 | Gradeett<br>SSV A1<br>Min. Pre<br>Max. Pre | e 1 mL/min<br>A B 100 Ch 0 Oh<br>8<br>ssare 0 har<br>ssare 2 har<br>ssare 300 har<br>6Port 6Pos<br>Waste | L: Pump P 4.15<br>Flow Ratel in L/tem<br>Min. Pressure that<br>Min. Pressure 400 har<br>Detector UVD 2.1L<br>Washingship34 am<br>Sampling Data 5 fit<br>Tane Constant 0.20 s | R: Valve 16Port 16Pos<br>Position Position 1<br>R: Valve 6Port 6Pos<br>Position Position 1<br>L: Detector U/VD 2.15<br>Wavelengt 24 on<br>Sampling Sate 5 to<br>Time Constant 0.20 s |              |
|                                                                       | Gradeett<br>SSV AT B                       | e 1 mL/min<br>A 8: 100.0% 0.0%                                                                           | L: Pump P 4.15<br>Flow Refe I int/New<br>R: Valve 16Port 16Pos<br>Postikor Votation 1<br>M: Valve 6Port 6Pos<br>Position Wester                                              | R: Valve SPort SPos<br>Position Position 1<br>Detector UVD 2.1L<br>Minerelength 254 nm                                                                                               |              |

#### Fig. 6-22 Select multiple methods

**3.** Select several methods that you want to edit and press <Edit>.

| 0 | Methods & Sequences |        |                                                                                                    |                                                                     | Ede                                                             | Delete Export |
|---|---------------------|--------|----------------------------------------------------------------------------------------------------|---------------------------------------------------------------------|-----------------------------------------------------------------|---------------|
| 8 |                     | Date 🔺 | Method Audit Trail                                                                                           | anto .                                                              |                                                                 |               |
| Ē | Methods Sequences   |        | 0.00 min                                                                                                    |                                                                     |                                                                 |               |
|   | © Program1          | *      | Pump P 6.1L HPG<br>Flow Rate 1 mL/min                                                                        | L: Pump P 4.1S<br>Flow Rate I mL/min                                | R: Valve 16Port 16Pos<br>Position Position 1                    |               |
| 2 | © Program 2         |        | Filow Rate 1 Inc., man<br>Gradewar & 100 On On<br>SSV A1 83<br>Mm, Pressure 300 bar<br>Man, Pressure 300 bar | Min, Pressure 3 bar<br>Max, Pressure 3 bar<br>Max, Pressure 400 bar | Poston Poston 1<br>R: Valve 6Port 6Pos<br>Poston Position 1     |               |
| 2 | C Program 4         | 5      |                                                                                                    | Detector UVD 2.1L                                                   | L: Detector UVD 2.1S                                            |               |
| I | Program 5           | 0      |                                                                                                    | Wavelength 254 nm<br>Sampling Rate 5 Hz<br>Time Constant 0.20 s     | Wavelength 254 nm<br>Sampling Rate 5 Hz<br>Time Constant 0 20 s |               |
| 8 |                     |        | M: Valve 6Port 6Pos<br>Position Waste                                                                        |                                                                     |                                                                 |               |
| ¢ |                     |        | (01.00 min                                                                                                   |                                                                     |                                                                 |               |
|   |                     |        | Pump P 6.1L HPG<br>Flow Rate 1 mL/min                                                                        | L: Pump P 4.1S<br>Flow Rate II mL/min                               | R: Valve 6Port 6Pos<br>Position Position 1                      |               |
|   |                     |        | Gradient A B. 100.0%, 0.0%<br>SSV A1 B1                                                                      | R: Valve 16Port 16Pos<br>Position Position 1                        | Detector UVD 2.1L<br>Wavelength 254 nm                          |               |
|   |                     |        | L: Detector UVD 2.1S<br>Wavelength 254 nm                                                                    | M: Valve 6Port 6Pos<br>Position Waster                              |                                                                 |               |
|   |                     |        |                                                                                                    |                                                                     |                                                                 |               |

**4.** To select the insruments you want to edit tap <All instruments>.

#### Fig. 6-23 Edit multiple methods

| g         Time         Istatument         Command/Property         New Value           1         0.00 min         fit command.         fit                                                                                                    |  |
|----------------------------------------------------------------------------------------------------|--|
| 2         1.00 min         Latendarium         1.00 min         1.00 min           3         2.00 min         Latendarium         1.00 min         1.00 min           4         3.00 min         Latendarium         1.00 min         1.00 min |  |
| 2         1.00 min         44 monuments         Tore         1.00 m.           3         2.00 min         44 monuments         Tore         2.00 m.           4         3.00 min         44 monuments         Tore         0                   |  |
| 3         2.00 min         At instances         100         2.00 min           4         3.00 min         At instances         100         100                                                                                                 |  |
| 4 3.00 mm Alternations                                                                                                    |  |
| I s 7.50 min At instruments                                                                                                    |  |
|                                                                                                    |  |
|                                                                                                    |  |
| 9                                                                                                    |  |
| ¢                                                                                                    |  |
|                                                                                                    |  |
|                                                                                                    |  |
|                                                                                                    |  |
|                                                                                                    |  |
|                                                                                                    |  |

## Fig. 6-24 Select instruments

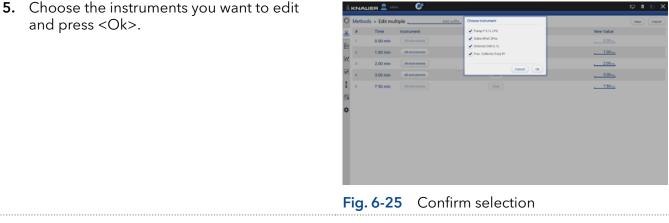

Figure

#### Process

6. Change the time of the program line you want to adjust. If you enter a suffix the program will be copied with program name + suffix. If nothing is entered the program is overwritten.

7. Confirm your settings with <Save>.

|   |          |                 | <u>n</u>         |           |
|---|----------|-----------------|------------------|-----------|
|   | Time     | Instrument      | Command/Property | New Value |
| 1 | 0.00 min | All instruments | Time             |           |
| 2 | 1.00 min | All instruments | - Text           | 1.00      |
| 3 | 2.00 min | All instruments | Tane             | s.cd      |
| 4 | 3.00 min | Al instruments  | (100)            |           |
| 5 | 7.50 min | Al instruments  | Time             | 7.50      |
|   |          |                 |                  |           |
|   |          |                 |                  |           |
|   |          |                 |                  |           |
|   |          |                 |                  |           |
|   |          |                 |                  |           |
|   |          |                 |                  |           |
|   |          |                 |                  |           |

#### Fig. 6-26 Enter a suffix and adjust the time

- Image: Second Second
- **8.** The methods with modified time points have been saved as a copy with the filename + suffix.

#### Fig. 6-27 Updating

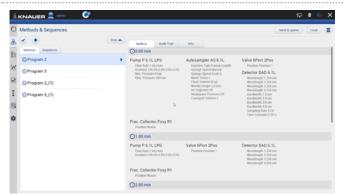

Fig. 6-28 The original method is selected.

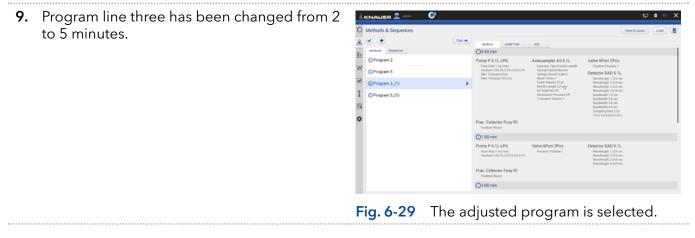

#### Process

#### Delete multiple programs

- **1.** Go to METHODS & SEQUENCES and choose the tab "Methods".
- 2. Tap the upper right menu and choose <Select>.
- 3. Select the programs you want to delete.
- 4. Press <Delete>.

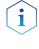

**Note:** Export of several programs works the same way. Instead of delete use the export button.

5. Confirm your selection with <Ok>.

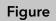

# Impact S Sequences Impact S Sequences Impact Sequenc

#### Fig. 6-30 Delete multiple programs

| 1 KNAL   | ER 👤 💕        |                                           |                                                                         |                                                                                 |                                                                                                    | ₽ * 6 X            |
|----------|---------------|-------------------------------------------|-------------------------------------------------------------------------|---------------------------------------------------------------------------------|----------------------------------------------------------------------------------------------------|--------------------|
| O Method | s & Sequences |                                           | Delete method                                                           |                                                                                 |                                                                                                    | Edit Delete Export |
| & 🕗 🔹    | Sequences     | Date 🔺                                    | Are you sure you want to<br>selected methods?                           | delete all                                                                      |                                                                                                    |                    |
|          | ram 2         |                                           |                                                                         | anor) (0) 5 6.1L                                                                | Valve 6Port 2Pos                                                                                                    |                    |
|          | ram 5         |                                           | Gradient 100 0% 0.0% 0.0%<br>Min. Pressure 0 bar                        | Ingention Type Partial Loophil<br>Syringe Speed Normal<br>Syringe Speed Scale 5 | Prototo Poution 1<br>Detector (PAD 6.1L<br>Hisroeting) 1.254 Am<br>Hisroeting) 2.254 Am<br>Hisroeting) 2.254 Am<br>Hisroeting) 6.254 am<br>Handwolft 8.25 am<br>Handwolft 3.0 cm<br>Handwolft 3.0 cm<br>Handwolft 8.0 cm<br>Sampling Ref. 5142<br>Time Constant 0.226 s |                    |
|          | ram 2_(1)     | >                                         | Max. Pressure 300 bar                                                   | Wash Times 1<br>Flush Volume 30 pl.<br>Needle Height 2,0 mm                     |                                                                                                    |                    |
|          | ram 5_(1)     |                                           |                                                                         | Ait Sogneard Off<br>Headspace Pressure Off<br>Transport Volume 1                |                                                                                                    |                    |
| ß        |               |                                           |                                                                         |                                                                                 |                                                                                                    |                    |
| ¢        |               | Frac. Collector Foxy R1<br>Position Waste |                                                                         |                                                                                 |                                                                                                    | I                  |
|          |               |                                           | ©1.00 min                                                               |                                                                                 |                                                                                                    |                    |
|          |               |                                           | Pump P 6.1L LPG<br>Flow Rate 1 mL/min<br>Gradient 100 PL 0 D1 0 D1 0 D1 | Valve 6Port 2Pos<br>Position:Position 1                                         | Detector DAD 6.1L<br>Wavelength 1.254 nm<br>Wavelength 2.254 nm<br>Wavelength 3.254 nm<br>Wavelength 4.254 nm                                                                                                    |                    |
|          |               |                                           | Frac. Collector Foxy R1<br>Position Waste                               |                                                                                 |                                                                                                    |                    |
|          |               |                                           | ©3.00 min                                                               |                                                                                 |                                                                                                    |                    |

6. The selected programs have been deleted.

## Fig. 6-31 Confirm selection

|                                 | Date 🔺 | Method Audit Tool                                                                                                    | and o                                                                                                    |                                                                                                    |  |
|---------------------------------|--------|----------------------------------------------------------------------------------------------------|----------------------------------------------------------------------------------------------------|----------------------------------------------------------------------------------------------------|--|
| Methods Sequences               |        | 00.00 min                                                                                                    |                                                                                                    |                                                                                                    |  |
| Indexta logarous     OProgram 2 | >      | Pump P 6.1L LPG<br>File Rear Ted Yean<br>Mar. Pressure Dar<br>Mar. Pressure 300 ber<br>Frac. Collector Foxy R11<br>Publick Waste | Autosampler AS 6.1L<br>Instituto Type Parial (copilit<br>Syrings Speed Monital<br>Syrings Speed Scale 5<br>Mark Vision 5 op 6<br>Head Vision 5 op 6<br>Head Hogitz 22 mm<br>Ait Soymer 10<br>Headquare Pressure 01<br>Transport Visione 1 | Valve 6Port 2Pos<br>Pratos Position 1<br>Detector DAD 6:11<br>Workength 1:24 am<br>Workength 2:24 am<br>Workength 4:24 am<br>Rodwards 1 is an<br>Rodwards 1 is an<br>Rodwards 1 is an<br>Rodwards 2 is an<br>Rodwards 2 is an<br>R |  |
|                                 |        | ©1.00 min                                                                                                    |                                                                                                    |                                                                                                    |  |
|                                 |        | Pump P 6.1L LPG<br>Flow Rate 1 mL/min<br>Gradient 100 0% 0 0% 0 0% 0 0%                                                          | Valve 6Port 2Pos<br>Position:Position 1                                                                                                    | Detector DAD 6.1L<br>Wavelength 1.254 nm<br>Wavelength 3.254 nm<br>Wavelength 3.254 nm<br>Wavelength 4.254 nm                                                                                                    |  |
|                                 |        | Method Program 2,(1) was<br>Method Program 1 was d<br>Method Program 5,(1) was                                                   |                                                                                                    |                                                                                                    |  |

## 6.11 Start a method

#### 6.11.1 Starting a single method

#### Process

#### Figure

- 1. Go to Methods & Sequences and choose the tab "Methods".
- 2. Press <Load>.

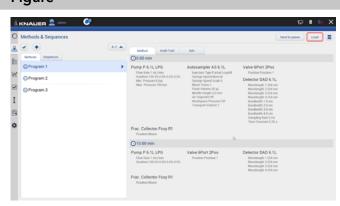

- **3.** By clicking you will be directed to a new tab with input fields to enter a sample ID, file name and comment. All entries are saved in the result file and part of the report.
- 4. Select <Suffix> to name the measurement.
- 5. Select the subfolder which was created in Settings/User Management

| 0  | Methods & Sequences   |      |                     |           |    | Start Cancel |
|----|-----------------------|------|---------------------|-----------|----|--------------|
| \$ | <ul> <li>•</li> </ul> | AZ 🔺 |                     |           |    |              |
| Ē  | Methods Sequences     |      | Column              | No Column |    |              |
|    | O Program 1           | •    | Start Options       |           |    |              |
| Z  | O Program 2           |      | Sample ID.          | Sutta     |    |              |
| 2  | O Program 3           |      | File Name:          |           |    |              |
| I  |                       |      |                     | Sutter    |    |              |
|    |                       |      | Satator .           |           | D. |              |
| 9  |                       |      |                     | Select    |    |              |
| ¢  |                       |      | Autosampler Options |           |    |              |
|    |                       |      | Vot                 | n/a       |    |              |
|    |                       |      | Injection Volume:   | 5         |    |              |
|    |                       |      |                     |           |    |              |
|    |                       |      |                     |           |    |              |
|    |                       |      |                     |           |    |              |

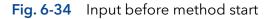

Fig. 6-33 Load the method

#### You can choose between:

- Increment Number
- User Name
- Method Name
- Instrument Name
- Date and Time

We recommend to choose "Method Name" and "Date and Time".

- 6. Confirm your selection with <Ok>.
- 7. Select <Filename> to name the file.

To avoid same filename, naming of the run must be individually. We recommend to choose "Method Name" and "Date and Time".

8. Confirm your selection with <Ok>.

|                     |                                                                                                    | C 0 0 C    |
|---------------------|----------------------------------------------------------------------------------------------------|------------|
| Methods & Sequences | All and the second second seco | (Bot) Coor |

Fig. 6-35 Input for sample ID

| Methods & Sequences |      | Suffix              |        | Start Carce |
|---------------------|------|---------------------|--------|-------------|
|                     | AZ 🔺 | increment Number    |        |             |
| Methods Sequences   |      | User Name           | 204mm  |             |
| © Program 1         | >    | Instrument Name     |        |             |
| Program 2           |      | Date and Time       | Sum.   |             |
| Program 3           |      | Sample D            |        |             |
| (Gringhand          |      |                     | set ga |             |
|                     |      | Salate              |        |             |
| 9                   |      |                     | Select |             |
| \$                  |      | Autosampler Options |        |             |
|                     |      | Vot                 | Na     |             |
|                     |      | Injection Volume:   | 54     |             |
|                     |      |                     |        |             |
|                     |      |                     |        |             |
|                     |      |                     |        |             |

Fig. 6-36 Naming the method

- If you select <Start>, a new time bar is shown on the upper part of the screen. It shows the name of the method and the progress of the run.
- **10.** You can abort the run by pressing <Stop>.

|   | Resume Waste | Collect (1) Next (2) |    |
|---|--------------|----------------------|----|
|   |              |                      | -  |
|   |              |                      |    |
|   |              |                      |    |
|   |              |                      |    |
| 6 |              |                      |    |
|   |              |                      |    |
|   |              |                      |    |
|   |              |                      |    |
|   |              |                      |    |
|   |              |                      |    |
|   |              |                      |    |
|   |              |                      |    |
|   |              |                      |    |
|   |              |                      |    |
|   |              |                      |    |
| 4 | 6 6          |                      | 16 |
|   | b            |                      |    |

**11.** The method is send to the run queue. For more information refer to chapter 7.

#### Fig. 6-37 Start the run

| ıi. | KNALLER 👤 🚥      | ۲      |         |          | Program 1 reming W. (0.90 of 10.00) |                                 | - 🖓 🖣 🖓 🕽     |
|-----|------------------|--------|---------|----------|-------------------------------------|---------------------------------|---------------|
| 0   | Queue : 00.09:05 |        |         |          |                                     | Stop queue Pa                   | ne queue      |
| 8   | Progress History |        |         |          |                                     |                                 |               |
| h   | # Name           | Type   | State   | Duration | File Name                           | Sample ID                       | Actions       |
| z   | 1 Enogram.1      | Method | Durning | 9.30     | Program 1,2022.10.11,09-37-30       | Program 1, 2022 10 11, 09-37-30 | <b>E Stop</b> |
| 2   |                  |        |         |          |                                     |                                 |               |
| I   |                  |        |         |          |                                     |                                 |               |
| 9   |                  |        | 6       |          |                                     |                                 |               |
| ¢   |                  |        |         |          |                                     |                                 |               |
|     |                  |        |         |          |                                     |                                 |               |
|     |                  |        |         |          |                                     |                                 |               |
|     |                  |        |         |          |                                     |                                 |               |
|     |                  |        |         |          |                                     |                                 |               |
|     |                  |        |         |          |                                     |                                 |               |
|     |                  |        |         |          |                                     |                                 |               |

12. If you set a start with external trigger, measurement starts if you press the Play button
or by release of the signal from a device (e.g. release of manual injection valve).

#### Fig. 6-38 Method in run queue

|    | Methods > Add Method Program 1 |                                                        |          | Save Close |
|----|--------------------------------|--------------------------------------------------------|----------|------------|
| Ł. |                                | de Injection Column & Perighery Detection Fraction Col | lection  |            |
| 8  | General                        | But Take                                               | 10 min   |            |
| e. | Start Of Run Settings          | Þ                                                      |          |            |
|    |                                | Autopero at start                                      |          |            |
|    |                                | Waiting for trigger                                    | <b>v</b> |            |
| I  |                                | Waiting for temperature                                |          |            |
| 6  |                                | Skp autosampler injection                              |          |            |
| *  | End Of Run Settings            |                                                        |          |            |
| ۴  |                                | Standby                                                |          |            |
|    |                                | Flow off                                               |          |            |
|    |                                | Lampiù eff                                             |          |            |
|    | Auxiliary Traces               |                                                        |          |            |
|    | Pump IP 6.1L HIPG              | Pump P.5.1L HPG - Pressure                             | ~        |            |
|    |                                |                                                        |          |            |

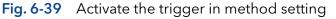

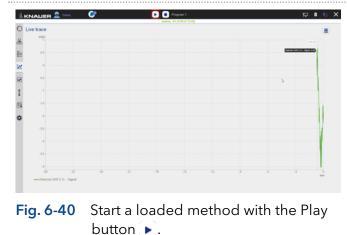

#### 6.11.2 Starting several programs/sequences

Figure

#### Process

- 1. Go to METHODS & SEQUENCES and choose the tab "Methods" or "Sequences"
- 2. Choose the program or the sequence.
- **3.** Select <Send to queue>.

| 0  | Methods & Sequences   | #2 A |                                                                                                    |                                                                                      | Send to querue                                                                           |
|----|-----------------------|------|----------------------------------------------------------------------------------------------------|--------------------------------------------------------------------------------------|------------------------------------------------------------------------------------------|
| \$ | <ul> <li>•</li> </ul> | N2 0 | Method Audit Trail                                                                                                    | anto .                                                                               |                                                                                          |
| Ē  | Methods Sequences     |      | 0.00 min                                                                                                    |                                                                                      |                                                                                          |
| 2  | O Program 1           | >    | Pump P 6.1L, HPG<br>Rev Rat 1 nL/nm<br>Guiden A 810 On 0 th<br>SIYA 181 D<br>Min Pressure Tah<br>Man Pressure Tah<br>Man Pressure Tah<br>Man Pressure Tah<br>Man Pressure Tah<br>Man Pressure Tah | L: Pump P 4.1S<br>Flow Rate I mi./min                                                | R: Valve 16Port 16Pos<br>Position Position 1                                             |
| 2  |                       |      |                                                                                                    | Min. Pressure 0 bar<br>Max. Pressure 400 bar                                         | R: Valve 6Port 6Pos<br>Position Position 1                                               |
| I  |                       |      |                                                                                                    | Detector UVD 2.1L<br>Wavelength 254 nm<br>Sampling Rate 5 Hz<br>Time-Constant 0.20 s | L: Detector UVD 2.15<br>Mavelength 254 nm<br>Sampling Tutor 5 Hr<br>Time Constant 0.29 s |
| 8  |                       |      |                                                                                                    |                                                                                      |                                                                                          |
| ¢  |                       |      | ⊙10.00 min                                                                                                    |                                                                                      |                                                                                          |
|    |                       |      | Pump P 6.1L HPG<br>Flow Rate 1 mL/mm<br>Gradient A B 100 D% 0 D%<br>SSV A1 B1                                                                                                    | L: Pump P 4.1S<br>Flow Rate I mL/mm                                                  | R: Valve 16Port 16Pos<br>Position Position 1                                             |
|    |                       |      |                                                                                                    | R: Valve 6Port 6Pos<br>Position Position 1                                           | Detector UVD 2.1L<br>Wavelength 254 nm                                                   |
|    |                       |      | L: Detector UVD 2.15<br>Wasslength 254 nm                                                                                                    | M: Valve 6Port 6Pos<br>Position Weste                                                |                                                                                          |

# Fig. 6-41 Send a method or sequence into the run queue

4. If you select <Send to queue> you have two further options:

a) <Send with high priority> means the sequence will start at first or next if a method is already running.

b) <Send to the end> means the sequence is inserted at the last position of the run RUN QUEUE.

- 5. Select the menu RUN QUEUE which shows a list of all added methods and sequences. You can delete or rearange the order of methods/sequences.
- 6. Press <Start queue> to start the run.

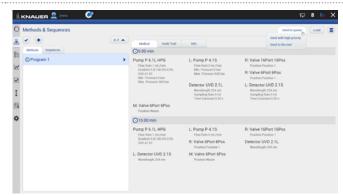

#### Fig. 6-42 Further options

| Que | ue:00:30:00 |        |           |          |           | Start quarue | Passe quese |
|-----|-------------|--------|-----------|----------|-----------|--------------|-------------|
| 1   | Name        | Туре   | State     | Duration | File Name | Sample ID    | Actions     |
| 1   | Program.1   | Method | O Pending | 10.00    |           |              | · + •       |
| 2   | Program.1   | Method | O Pending | 10.00    |           |              | ≡t 4 ¥      |
| 3   | Doyum1      | Method | Pendeq    | 10.00    | 8         | 80           | et x        |

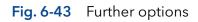

- Image: Image:
- If you select <Start>, a new time bar is shown on the upper part of the screen. It shows the name of the program and the progress of the run.
- 8. You can abort the run by pressing <Stop>.

**9.** After the successful run, a status message is shown. If reporting is selected in method settings, a second status which shows the report file name, links to the pdf file.

If ASCII export is selected, a third status links to the csv file.

|    |        | : 00:02:00 |        |           |                  |                                      |                       |                                 |                 |   |
|----|--------|------------|--------|-----------|------------------|--------------------------------------|-----------------------|---------------------------------|-----------------|---|
|    | Queue  | 00.02.00   |        |           |                  |                                      |                       | Stop-queue Pause q              | Ciese of        |   |
| \$ | Progre |            |        |           |                  |                                      |                       |                                 |                 |   |
| Ē. |        | Name       | Type   | State     | Duration         | File Name                            |                       | Sample ID                       | Actions         |   |
| N. | 1      | Program.1  | Method | Ohunning  | 0.01             | Program 1,2022.10.11,10-38-43        |                       | Program 1, 2022 10 11, 10-38-43 | <b>III</b> (344 |   |
| 2  | 2      | Program.1  | Method | O Pending | 1.00             |                                      |                       |                                 | · · · · ·       | × |
| I  | 3      | Doyum.1    | Method | 0 Pending | 1.00             |                                      |                       |                                 | 🖂 t             | × |
| 9  |        |            |        |           |                  |                                      |                       |                                 |                 |   |
| ¢  |        |            |        |           |                  |                                      |                       |                                 |                 |   |
|    |        |            |        |           |                  |                                      | D.                    |                                 |                 |   |
|    |        |            |        |           |                  |                                      |                       |                                 |                 |   |
|    |        |            |        |           |                  |                                      |                       |                                 |                 |   |
|    |        |            |        |           |                  |                                      |                       |                                 |                 |   |
|    |        |            |        |           |                  |                                      |                       |                                 |                 |   |
|    |        |            |        |           | lie Program 1.20 | 221011.1030-4116 is ready. Ock here! | o open file location. |                                 |                 | × |

Fig. 6-45 Method is finished and status lines are shown.

#### 6.11.3 Preview run

#### Process

#### **Preview run**

- 1. In the preview run the first program line of all devices will be executed. This allows to check if all devices are running as expected to equilibrate the system. The maximum duration of preview run is 4 hours infinite time and must be stopped manually. During a preview run signals from detectors or auxiliary traces will be acquired.
- 2. The result file is stored in C:\Mobile Control\ Projects\Default\Results\preview\_run.h5 and is overwritten with every started preview run.

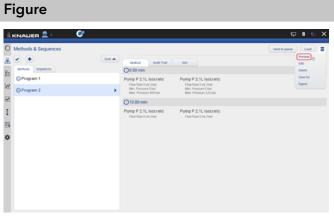

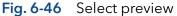

| 0  | Methods & Sequences   |      |                                                |                                            | Send to queue                                | - |
|----|-----------------------|------|------------------------------------------------|--------------------------------------------|----------------------------------------------|---|
| 8  | <ul> <li>•</li> </ul> | AZ . | Method Audit Trail                             | lado                                       |                                              |   |
| Ē  | Methods Sequences     |      | 00.00 min                                      |                                            |                                              |   |
| =  | O Program 1           |      | Pump P 6.1L HPG                                | L: Pump P 4.1S                             | R: Valve 16Port 16Pos                        |   |
| N. | O Program 2           | ,    | Flow Rate 1 mL/min<br>Gradient A B 100 0% 0 0% | Flow Rate 3 mi,/min<br>Min. Pressure 3 bar | Position Position 1                          |   |
| 2  | Girlogram 2           |      | SSV A1 81<br>Min. Pressure 0 bar               | Max. Pressure 400 bar                      | R: Valve 6Port 6Pos<br>Position Position 2   |   |
| ~  |                       |      | Max. Pressure 300 bar                          | Detector UVD 2.1L                          | L: Detector UVD 2.1S                         |   |
| I  |                       |      |                                                | Wavelength 254 nm<br>Sampling Rate 5 Hz    | Wavelength 254 nm<br>Sampling Rate 5 Hz      |   |
| 22 |                       |      | M: Valve 6Port 6Pos                            | Time Constant 0.20 sQ                      | Time Constant 0.20 s                         |   |
| 3  |                       |      | Position Waste                                 |                                            |                                              |   |
| ¢  |                       |      | (0.10 min                                      |                                            |                                              |   |
|    |                       |      | R: Valve 16Port 16Pos<br>Position Position 2   | R: Valve 6Port 6Pos<br>Position Position 3 | M: Valve 6Port 6Pos<br>Position Collect to 1 |   |
|    |                       |      | (0.20 min                                      |                                            |                                              |   |
|    |                       |      | R: Valve 16Port 16Pos<br>Position Position 3   | R: Valve 6Port 6Pos<br>Position Position 4 | M: Valve 6Port 6Pos<br>Position Collect to 4 |   |
|    |                       |      | 0.30 min                                       |                                            |                                              |   |
|    |                       |      | M: Valve 6Port 6Pos<br>Position/Next           |                                            |                                              |   |
|    |                       |      | On the sale                                    |                                            |                                              |   |

## 6.12 Audit trial

#### Process

The audit trial records all changes in methods/ sequences. A list summarizes all altered commands by a user with a timestamp. The audit trial can be activated in the settings of Mobile Control (refer to chapter 12.1.4 Preferences).

If you press <Method> you return to the window with Methods and Sequences.

#### Figure

| Methods & Sequences   |       |       |                      |                  | Send to gunue Load                                                                                                    |
|-----------------------|-------|-------|----------------------|------------------|----------------------------------------------------------------------------------------------------|
| <ul> <li>•</li> </ul> | A-2 🗸 | Meth  | od Audit Trail       | otel             |                                                                                                    |
| Methods Sequences     |       | User  | Logged               | Source           | Activity                                                                                                    |
| O Program 7           |       | admin | 13.10.2022, 15.05.17 | P 2.1L, UVD 2.15 | New method created                                                                                                    |
| O Program 6           |       | admin | 13.10.2022, 15.06.01 | P21LWP215        | 3 litre(s) added<br>Psun time (main) of line 2 changed from 18:00 to 0.10<br>For instrument Detector UVD 2.15 at line 2 Wavelength: 254 nm deleted |
| O Program 5           |       |       |                      |                  |                                                                                                    |
| Program 4             |       |       |                      |                  |                                                                                                    |
| O Program 3           |       |       |                      |                  |                                                                                                    |
| O Program 2           |       |       |                      |                  |                                                                                                    |
| O Program 1           |       |       |                      |                  |                                                                                                    |
| () example 4          |       |       |                      |                  |                                                                                                    |
| example 3             |       |       |                      |                  |                                                                                                    |
|                       |       |       |                      |                  |                                                                                                    |
| 🕞 example 2           |       |       |                      |                  |                                                                                                    |

#### Fig. 6-48 Audit trial

## 6.13 Add a sequence

| Process                                                                                                    | Figure |
|----------------------------------------------------------------------------------------------------|--------|
| <ol> <li>Go to METHODS &amp; SEQUENCES.</li> <li>Select &lt;+&gt; and tap "Add a sequence".</li> </ol>                                                                                                    |        |
| <ol> <li>Name your sequence.</li> <li>Click on the &lt;+&gt; Add method to choose one of the existing methods. Further you can add the sample ID, file name, a comment or set the number of repetitions.</li> </ol> |        |

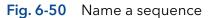

- 5. Select the method you want to run first. You can change the order of methods also at the end.
- **6.** Confirm with <Ok>.

| 0 | Add method to sequence | Select method          | Save Cancel |
|---|------------------------|------------------------|-------------|
| & | Method                 | Program 1              |             |
|   | Metrod Select metro    | Program 2<br>Program 3 |             |
| 2 | Column type No Colum   | m Orogan 4             |             |
|   | Repetitions per visit  | 1 Canol (A             |             |
| • | Sample D               |                        |             |
| 1 | File Name              |                        |             |
| 9 |                        |                        |             |
| ¢ | 54MARC                 | -<br>-                 |             |
|   | Connent                | _                      |             |
|   |                        |                        |             |
|   |                        |                        |             |
|   |                        |                        |             |

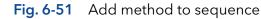

- 7. Tap <No Column> and select a column from the list.
- 8. Confirm with <Ok>.

| 9. | Name th | e Samr | le-ID ai | nd select | <suffix></suffix> |
|----|---------|--------|----------|-----------|-------------------|

**11.** Name the Filename and select <Suffix>.

You can choose between: Increment Number

- You can choose between:
- Increment Number
- User Name
- Method Name
- Instrument Name
- Date and Time
- **10.** Confirm with <Ok>.

User Name
Method Name
Instrument Name
Date and Time

Sample-ID12. Confirm with <Ok>.

Fig. 6-52 Select a column

#### Fig. 6-53 Sample ID

- Image: Contract of the sequence
   Image: Contract of the sequence

   Image: Contract of the sequence
   Image: Contract of the sequence

   Image: Contract of the sequence
   Image: Contract of the sequence

   Image: Contract of the sequence
   Image: Contract of the sequence

   Image: Contract of the sequence
   Image: Contract of the sequence

   Image: Contract of the sequence
   Image: Contract of the sequence

   Image: Contract of the sequence
   Image: Contract of the sequence

   Image: Contract of the sequence
   Image: Contract of the sequence

   Image: Contract of the sequence
   Image: Contract of the sequence

   Image: Contract of the sequence
   Image: Contract of the sequence

   Image: Contract of the sequence
   Image: Contract of the sequence

   Image: Contract of the sequence
   Image: Contract of the sequence

   Image: Contract of the sequence
   Image: Contract of the sequence

   Image: Contract of the sequence
   Image: Contract of the sequence

   Image: Contract of the sequence
   Image: Contract of the sequence

   Image: Contract of the sequence
   Image: Contract of the sequence

   Image: Contract of the sequence
   Image: Contract of the sequence

   Image: Contract of the sequence
   Image: Contract of the sequence
  - Fig. 6-54 Naming the method

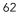

**13.** Tab <Subfolder> to select a subfolder.

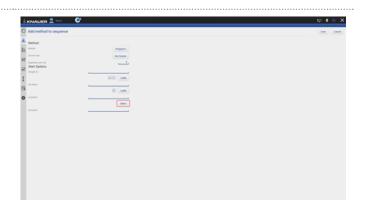

#### Fig. 6-55 Select a subfolder

- 14. Select the repetitions per vial.
- **15.** Confirm your settings with <Save>. You will be directed to a new window.

| 0                | Add method to sequ                  | nce       | Save Cancel |
|------------------|-------------------------------------|-----------|-------------|
| &                | Method                              |           |             |
| Ē≣               | Method                              | Program 1 |             |
| $\mathbb{N}^{1}$ | Column-type<br>Repetitions per vial | Ni Column |             |
|                  | Start Options<br>Sample ID:         |           |             |
| I                | File Name                           |           |             |
| ¢                | Sublater.                           | Taler     |             |
|                  | Comment                             |           |             |
|                  |                                     |           |             |
|                  |                                     |           |             |
|                  |                                     |           |             |
|                  |                                     |           |             |

## **16.** A list summarizes all programs the sequences.

- **17.** Click on the pen symbol to edit the sequence. Click on the red cross to delete the program.
- **18.** Press <Save> to save the sequence.
- **19.** Select the <+> symbol to add the next program. Add the next program.

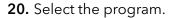

**21.** Proceed in the same way as done with first program (Sample naming).

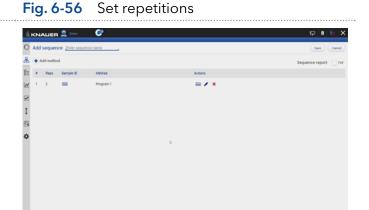

Fig. 6-57 Overview of sequence

| il. |                                    |                        |             |
|-----|------------------------------------|------------------------|-------------|
| 0   | Add method to sequence             | Select method          | Save Cancel |
| 8   | Method                             | Program 1<br>Program 2 |             |
| Ē   | Method                             | rhod Program 3         |             |
| 12  |                                    | Arms Program 4         |             |
|     | Repetitions per stal Start Options | Cased (8)              |             |
| ×   | Sample II                          |                        |             |
| I   | Tin Name                           | iona -                 |             |
| 8   |                                    | uma                    |             |
| ¢   | Salar                              |                        |             |
|     |                                    | ident                  |             |
|     |                                    | —                      |             |
|     |                                    |                        |             |
|     |                                    |                        |             |
|     |                                    |                        |             |
|     |                                    |                        |             |

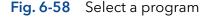

- 22. You see both programs in the list.
- **23.** You can change the order by selecting the arrow on the right side of each row.
- **24.** Activate the check box PDF to create a sequence report.

| 1k. | ĸN  | AUER     | 👤 Demo                | <u>e</u>  |         | F • G :             |
|-----|-----|----------|-----------------------|-----------|---------|---------------------|
| 0   | Add | sequer   | ce <u>Enter seque</u> | nce name  |         | Save Cancel         |
| &   | +/  | dd metho | d                     |           |         | Sequence report: ro |
| ΪΞ  |     | Reps     | Sample ID             | Method    | Actions |                     |
| N   | 1   | 2        | <b>60</b>             | Program 1 | 🖂 🖌 🗶 🕴 |                     |
|     | 2   | 1        | -                     | Program 2 | 🖂 🖌 🗶 🕇 |                     |
| I   |     |          |                       |           |         |                     |
| I   |     |          |                       |           |         |                     |
| ¢   |     |          |                       |           |         |                     |
|     |     |          |                       |           |         |                     |
|     |     |          |                       |           | b       |                     |
|     |     |          |                       |           |         |                     |
|     |     |          |                       |           |         |                     |
|     |     |          |                       |           |         |                     |
|     |     |          |                       |           |         |                     |

- Fig. 6-59 Overview of sequence
- **25.** Select <Save>. You will be directed to the homescreen of menu the METHODS & SEQUENCES.

## 6.14 Variables

Method variations can be easily performed with the help of method variables. Variables can be defined for method parameters like time of a command, flow rate of a pump. Before starting the method, the numerical values for the defined variables are entered.

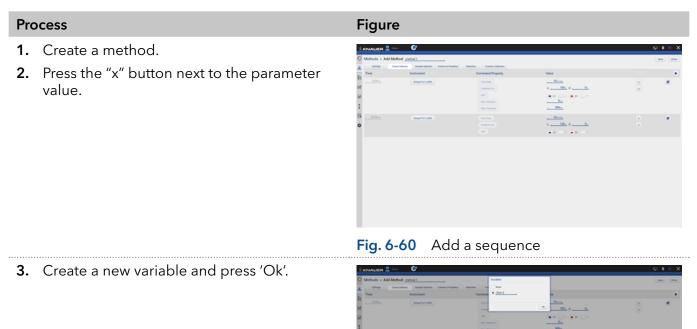

Fig. 6-61

Creating a new variable

- **4.** In the next method line, the existing variable can be selected or a new variable can be created.
- **5.** Save the method and press 'Load'. Before starting the method, the variable value must be entered.

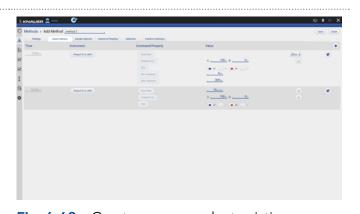

- Fig. 6-62 Create more or select existing varaiables and save the method
- **6.** The method is started with the entered values for the variables.

i

| KNAUER 🚨 🚥 🛛 💞                          |       |               |          |           | 🖓 🛚 🖓      |
|-----------------------------------------|-------|---------------|----------|-----------|------------|
| Methods & Sequences                     |       |               |          |           | (bat) (bas |
| · •                                     | Det A |               |          |           |            |
| serves learnes                          |       | Column.       | Netsteen | Variables |            |
| emethod 1     Comethod 2     Comethod 3 | ,     | Start Options |          | from A.   | Here,      |
| Comethod 2                              |       | 10-0-1        |          |           |            |
| ©method 3                               |       | The Name      |          |           |            |
|                                         |       |               |          |           |            |
|                                         |       | Tablana:      |          |           |            |
|                                         |       | (mercent)     | . Select |           |            |
|                                         |       |               |          |           |            |
|                                         |       |               |          |           |            |
|                                         |       |               |          |           |            |
|                                         |       |               |          |           |            |
|                                         |       |               |          |           |            |
|                                         |       |               |          |           |            |
|                                         |       |               |          |           |            |
|                                         |       |               |          |           |            |
|                                         |       |               |          |           |            |
|                                         |       |               |          |           |            |
|                                         |       |               |          |           |            |
|                                         |       |               |          |           |            |

#### Fig. 6-63 Select a column

**Note:** For sequences the value of the variable is entered for each sequence line during editing of the sequence.

# 8

## 7. Run Queue

The run queue is used to manage and schedule methods and sequenes. Once a sequence or method is initiated, it is entered into the run queue automatically.

## 7.1 General interface

To view the current run queue, select the <Run Queue> button. Each row in the run queue represents a method or sequence that is in process or waiting. From the run queue, you can view details about each run or sequence in the queue, including the following:

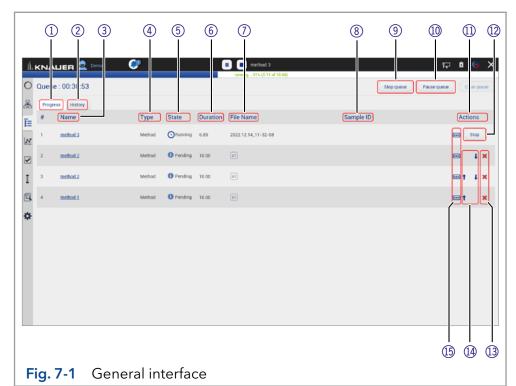

#### Legend

- ① Tab <Progress> shows the sequences that still have to be processed.
- ② Tab <History> shows the sequences that have already been processed.
- ③ Name of the method/sequence
- (4) Type of the method/sequence
- (5) State Pending, Running, Completed, Aborted
- 6 Duration of the method/sequence
- (7) File name of method/sequence (refer to chapter 6.11)
- (8) Sample ID (refer to chapter 6.11)
- (9) <Stop Queue> aborts the actual method/sequence
- (1) <Pause Queue> immediately pauses the run. You can decide wether the flow is off or kept on.
- (1) Actions you can stop methods/sequences.
- Stop> will immediately terminate the item currently running in thequeue and pause the sequence.
- ① Delete method/sequence from run queue
- (A) Rearrange order of methods/sequences
- (15) Show comments

# 7.2 Show progress and history

#### Process

#### Tab <Progress>

1. You can view all queued methods/sequences.

| Fi | g | u | re | е |
|----|---|---|----|---|
|    | - |   |    |   |

|    |       | UER 👤 🚥    | <u>;</u> |           |          | running 15 (0.12 of 10.00) |                       | 🖓 🖣 🤤 🕻                |
|----|-------|------------|----------|-----------|----------|----------------------------|-----------------------|------------------------|
| C  | Queue | : 00:21:52 |          |           |          |                            | Stop queue            | Passe quese Orar quese |
| 8  | Prope | History    |          |           |          |                            |                       |                        |
| s. | •     | Name       | Type     | State     | Duration | File Name                  | Sample ID             | Actions                |
| N  | 1     | Program.2  | Molecel  | Ofurning  | 9.88     | 2,2022.10.11,12-33-05      | 2,2922.10.11,12-33-05 | <b>E</b> (900)         |
| 2  | 2.3   | sequence.1 | Separate | O Pending | 12.00    |                            |                       | ×                      |
| I  |       |            |          |           |          |                            |                       |                        |
| 3  |       |            |          |           |          |                            |                       |                        |
| ₽  |       |            |          |           |          |                            |                       |                        |
|    |       |            |          |           |          |                            |                       |                        |
|    |       |            |          |           |          |                            |                       |                        |
|    |       |            |          |           |          |                            |                       |                        |
|    |       |            |          |           |          |                            |                       |                        |
|    |       |            |          |           |          |                            |                       |                        |

# Fig. 7-2 Show progress

- 2. Select <Pause Queue> to hold the flow with the following options:
  - Hold
  - Hold with flow off

|   |       | UER 👤 🚥    | 67       |           | 🔳 🔳 Program 2                             |                       | 🗆 🛱 🖨 🖓 🗙   |
|---|-------|------------|----------|-----------|-------------------------------------------|-----------------------|-------------|
| _ |       | : 00:21:08 |          |           | serving _ 4% (3.84 of 14.00)<br>Stop Flow |                       |             |
| 1 | Queue | 1:00:21:08 |          |           |                                           | Stop queue            | Passe queue |
| 5 |       | ss History |          |           | Hold     Hold with flow off               |                       |             |
|   |       | Name       | Type     | State     |                                           | Sample ID             | Actions     |
| 1 | 1     | Program.2  | Method   | Offering  | canot (A                                  | 2,2922.10.11,12-33-05 | <b>Stop</b> |
|   | 2.3   | sequence.1 | Sequence | O Pending |                                           |                       | ×           |
|   |       |            |          |           |                                           |                       |             |
|   |       |            |          |           |                                           |                       |             |
|   |       |            |          |           |                                           |                       |             |
|   |       |            |          |           |                                           |                       |             |
|   |       |            |          |           |                                           |                       |             |
|   |       |            |          |           |                                           |                       |             |
|   |       |            |          |           |                                           |                       |             |
|   |       |            |          |           |                                           |                       |             |
|   |       |            |          |           |                                           |                       |             |

Fig. 7-3 Pause Queue

Figure

## Process

#### Tab <History>

**1.** You can view all previous performed methods/sequences.

| 0  | Queue   | : 00:12:00 |        |            |          |                                   | Start queue Passe queue        | Clear queue |
|----|---------|------------|--------|------------|----------|-----------------------------------|--------------------------------|-------------|
| 8  | Progres | 8 Hotory   |        |            |          |                                   |                                |             |
| n. | •       | Name       | Туре   | State      | Duration | File Name                         | Sample ID                      |             |
| N. | 1       | Program.2  | Method | O Aborted  | 10.00    | 2,2022.10.11,12-33-05             | 2,2022.10.11,12-33-05          |             |
| 2  | 2       | Program.1  | Method | O Finished | 1.00     | 1_2022.10.11_12-31-52             | 1,2022.10.11,12-01-52          | 8           |
| I  | 3       | Enguan.1   | Method | O Aborted  | 1.00     | Proyram 1, 2022, 10 11, 11, 19-28 | Program 1.2022 10.11.11-19-24  | 8           |
| 9  | 4       | Proyram.1  | Method | O Finished | 1.00     | Program 1.2022.10.11.10-42-12     | Program 1.,2022.10.11,10-42-12 |             |
| ¢  | 5       | Program.1  | Method | O Finished | 1.00     | Program 1.2022.10.11.10.20.51     | Program 1.2022.10.11.10-39-51  | -           |
|    | 6       | Program.1  | Method | O Finished | 1.00     | Program.1.,2022.10.11,10-30-43    | Program 1,2022.30.11,10-38-43  |             |
|    | r       | Program.1  | Method | O Canceled | 10.00    | Proyram 1, 2022, 10,11, 10, 38-03 | Program 1_2022.10.11_10-38-03  |             |
|    |         | Proprint.1 | Method | O Aborted  | 10.00    | Program 1.2022.10.11.10.37.30     | Program 1_2022 10.11, 10-37-38 |             |
|    | ,       | Provini 1  | Method | O Aborted  | 10.00    | Program 1, 2022 10 11, 10-26-52   | Program 1.2022 10.11,10-36-52  |             |

- 2. You see a list with important data of the method/sequence.
  - Name of method/sequence which is linked to the corresponding entry in Methods & Sequences
  - Type (method/sequence)
  - State
  - Duration
  - Filename which is linked to the folder which holds the result file, reports and exports
  - Sample ID
  - Comments
- 3. To return, select < Progress>.

|                    | CP Program 1<br>rending 10% (0.17 of 1.00) | 무 🕯 😡                         |
|--------------------|--------------------------------------------|-------------------------------|
| O Queue : 00:11:49 |                                            | Stop queue Passe queue Ocer q |
| & Propess Hotory   |                                            |                               |
| F Name             | Type State Duration File Name              | Sample ID Actions             |
| 1 > ampamor.).     | Sequence 🕢 Running 12:00                   | Shop                          |
| 2                  |                                            |                               |
| I                  |                                            |                               |
| G.                 | b.                                         |                               |
| ¢                  |                                            |                               |
|                    |                                            |                               |
|                    |                                            |                               |
|                    |                                            |                               |
|                    |                                            |                               |
|                    |                                            |                               |
|                    |                                            |                               |

Fig. 7-5 History list

Fig. 7-4 Show history

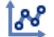

# 8. Chromatogram view

With the start of data acquisition at the beginning of a method or sequence, a new icon appears on the left side of the screen. The chromatogram view opens automatically after method start and which shows the detector signal, auxiliary and method traces.

## 8.1 Live traces

Data acquisition can be started independent from the start of a method. Click the "start live" button in the Chromatogram View. Adjust the duration of the displayed live trace in Settings/Preferences - 1, 5, 15, 30, 45, 60 min. A result file cannot be saved from the acquired live trace data.

|                          |                                                                 |                              | 🖓 🖣 🖓      |
|--------------------------|-----------------------------------------------------------------|------------------------------|------------|
| Settings                 | Preferences                                                     |                              | Apply Carr |
| General                  | Pressure Units<br>Used for all applicable instruments           | • bar MPa psi                |            |
| Configuration Management | System Detector Units                                           | AU • mAU µAU                 |            |
| Network Settings         | Used for all applicable instruments                             | mRIU • µRIU nRIU             |            |
| Preferences              | Temperature Units Used for all applicable instruments           | Celsius *C     Fahrenheit *F |            |
| About                    | System Log<br>Select items which should be logged               | System                       |            |
| Pump P 6.1L HPG          | Log Lifetime                                                    | 1 week                       |            |
| Valve 6Port 2Pos         | Audit Trail<br>Audit all method changes                         |                              |            |
| Valve 8Port 4Pos         | Duplicate Input<br>Show additional input                        |                              |            |
| Valve 6Port 6Pos         | Do not stop pumps<br>In case of disconnection                   |                              |            |
| O Column Sel. Valve      | Do not abort method<br>Development state - no claim to function |                              |            |
| Valve 16Port 16Pos       | System Pressure<br>Max. Pressure for whole system               | 0.0,                         |            |
| P Detector UVD 2.1L      | Live Trace Duration                                             | 30 min                       |            |
| Assistant ASM 2.2L       | Displayed segment when Live Trace started                       |                              |            |
| Assistant ASM 2.2L       |                                                                 |                              |            |
| User Management          |                                                                 |                              |            |
| Demo                     |                                                                 |                              |            |
| Advanced Settings        |                                                                 |                              |            |
| Energy Options           |                                                                 |                              |            |

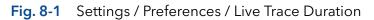

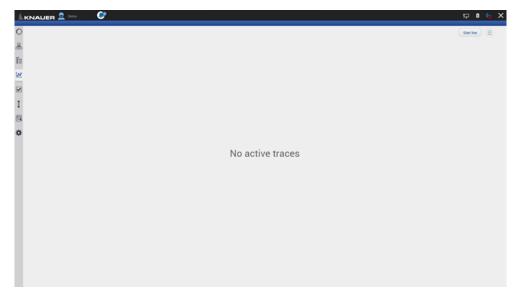

Fig. 8-2 Chromatogram View with Start live button

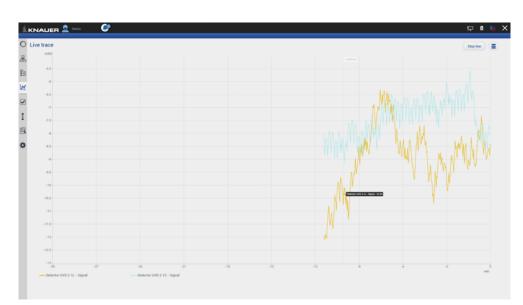

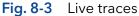

#### Showing/hiding traces, defining left y-axis 8.1

In the list of traces all available data traces, auxiliary traces and method parameters are shown. Switch buttons to <ON> to display the traces in the chromatogram.

| Process                                                                                                    | Figure                                                                                               |
|----------------------------------------------------------------------------------------------------|----------------------------------------------------------------------------------------------------|
| <ol> <li>You can activate the traces during or after a<br/>measurement.</li> </ol>                                                                   | KNAUER 2 tom     Program 5   1,2022 10 11,12-43-51     metric () () () () () () () () () () () () () |
| <ol> <li>To show or hide the traces, select <traces><br/>which is part of the multi function button.<br/>A new window is opened.</traces></li> </ol> |                                                                                                    |

**3.** Activate the boxes to display the traces.

#### **4.** Confirm with <OK>.

Note: The selection of traces displayed in the chromatogram is saved. The next time the method is started, the chromatogram is displayed in the same view.

The selection of traces is saved in the result file. The Data Viewer shows the chromatogram in the same view as it was recorded in Mobile Control.

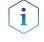

i

Process

Note: Activate the method trace "gradient" to display the composition of the gradient in the chromatogram.

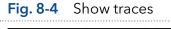

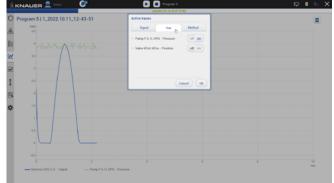

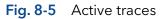

**5.** Define left y-axis.

The scale and unit of the left y-axis can be assigned to different traces. Touch the trace name of interest and the y-axis will adapt to the trace. The selected trace name is highlighted in bold font.

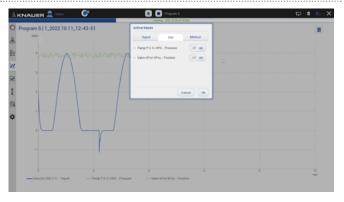

Fig. 8-6 The UV trace is selected. The y-axis shows the absorbance in AU.

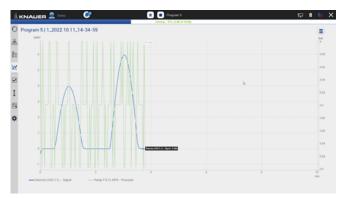

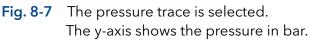

# 8.2 Normalize traces

#### Process

#### Figure

 Traces can be normalized to other traces. Traces which are too far apart to be displayed together can be shown in the chromatogram window.

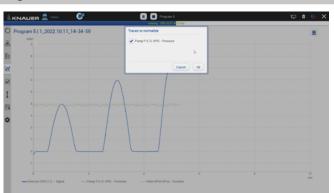

Fig. 8-8 Select the trace to normalize.

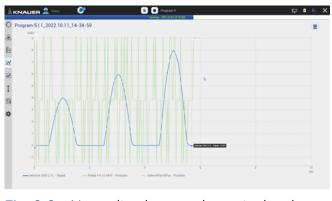

Fig. 8-9 Normalized traces shown in the chromatogram.

## 8.3 Add Second y-axis

#### Process

Figure

Fig. 8-10

511 2022 10 11 14-43-2

- For one of the active traces a 2nd y-axis can be added. The 2nd y-axis on the right shows the unit and the scale for the selected trace. The trace is automatically normalized.
- **1.** Chromatogram shows two traces, the UV signal and gradient composition.

2. For one of the active traces a 2nd y-axis can be added. Select the gradient/ desired trace after pushing <Second y-axis>.

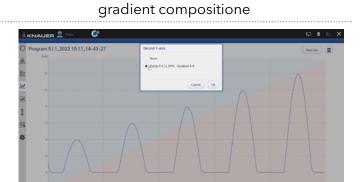

Chromatogram shows UV signal and

# Fig. 8-11 Select second y-axis for pump gradient

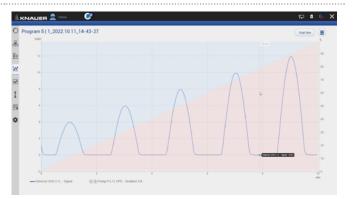

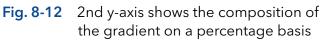

**3.** The 2nd y-axis on the right shows the unit and the scale for the selected trace (gradient composition of pump). The trace is normalized automatically.

## 8.4 Zoom into the screen

### 8.4.1 Via hand

To move the data trace, touch the surface with one finger and move the finger in the required direction (refer to Fig. 8-12).

- 1. To zoom in, touch the screen with two fingers and slide them apart.
- **2.** To zoom out, touch the screen with two fingers and slide them together.
- **3.** Double click on the screen with finger to scale the data trace to original size

**Note:** Zoom along the y-axis of the program trace gradient composition is not supported.

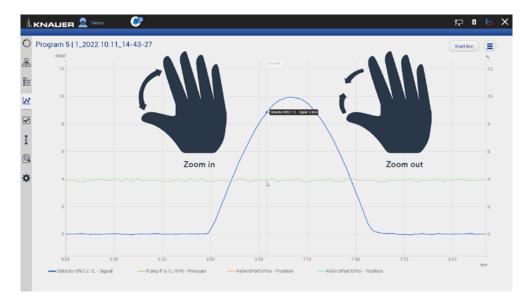

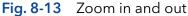

#### 8.4.2 Via mouse

The data trace can be moved by moving the mouse with pressed left mouse button.

- 1. Scroll wheel up/down + ALT: Zoom in/out y-axis.
- 2. Scroll wheel up/down + CTRL: Zoom in/out x-axis.

By left double click the data trace will be fully unzoomed.

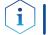

i

**Note:** After zooming, the view section can be moved down, up, left and right.

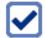

# 9. Checks & Tests

## 9.1 GLP

In menu GLP, you find a list of all devices for which GLP data can be displayed. Choose the respective device to view GLP data. By pressing the button "Show all errors" the device errors of each device are displayed.

| IALIER 👤 admin 🚱<br>ecks & Tests         |                                                                                                    |                                                                                                    |                                                                                              | FP 🕻 🕞 🗙<br>Version 5.8.110                              |
|------------------------------------------|----------------------------------------------------------------------------------------------------|----------------------------------------------------------------------------------------------------|----------------------------------------------------------------------------------------------|----------------------------------------------------------|
| P<br>Pump P 6.1L LPG<br>Valve 6Port 2Pos | Detector RID 2.1L<br>Secial number<br>Plan number<br>Plan number<br>Demains secial<br>contains secial<br>contain | FRB200400004<br>EDD31<br>01.24<br>6698.2 h<br>22.01.2020<br>22.01.2020<br>1<br>22.01.2020<br>1<br>5946.0 h<br>22.01.2020<br>1<br>20.04.2020<br>QC.100264.001 | Leak Sensor<br>Senal number<br>Fitmaate verston<br>Log Entries<br>Show all instrument enters | Verson 8.8.110<br>4279383126<br>00.04<br>Show all errors |
|                                          |                                                                                                    |                                                                                                    |                                                                                              |                                                          |

#### Fig. 9 -1 Checks & Tests - Overview

By pressing the button "Show all errors" the device errors of each device are displayed.

| Checks & Tests    | Detector RID 2.1L Errors                                                |                    | Version 5.8    |
|-------------------|-------------------------------------------------------------------------|--------------------|----------------|
| GLP               | 17.03.2020, 00:00:00 14:49<br>Zero glass malfunction. Position overrun. | 20002 sor          | 4279383        |
| Pump P 6.1L LPG   | 16.03.2021, 00.00.00 18.09<br>Zero glass malfunction. Position overrun. | 20002              | 00             |
| Valve 6Port 2Pos  | 17.03.2021, 00:00:00 18:09<br>Zero glass malfunction. Position overrun. | 20002 ement errors | Show all error |
| Detector RID 2.1L | 25.03.2021, 00:00 00 11:49<br>Zero glass malfunction. Position overrun. | 20002              |                |
| Checks            | 25.03.2021, 00:00:00 15:19<br>Leak detected.                            | 416                |                |
| System Check      | 25.03.2021, 00:00.00 15:20<br>Leak detected.                            | 416                |                |
|                   | 26.03.2021, 00.00.00.11.52<br>Zero glass malfunction. Position overrun. | 20002              |                |
|                   | 31.03.2021, 00:00 00 17:30<br>Low light intensity. Minimum exceeded.    | 20015              |                |
|                   | 31.03.2021, 00:00.00 17:30<br>Low light Intensity, Minimum exceeded.    | 20015              |                |
|                   | 31.03.2021, 00:00:00 17:30<br>Low light intensity, Minimum exceeded.    | 20015              |                |
|                   | 31.03.2021, 00:00.00 17:30<br>Low light intensity. Minimum exceeded.    | 20015              |                |
|                   | 31.03.2021, 00:00 00 17:30<br>Low light intensity. Minimum exceeded.    | 20015              |                |
|                   | 31.03.2021, 00.00.00 17:30                                              | 20015              |                |
|                   |                                                                         | OK                 |                |

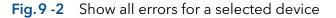

| AZURA® Autosampler AS 6.1L |
|----------------------------|
| Serial number              |
| Firmware version           |
| Injector valve cycles      |
| Syringe valve cycles       |
| Syringe cycles             |

#### AZURA® Column Thermostat CT 2.1

Serial number

Firmware version

Operating time

Installation date

Last service date

#### AZURA<sup>®</sup> Assistant ASM 2.1L

The view of the assistant depends on the installed devices.

Serial number

Firmware version

Operating time

Installation date

Last service date

|                                         | Left, Middle, Right device |
|-----------------------------------------|----------------------------|
|                                         | Serial number              |
|                                         | Pump                       |
|                                         | Firmware version           |
|                                         | Operation time             |
|                                         | Head type                  |
|                                         | Valves                     |
|                                         | Configuration              |
|                                         | Switching cycles           |
|                                         | Detector                   |
|                                         | Firmware version           |
|                                         | Operation time             |
|                                         | Starts                     |
|                                         | Leak sensor                |
|                                         | Serial number              |
|                                         | Firmware version           |
| ••••••••••••••••••••••••••••••••••••••• |                            |

### AZURA<sup>®</sup> Assistant ASM 2.2L

The view of the assistant depends on the installed devices.

Serial number

Firmware version

Operating time

Installation date

Last service date

| pends on the installed    |
|---------------------------|
|                           |
| pends on the installed    |
| tant modules resemble the |
|                           |
|                           |
|                           |
|                           |
|                           |
|                           |
| es                        |
| th (FWHM) [nm]            |
|                           |
| nit                       |
| mit                       |
| er switches               |
|                           |
| uracy                     |
| m                         |
| ım                        |
| ine 486.0 nm              |
| line 656.6 nm             |
| ply                       |
|                           |
|                           |
| l                         |
|                           |
| )                         |
|                           |
|                           |
|                           |
|                           |
|                           |
|                           |
|                           |

Serial number

Firmware version

| Serial number      |                                                |
|--------------------|------------------------------------------------|
| Firmware version   |                                                |
| Operating time     |                                                |
| Instrument's power | cycles                                         |
| Installation date  |                                                |
| Last service date  |                                                |
|                    | Optical Properties                             |
|                    | Optical bandwidth at 656 nm (FWHM)             |
|                    | Light intensity I-Sig at UV-maximum            |
|                    | Light intensity I-Ref at UV-maximum            |
|                    | Number of filter wheel switches (only UVD 2.1L |
|                    | Integration time                               |
|                    | Lamp Power Supply                              |
|                    | Serial number                                  |
|                    | Operating time                                 |
|                    | Firmware version                               |
|                    | Supply number                                  |
|                    | Deuterium Lamp                                 |
|                    | Serial number                                  |
|                    | Operating time                                 |
|                    | Starts                                         |
|                    | Lamp number                                    |

| Detector AZURA® DA | AD 2.1L/DAD 6.1L                   |
|--------------------|------------------------------------|
| Serial number      |                                    |
| Firmware version   |                                    |
| Operating time     |                                    |
| Installation date  |                                    |
| Last service date  |                                    |
|                    | Optical Properties                 |
|                    | Optical bandwidth at 656 nm (FWHM) |
|                    | Optical bandwidth at 253 nm (FWHM) |
|                    | Stray light (AU)                   |
|                    | Lower spectral limit [nm]          |

|  | Upper spectral limit [nm]     |
|--|-------------------------------|
|  | Number of shutter switches    |
|  | Integration time              |
|  | Wavelength Accuracy           |
|  | Holmium 360.9 nm              |
|  | Holmium 446.2 nm              |
|  | Deuterium beta line 486.0 nm  |
|  | Deuterium alpha line 656.6 nm |
|  | Lamp Power Supply             |
|  | Serial number                 |
|  | Operating time                |
|  | Firmware version              |
|  | Supply number                 |
|  | Deuterium Lamp                |
|  | Serial number                 |
|  | Operating time                |
|  | Starts                        |
|  | Lamp number                   |
|  | Leak Sensor                   |
|  | Serial number                 |
|  | Firmware version              |
|  |                               |

## Detector AZURA® RID 2.1L

| Serial number     |                               |
|-------------------|-------------------------------|
| Firmware version  |                               |
| Operating time    |                               |
| Installation date |                               |
| Last service date |                               |
|                   | Light Source                  |
|                   | Operating time                |
|                   | Installation date             |
|                   | Light source number           |
|                   | Validation Data               |
|                   | Last measured span            |
|                   | Last measured span date       |
|                   | Cell batch number             |
|                   | Deuterium alpha line 656.6 nm |
|                   |                               |

|                                         | Leak Sensor      |
|-----------------------------------------|------------------|
|                                         | Serial number    |
|                                         | Firmware version |
| AZURA <sup>®</sup> Pump P 6.1L          |                  |
| Serial number                           |                  |
|                                         |                  |
| Firmware version                        |                  |
| Operating time                          |                  |
| Installation date                       |                  |
| Last service date                       |                  |
| Motor operating time                    |                  |
|                                         | Leak Sensor      |
|                                         | Serial number    |
|                                         | Firmware version |
|                                         | Head left/right  |
|                                         | Serial number    |
|                                         | Operation time   |
|                                         | Cycles           |
|                                         | Volume           |
|                                         | P-index          |
|                                         | Head type        |
|                                         | Leak Sensor      |
|                                         | Serial number    |
|                                         | Firmware version |
| • • • • • • • • • • • • • • • • • • • • |                  |

| AZURA® Pump P 8.1L |                 |
|--------------------|-----------------|
| Serial number      |                 |
| Firmware version   |                 |
| Installation date  |                 |
| Last service date  |                 |
| Operating time     |                 |
| Flow delivery time |                 |
| Total volume       |                 |
| Number of SSV      |                 |
| Degasser present   |                 |
| Manual purge valve |                 |
|                    | Pressure sensor |
|                    | Туре            |

| Leak Sensor            |
|------------------------|
| Serial number          |
| Firmware version       |
| Head A/B               |
| Serial number          |
| Last service date      |
| Operation time         |
| Current operation time |
| Cycles                 |
| Current cycles         |
| Seal number            |
| Volume                 |
| Head type              |
| Maximum pressure       |
| <br>•                  |

## AZURA® Pump P 4.1S, P 2.1S

Serial number

Firmware version

Operating time

Installation date

Last service date

Motor operating time

## AZURA® Pump P 2.1L

Serial number

Firmware version

Operating time

Installation date

#### Last service date

Leak Sensor Serial number

Firmware version

## Motor

#### Operation time

81

| BlueShadow 50D    |                                    |
|-------------------|------------------------------------|
| Serial number     |                                    |
| Firmware version  |                                    |
| Operating time    |                                    |
| Installation date |                                    |
| Last service date |                                    |
|                   | Optical Properties                 |
|                   | Optical bandwidth at 656 nm (FWHM) |
|                   | Stray light (AU)                   |
|                   | Lower spectral limit [nm]          |
|                   | Upper spectral limit [nm]          |
|                   | Number of shutter switches         |
|                   | Integration time                   |
|                   | Wavelength Accuracy                |
|                   | Holmium 360.9 nm                   |
|                   | Holmium 446.2 nm                   |
|                   | Deuterium beta line 486.0 nm       |
|                   | Lamp Power Supply                  |
|                   | Serial number                      |
|                   | Operating time                     |
|                   | Firmware version                   |
|                   | Supply number                      |
|                   | Deuterium Lamp                     |
|                   | Serial number                      |
|                   | Operating time                     |
|                   | Starts                             |
|                   | Lamp number                        |
|                   | Installation date                  |
|                   | Halogen Lamp                       |
|                   | Serial number                      |
|                   | Operating time                     |
|                   | Lamp number                        |
|                   | Installation date                  |
|                   |                                    |

| BlueShadow 40D    |                                     |
|-------------------|-------------------------------------|
| Serial number     |                                     |
| Firmware version  |                                     |
| Operating time    |                                     |
| Installation date |                                     |
| _ast service date |                                     |
|                   | Optical Properties                  |
|                   | Optical bandwidth at 656 nm (FWHM)  |
|                   | Light intensity I-Sig at UV-maximum |
|                   | Light intensity I-Ref at UV-maximum |
|                   | Number of filter wheel switches     |
|                   | Integration time                    |
|                   | Lamp Power Supply                   |
|                   | Serial number                       |
|                   | Operating time                      |
|                   | Firmware version                    |
|                   | Supply number                       |
|                   | Deuterium Lamp                      |
|                   | Serial number                       |
|                   | Operating time                      |
|                   | Starts                              |
|                   | Lamp number                         |
|                   |                                     |

#### BlueShadow 40P and 80P

| Serial number        |                  |
|----------------------|------------------|
| Firmware version     |                  |
| Operating time       |                  |
| Installation date    |                  |
| Last service date    |                  |
| Motor operating time |                  |
|                      | Head             |
|                      | Serial number    |
|                      | Operating time   |
|                      | Cycles           |
|                      | Volume           |
|                      | P-index          |
|                      | Head type        |
|                      | Maximum pressure |
| *****                |                  |

| Interface Box IFU 2.1 | 1 LAN |
|-----------------------|-------|
| Serial number         |       |
| Firmware version      |       |
| Valve V2.1S           |       |
| Firmware version      |       |
| Switching cycles      |       |
| Serial number         |       |
| Valve Drive VU 4.1    |       |
| Serial number         |       |
| Part number           |       |
| Operating times       |       |
| Power cycles          |       |
| Drive revolutions     |       |
| Firmware version      |       |
| Installation date     |       |
| Last service date     |       |
| Valve V 4.1           |       |
| Serial number         |       |
| Part number           |       |
| Position              |       |
| Ports                 |       |
| Maximum pressure (k   | bar)  |
| Seals number          |       |
| Installation date     |       |
| Last service date     |       |
| Foxy & Vario-4000     |       |
| IP port               |       |
| IP address            |       |
| Serial number         |       |
| Firmware version      |       |
| Rack type             |       |
|                       |       |
| Vial cout             |       |

## 9.2 System Check

| $\frown$     |  |
|--------------|--|
| 1            |  |
| $\checkmark$ |  |
|              |  |

**Note:** The system check is based on reviewing the GLP data. The GLP check list in the following chapter summarizes the thresholds for passing the system check. Action resulting form the check are recommendations. Please consider the true state of your device before realizing.

#### Process

1. Go to Checks & Tests and select System Check.

i

- 2. Activate the checkboxes to perform a system check. If you want only one device to be checked, activate the respective checkbox.
- 3. Press <Start>.

| Pump P 6.1LLPG Pump P 2.1LLPG Ternary C Aussampler A5 6 1L | System Check  Pump P 6.1L LPG  Pump P 6.1L LPG  Pump P 2.1L LPG Ternary  Autosampler AS 6.1L | F8E133700001<br>FAD132100001 |
|------------------------------------------------------------|----------------------------------------------------------------------------------------------|------------------------------|
| Pump P 2.1L LPG Ternary                                    | Pump P 2.1L LPG Ternary                                                                      |                              |
|                                                            | <u> </u>                                                                                     | FAD132186801                 |
|                                                            | <ul> <li>Autosampler AS 6.1L</li> </ul>                                                      |                              |
| Autosampler AS 6.1L                                        |                                                                                              | F28221900004                 |
|                                                            | <ul> <li>Valve 6Port 2Pos</li> </ul>                                                         | FVH134700005                 |
| Thermostat CT 2.1                                          | Thermostat CT 2.1                                                                            | FCC211818877                 |
|                                                            | <ul> <li>Detector DAD 6.1L</li> </ul>                                                        | F03132000001                 |
| Valve 6Port 2Pos                                           | Stat                                                                                         | Gour. System Check Folder    |
| Detector DAD 6.1L                                          |                                                                                              |                              |
| Checks                                                     |                                                                                              |                              |
| System Check &                                             |                                                                                              |                              |
|                                                            |                                                                                              |                              |
|                                                            |                                                                                              |                              |
|                                                            |                                                                                              |                              |
|                                                            |                                                                                              |                              |
| System Check &                                             |                                                                                              |                              |

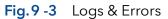

**Note:** When the system check is finished a summary of the test is shown (pdf file shown below). A system check cannot be performed for devices which are embedded in programs.

### 9.2.1 GLP check list

| ASM 2.1L                          | UVD 2.1S: After 2000 hours lamp operating<br>time, the deuterium lamp should be replaced.<br>P 4.1S: After 1000 hours, the pump heads<br>should be maintained.<br>V 4.1S/VICI: After 50000 switching cycles, the<br>rotor seal should be replaced. |
|-----------------------------------|----------------------------------------------------------------------------------------------------|
| AS 3950/AS 6.1L                   | After 12500 injector valve cycles, a preven-<br>tative maintenance procedure should be<br>carried out.                                                                                                    |
| DAD 6.1L                          | After 2000 hours deuterium lamp operating<br>time, the deuterium lamp should be replaced.<br>After 1000 hours halogen lamp operating<br>time, the halogen lamp should be replaced.                                                                 |
| RID 2.1L                          | After 20000 hours lamp operating time, the<br>LED lamp should be replaced. After 1 year,<br>the span should be checked.                                                                                                    |
| UVD 2.1S &<br>L MWD 2.1L/DAD 2.1L | After 2000 hours lamp operating time, the deuterium lamp should be replaced.                                                                                                    |
| P 4.1S                            | After 1000 hours, the pump heads should<br>be maintained (saved only in data base, this<br>means only valid for one tablet; no check<br>is carried out if the pump head has been<br>changed or maintained).                                        |

| P 6.1L/ P 2.1L                        | After 7000000 cycles, the pump heads should be maintained.       |
|---------------------------------------|------------------------------------------------------------------|
| V 2.1S, VICI or V 4.1                 | After 50000 switching cycles, the rotor seal should be replaced. |
| Fraction collector<br>Foxy/Vario-4000 | No tests defined.                                                |

# 10. Column Management and System Pressure

The column library can be used to manage columns by serial numbers, determine the number of injections for the individual column, and automatically reduce the system pressure to the maximum pressure of the column.

In the column template, the general parameters of the column, such as column type, particle size, length, internal diameter, maximum pressure are defined. With "Add column", a column type can be selected from the template list and created as a unique column by entering the serial number. Once a unique column is activated the maximum pressure entered for the column is set as system pressure. This limit applies as maximum pressure to the entire system. The maximum pressure of all pumps is restricted to the system pressure both in the Detail View and during the method. As soon as the method is sent to the queue, maximum pressure values are adjusted. If the column management function is not used, the system pressure can be entered under Settings/Preferences/System pressure. The column entries can be exported to a csv file via "Export column".

Traces can be normalized to other traces. Traces which are too far apart to be displayed together can be shown in the chromatogram window.

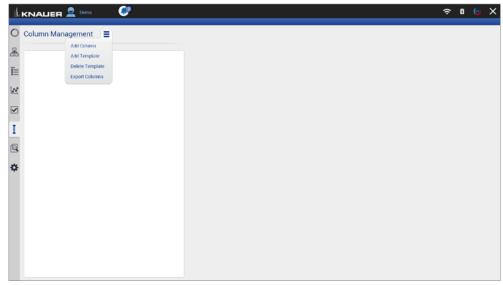

Fig. 10-1 Menu of the column management

| 1  |                                                  | (î:   | ۵ | 6  | × |
|----|--------------------------------------------------|-------|---|----|---|
| 0  | Select Column                                    | _     | _ | _  | 1 |
| 윮  | Filter                                           |       |   |    |   |
| I. | 25/0126548                                       |       |   |    | l |
| 12 | 25VE218784                                       |       |   |    | I |
|    | 2)00156183                                       |       |   |    | l |
|    |                                                  |       |   |    | l |
| I  | 210016768                                        |       |   |    | l |
| 0  |                                                  |       |   |    | l |
| *  | template                                         |       |   |    |   |
|    | 8 Rem(s) shown / 8 Rem(s) found / 8 Rems overall | Cance |   | Ok |   |
|    |                                                  |       |   |    |   |

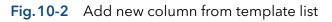

|                              |                                             | ≈ 0 © X                                                                                         |
|------------------------------|---------------------------------------------|-------------------------------------------------------------------------------------------------|
| New Column                   |                                             | Add                                                                                             |
| Column type                  | 2100146785                                  |                                                                                                 |
| Particle size                | 5 µm Serial number                          |                                                                                                 |
| Length x ID<br>Max. Pressure | 150 mm x 5 mm Comment<br>500 bar            |                                                                                                 |
|                              |                                             |                                                                                                 |
|                              |                                             |                                                                                                 |
|                              |                                             |                                                                                                 |
|                              |                                             |                                                                                                 |
|                              |                                             |                                                                                                 |
|                              |                                             |                                                                                                 |
|                              |                                             |                                                                                                 |
|                              |                                             |                                                                                                 |
|                              |                                             |                                                                                                 |
|                              |                                             |                                                                                                 |
|                              | Column type<br>Particle size<br>Length x ID | Column type 2100146785<br>Particle size 5 µm Seikil number<br>Length x ID 150 mm x 5 mm Comment |

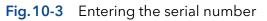

| 1 |                          |                                              |               |                                        | ≈ 0 © X                    |
|---|--------------------------|----------------------------------------------|---------------|----------------------------------------|----------------------------|
| 0 | Column Management 📃      |                                              |               |                                        | Activate Delete            |
|   | 2100146785<br>1267464553 | Particle size<br>Length x ID<br>Max Pressure | 150 mm x 5 mm | Setial number<br>Comment<br>Injections | 1267464553<br>special<br>0 |
| Q |                          |                                              |               |                                        |                            |
| * |                          |                                              |               |                                        |                            |

Fig.10-4 Activate column

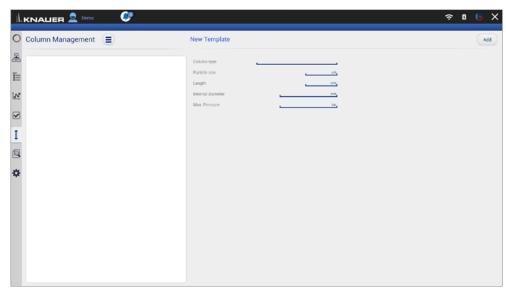

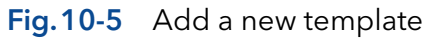

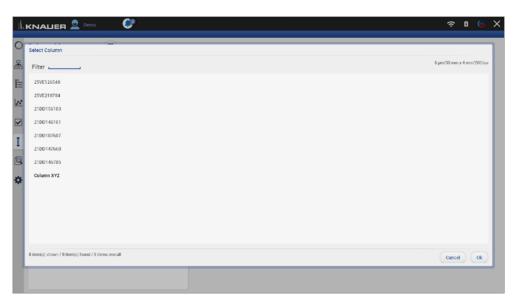

#### Fig. 10-6 New template

| C  | Settings             | Preferences                                                      |                                | Apply Cancel |
|----|----------------------|------------------------------------------------------------------|--------------------------------|--------------|
| 2  | Preterences >        | Pressure Units<br>Used for all applicable instruments            | • bar MPa psi                  |              |
|    | About                | System Detector Units                                            | AU • mAU μAU                   |              |
|    | Instruments          | Used for all applicable instruments                              | mRIU • µRIU nRIU               |              |
|    | Pump P 6.1L HPG      |                                                                  | Celsius *C     Fahrenheit *F   |              |
| 1  | Valve 6Port 2Pos     | Temperature Units<br>Used for all applicable instruments         | • Celsius *C • O Panrenneit *P |              |
|    | Valve 8Port 4Pos     | System Log<br>Select items which should be logged                | System                         |              |
| 1  | O Valve 6Port 6Pos   | Log Lifetime                                                     | I week                         |              |
| ł. | Column Sel. Valve    | Audit Trail<br>Audit all method changes                          |                                |              |
| l  | Valve 16Port 16Pos   | Duplicate Input<br>Show additional input                         |                                |              |
|    | Detector UVD 2.1L    | Do not stop pumps<br>In case of disconnection                    |                                |              |
|    | X Assistant ASM 2.2L | Do not abort method<br>Development state - no claim to function  |                                |              |
|    | Assistant ASM 2.2L   | System Pressure                                                  | ✓200.0 isr,                    |              |
|    | User Management      | Max. Pressure for whole system                                   |                                |              |
|    | Demo                 | Live Trace Duration<br>Displayed segment when Live Trace started | 30 min                         |              |
|    | Advanced Cetting     |                                                                  |                                |              |

Fig. 10-7 System pressure in Setting/Preferences

# 🔍 11. Logs & Errors

|      |                             |                      | _        |              |                                                                                             |
|------|-----------------------------|----------------------|----------|--------------|---------------------------------------------------------------------------------------------|
| ılı. |                             | 👤 admin 🛛 🍳          | <b>)</b> |              | 두 🏻 🗦                                                                                       |
|      |                             |                      |          |              |                                                                                             |
| C    | Logs & Error:               | s                    |          |              | Show logs in folder Export to text Export to XM                                             |
|      |                             |                      |          |              |                                                                                             |
| 5    | Level 7                     | Date/Time 🛛          | User 🛛   | Source 7     | Message                                                                                     |
| 1    | f) message                  | 13.10.2022.09:46:13  | admin    | FCC211810077 | Thermostat CT 2.1   Connection success 172.16.5.244:10001                                   |
|      | 1 message                   | 13.10.2022, 09:46:11 | admin    | FZB221900004 | Autosampler AS 6.1L   Connection success 172.16.5.242.2101                                  |
| N.   | 1 message                   | 13.10.2022, 09:18.57 | admin    | FVH194700005 | Valve 6Port 2Pos   Connection success 172.16.5.253.10001                                    |
|      | 1 message                   | 13.10.2022, 09.18.39 | admin    | FVH194700005 | Valve 6Port 2Pos   Disconnecting 172.16.5.253.10001                                         |
| ~    | 1 message                   | 13.10.2022, 09:18:29 | admin    | FRB200400004 | Disconnecting 172.16.5.243:10001                                                            |
|      | message                     | 13.10.2022, 09:18:12 | admin    | F0J132000001 | Detector DAD 6.1L   Connection success 172.16.5.241:10001                                   |
| t    | message                     | 13 10 2022, 09 17 06 | admin    | FAD132100001 | Pump P 2.1L LPG Ternary   Parameters Gradient Type successfully applied.                    |
|      | 1 message                   | 13.10.2022.09:16:45  | admin    | FAD132100001 | Pump P 2.1L LPG Ternary   Connection success 172.16.5.237:10001                             |
|      | 1 message                   | 13.10.2022, 09:14:22 | admin    | F0J132000001 | Detector DAD 6.1L   Disconnecting 172.16.5.241:10001                                        |
|      | 1 message                   | 13.10.2022, 09.14.18 | admin    | FR8200400004 | Connection success 172.16.5.243.10001                                                       |
| ₽    | 1 message                   | 13.10.2022, 09.13.42 | admin    | FZB221900004 | Autosampler AS 6.1L   Connection error Autosampler AS 6.1L: 172.16.5.242.2101, FZ8221900004 |
|      | 1 message                   | 13.10.2022, 09:13:37 | admin    | FVH194700005 | Valve GPort 2Pos   Connection success 172.16.5.253.10001                                    |
|      | message                     | 13.10.2022, 09:13.37 | admin    | FBE133700001 | Pump P 6.1L LPG   Connection success 172.16.5.248:10001                                     |
|      | 1 message                   | 13.10.2022, 09.13.37 | admin    | F0J132000001 | Detector DAD 6.1L   Connection success 172.16.5.241:10001                                   |
|      | <ol> <li>message</li> </ol> | 13.10.2022.09:13:37  | admin    | system       | Login successful                                                                            |
|      | <ol> <li>message</li> </ol> | 13.10.2022, 08:13:44 | admin    | system       | Logout                                                                                      |
|      | <ol> <li>message</li> </ol> | 13.10.2022, 08.13.44 | admin    | F0J132000001 | Detector DAD 6.1L   Disconnecting 172.16.5.241:10001                                        |
|      | 1 message                   | 13.10.2022, 08:13:44 | admin    | FVH194700005 | Valve 6Port 2Pos   Disconnecting 172.16.5.253.10001                                         |
|      | <ol> <li>message</li> </ol> | 13.10.2022, 08:13:44 | admin    | FZB221900004 | Autosampler AS 6.1L   Disconnecting 172.16.5.242:2101                                       |
|      | message                     | 1310.2022, 0813.44   | admin    | FBE133700001 | Pump P 6 1L LPG   Disconnecting 172.16.5.248:10001                                          |
|      | message                     | 13.10.2022, 08.10.01 | admin    | FZB221900004 | Autosampler AS 6.1L   Connection success 172.16.5.242.2101                                  |

#### Legend

#### (1) Show logs in folder:

Opens the folder C:\Mobile Control\Logs.

#### ② Export to text:

Exports a textfile in the C:\Mobile Control\Logs.

#### ③ Export to XML:

Exports a XML file in the C:\Mobile Control\Logs.

#### **④** Period:

Define a time period showing the recorded logs and errors. Press the button and enter two dates which define the period.

#### **5** Filter:

i

Filters the results dependent on the user and the device.

**Note:** System logs are activated by default and can be deselected in Settings > Preferences. Recording of communication logs is deactivated by default. Activation of communication logs is described in the following chapter 11.1.

**Note:** In case of any error caused by a device, the pump will be stopped and the column thermostat will be switched off. Only exception are stand alone compact pumps AZURA® P 4.1S/P 2.1S. This safety feature can be bypassed by enabling "Do not stop pumps" in Settings > Preferences.

# 11.1 Activation of communication log

#### Process

i

#### Figure

- Start the ConfigEditor.exe to set the communication logs. The separate tool is located in C:\Program Files (x86)\Mobile Control\ConfigEditor.exe.
- **2.** Select "Debug" and press apply. Activate Mobile Control before selecting the logs.

|   | Columns                   |                                      |
|---|---------------------------|--------------------------------------|
|   | Column.Database           | C:\Mobile Control\ColumnParameters.x |
|   | Column.Reports            | KnauerA4                             |
| ~ | Developer                 |                                      |
|   | Dev.Demo.LNP              | False                                |
|   | Dev.Tabs.Memory           | 0                                    |
|   | Dev.Tools                 | False 🗸                              |
| / | Log                       | _                                    |
|   | Driver.FileLog            | False                                |
|   | Javascript.FileLog        | False                                |
| ~ | LogLevels                 |                                      |
|   | Driver.AdapterService     | False                                |
|   | Driver.CommErrors         | False                                |
|   | Driver.ControlService     | False                                |
|   | Driver.Database           | False                                |
|   | Driver.FractionCollection | True                                 |
|   | Driver.License            | False                                |
|   | Driver.Misc               | False                                |
|   | Driver.MonitorMode        | False                                |
|   | Driver.WatchDog           | False                                |
|   | Javascript.Communication  | False                                |
| ~ | Settings                  |                                      |
|   | Date.Format               | DD.MM.YYYY                           |
|   | Display.Dim               | 30                                   |

**Note:** Log files are saved in C:\Mobile Control\Logs. Mind the hard disk space if logs are activated.

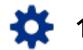

# 12. Settings

## 12.1 General

## 12.1.1 Configuration managment

Create new or edit existing configurations and define the system configuration.

## 12.1.2 Network settings

| 4 |                                                                                                    |   |                                                                                                    | F 🛚 🕞 🗙                                                                                                    |
|---|----------------------------------------------------------------------------------------------------|---|----------------------------------------------------------------------------------------------------|----------------------------------------------------------------------------------------------------|
| 0 | Settings                                                                                                    |   | Network Settings                                                                                          | Apply Cancel                                                                                                    |
|   | Configuration Management Configuration Management Network Settings Preferences About Instruments Pump P 6.1L HPG Detector UVD 2.1L | > | Network Interface<br>IP Port<br>Addressing Scheme<br>IP address<br>Subnet mask<br>Gateway<br>LAN Settings | LAN: Pealtek PCie 000 Family Controller<br>10001<br>DHCP<br>172,16,5,203<br>255,255,255,00<br>172,16,5,1<br>Reset |
|   | Assistant ASM 2.2L User Management Demo Advanced Settings Energy Options                                                           |   | Þ                                                                                                    |                                                                                                    |

### Fig. 12-1 Networks settings

| Network Interface | List of the network adapter.                                                                                                    |
|-------------------|----------------------------------------------------------------------------------------------------|
| Port              | Port = 10001 (factory default)<br>For stable connection use identical port<br>numbers in the device configuration of the<br>chromatography software or Mobile Control<br>and in the device.                                                                                                    |
| Addressing Scheme | Shows the LAN settings of the tablet, laptop<br>or desktop PC.<br>DHCP: automatically setting of IP address<br>STATIC: manual entry of IP address                                                                                                    |
| IP Address        | Displays the IP address.                                                                                                    |
| Subnet Mask       | Displays the subnet mask.                                                                                                    |
| Gateway           | Displays the gateway.                                                                                                    |
| LAN Settings      | Reset communication settings of KNAUER devices to DHCP.                                                                                                    |
|                   | A device you want to reset should be<br>switched on and connected to the same<br>router. Enter the serial number of the device<br>and click the <reset> button. Restart the<br/>device. The device is now set to DHCP. You<br/>can also set LAN settings of the device with<br/>Firmware Wizard (refer to chapter 15.1).</reset> |

**Note:** Communication in LAN is realized via ports. If more than one HPLC system is connected to the same LAN and you plan on controlling them separately, you can use different ports to avoid interference. To do so, the port number of every device has to be changed to the same port number in the device configuration of the chromatography software or Mobile Control.

We recommend to use the same port number for all devices in the same system.

#### 12.1.3 Reset of LAN settings to DHCP

In Mobile Control you can set the device on DHCP.

If you can not find the device on the network because you do not know the static IP address, change the network setting to DHCP.

This function can be carried out by:

- 1. Mobile Control
- 2. Firmware Wizard

In the following, the first approach is explained. For the using the Firmware Wizard, refer to chapter 15.1.

A static IP address can be set in the setting section of each interface (refer to chapter 12.2.1) or by the Firmware Wizard (refer to chapter 15.1).

| Process                                                   | Figure                         |
|-----------------------------------------------------------|--------------------------------|
| <ol> <li>Go to Settings &gt; Network Settings.</li> </ol> |                                |
|                                                           | Fig.12-2 Open Network Settings |

2. Press <Reset>. A window is opened.

 Image: Contract of the state of the state of t

- 3. Enter the serial number of the device.
- **4.** Confirm with <OK>. The device is now set to DHCP.

Here, you can only change the LAN settings to DHCP. With the Firmware Wizard you can change from Static (fixed IP address) to DHCP and vice versa (refer to chapter 12.1.2).

**5.** We recommend a restart of the devices, to accept the new LAN settings.

| Settings                            | N Reset communication settings                                                            | Apply Cance                            |
|-------------------------------------|-------------------------------------------------------------------------------------------|----------------------------------------|
| General<br>Configuration Management | Ne Enter Serial Number of the instrument<br>to set communication settings to<br>defaults. | LAN. Realisk PCIe GBE Family Controlle |
| Network Settings                    | > A: 5/NF00141210012,                                                                     | DH                                     |
| Preferences                         | a a a                                                                                     | 172.16.5.2                             |
| About                               | S. Cateway                                                                                | 255.255.255                            |
| Instruments                         | LAN Settings                                                                              |                                        |
| Pump P 6.1L HPG                     |                                                                                           | Nese                                   |
| Detector UVD 2.1L                   |                                                                                           |                                        |
| Assistant ASM 2.2L                  |                                                                                           |                                        |
| User Management                     |                                                                                           |                                        |
| Demo                                |                                                                                           |                                        |
| Advanced Settings                   |                                                                                           |                                        |
| Energy Options                      |                                                                                           |                                        |

#### Fig.12-4 Reset LAN Settings

**Note:** For AZURA P 2.1S/P 4.1S devices, resetting the network settings to DHCP can only be performed with the Firmware wizard.

#### 12.1.4 Preferences

**Note:** Always confirm your selection with <Apply>.

| ) : | Settings                 | Preferences                                                      |                              | Apply Cance |
|-----|--------------------------|------------------------------------------------------------------|------------------------------|-------------|
| 3   | General                  | Pressure Units<br>Used for all applicable instruments            | • bar 🖉 MPa 🔵 psi            |             |
|     | Configuration Management | System Detector Units                                            | _ AU ● mAU _ μAU             |             |
| 2   | Network Settings         | Used for all applicable instruments                              | mRIU 💿 µRIU 📄 nRIU           |             |
| 3   | Preferences              | Temperature Units     Used for all applicable instruments        | Celsius *C     Fahrenheit *F |             |
|     | About                    | System Log                                                       | <ul> <li>System</li> </ul>   |             |
|     | Instruments              | Select items which should be logged                              |                              |             |
| 1   | Pump P 6.1L HPG          | Log Lifetime                                                     | 1 week                       |             |
|     | Detector UVD 2.1L        | Audit Trail<br>Audit all method changes                          |                              |             |
| 1   | X Assistant ASM 2.2L     | Duplicate Input<br>Show additional input                         |                              |             |
|     | User Management          | Do not stop pumps                                                |                              |             |
|     | Demo                     | In case of disadnection                                          |                              |             |
|     | Advanced Settings        | Do not abort method<br>In case of instrument error               |                              |             |
|     | Energy Options           | System Pressure<br>Max. Pressure for whole system                | 0.0 <sub>107</sub>           |             |
|     |                          | Live Trace Duration<br>Displayed segment when Live Trace started | 30 min                       |             |

#### Fig.12-5 Preferences overview

| Pressure Units        | Selection between bar, MPa and psi.                                                                                                    |
|-----------------------|----------------------------------------------------------------------------------------------------|
| System Detector Units | Selection between AU, mAU, μAU (UV<br>detectors), mRIU, μRIU, nRIU (RI detectors).                                                                                            |
| Temperature Units     | Selection between degrees Celsius °C and degrees Fahrenheit °F.                                                                                                    |
| System Log            | Mobile Control records the system proto-<br>col/system logs The entries are listed under<br>Logs & Errors. Activation of communication<br>logs are explained in chapter 11.1. |
| Log Lifetime          | Log lifetime: duration the log data are stored                                                                                                    |
|                       | Choose between 1 week, 2 weeks, and<br>1 month.                                                                                                    |
|                       |                                                                                                    |

i

| Audit Trial         | Records all program changes. You can view<br>the protocol under Methods & Sequences<br>(refer to chapter 6.12).                                                                                                    |
|---------------------|----------------------------------------------------------------------------------------------------|
| Duplicate input     | Duplicate input facilitates filling entry fields<br>with the virtual keyboard. Since the virtual<br>keyboard covers a large part of the screen, a<br>popup window appears in the upper section<br>repeating the input request.                 |
| Do not stop pumps   | In case of disconnection the pump continues to convey with the last parameters.                                                                                                    |
|                     | This function does not apply to pumps in the<br>Assistant ASM 2.2L which always stop after<br>disconnection.                                                                                                    |
| Do not abort method | Normally a method is aborted when a device error occurs.                                                                                                    |
|                     | With this function activated the method is<br>continued despite device error. A following<br>method is not started. Due to its develop-<br>ment state, the customer should test this<br>function in advance. There is no claim to<br>function. |
| System pressure     | The entered system pressure is applied as maximum pressure to all pumps present in the system configuration .                                                                                                    |
| Live Trace Duration | The duration can be set here.                                                                                                    |

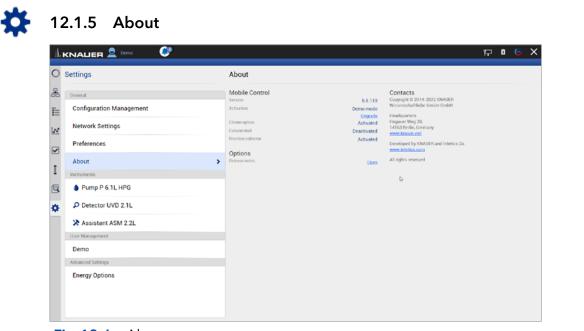

Fig.12-6 About

This chapter provides information about the version of Mobile Control and which operating mode/license is enabled.

If you are in Trial Period or in Demo Mode you will find a link to activate Mobile Control. Open the Upgrade link which opens the activation page. Enter the new activation code that will unlock the new functionality. For an activated license the activation code is displayed.

Open the Installation information to learn more about:

- Installation
- Upgrade
- Troubleshooting
- Windows settings for Mobile Control
- Supported instruments
- Computer requirements
- Operating the Mobile Control
- Notes on the use of Mobile Control

Also consider the known issues on Mobile Control in this document.

## 12.2 Instruments

All devices configured in the system are listed. The right part shows the device settings. Here, device specific parameters can be changed.

## 12.2.1 General interface

| Settings                 | Pump P 6.1L LPG    |                 |                             | Apply C     |
|--------------------------|--------------------|-----------------|-----------------------------|-------------|
| General                  | Name               | Pump P 6.1L LPG | Connectors                  |             |
| Configuration Management | Serial number      | FBE133700001    | Start input                 | Er          |
| Network Settings         | Network Settings   |                 | Analog Output               |             |
| Network Settings         | IP Port            | 10001_          | Offset                      |             |
| Preferences              | DHCP      Static   |                 | Full scale                  |             |
| About                    | IP address         | 172.16.5.248    | Signal source               | Dir         |
| Instruments              | Subnet mask        | 255.255.255.0   | Time constant               |             |
| Pump P 6.1L LBG          | Gateway            | 172.16.5.1      | Pressure Offset             |             |
| User Management          | Leak Sensor        |                 |                             |             |
| ★ admin                  | Sensitivity        | Low             | Actual interpreted pressure |             |
| Demo                     | Pump Head Settings |                 |                             | Set to Zero |
| Advanced Settings        | Pump head          | auto detect     | Factory Settings            |             |
| Energy Options           | Mixing chamber     |                 | Restore defaults            |             |
|                          |                    | 100 µL.         | Eluent control              | 0           |
|                          | Pump Gradient Type |                 | P Max                       |             |
|                          | Gradient type      | LPG             |                             |             |

Fig.12-7 Device Settings - general interface

| Name                               | By default, the device designation is used<br>as device name. Tap the name to change it.<br>Change the name if more than one device of<br>the same type is configured in the system.                                                                          |
|------------------------------------|----------------------------------------------------------------------------------------------------|
| Serial number S/N                  | The serial number of the device is read out automatically.                                                                                                    |
| IP Port                            | Communication in LANs is realized via ports<br>which are part of the network address. If more<br>than one HPLC system is connected to the<br>same LAN and you plan on controlling them<br>separately, you can use different ports to<br>avoid interference.   |
|                                    | To do so, the port number of every device has<br>to be changed to the same port number in the<br>device configuration of the chromatography<br>software or Mobile Control. We recommend<br>to use the same port number for all devices in<br>the same system. |
| 10001. Use iden<br>the chromatogra | ry settings for the port of AZURA devices is<br>tical port numbers in the device configuration of<br>aphy software or Mobile Control and in the de-<br>he connection cannot be established.                                                                   |
|                                    | some instruments that do not allow to change<br>5 6.1L, Foxy, IFU 2.1 LAN, CT 2.1).                                                                                                    |
| DHCP/Static                        | In DHCP mode the router allocates IP address<br>and Subnet mask automatically.<br>Static enables you to enter IP address and<br>Subnet mask manually.<br>Activate checkbox "Static" and enter the re-                                                         |

| Settings                 |   | Detector DAD 6.1L                                |                   |                               | Apply Can |
|--------------------------|---|--------------------------------------------------|-------------------|-------------------------------|-----------|
| General                  |   | Name                                             | Detector DAD 6.1L | Active channels               |           |
| Configuration Management |   | Serial number                                    | F0J132000001      | Cell type                     | Test o    |
| Network Settings         |   | Network Settings                                 |                   | Extended linear range         | no        |
| Preferences              |   | DHCP Static                                      |                   | Autozero at wavelength change | no        |
| About                    |   | IP address                                       | 172.16.5.227      | Analog Output                 |           |
| Instruments              |   | Subnet mask                                      | 255.255.255.0     | Offset 1                      | 0.0       |
| Pump P 6.1L LPG          |   | Gateway                                          | 172.16.5.1        | Scale 1                       | 1.0 AU    |
| Valve 6Port 2Pos         |   | Leak Sensor                                      |                   | Offset 2                      | _0.0      |
| Detector DAD 6.1L        | > | Sensitivity                                      | Low               | Scale 2                       | 1.0 AU    |
| User Management          |   | Integration Time                                 |                   | Offset 3                      | _0.0      |
| 🖈 admin                  |   | Maximum sampling rate                            | 10                | Scale 3                       | 1.0 AU    |
| Demo                     |   | Integration time<br>Get optimal integration time | <br>Optimal       | Offset 4                      | .0.       |
| Advanced Settings        |   | Get optimal integration time                     | Optimai           | Scale 4                       | 1.0 AU    |

Fig. 12-8 Static IP address

| 3                        |                                                                                                    |
|--------------------------|----------------------------------------------------------------------------------------------------|
| IP addess                | Displays the IP address of the device.                                                                                                    |
| Subnet mask              | An IP address consists of two parts. One part of<br>the IP address designates the network address of<br>the device. The other part designates the distinct<br>address of an device inside of a network. The<br>subnet mask defines which part of the IP address<br>is the network address of an device. It determines<br>which other devices the respective device can<br>communicate with, namely all devices with the<br>same network address. |
|                          | This network is called subnet. This means that<br>all devices of a system and the computer have<br>to operate in the same subnet, using the same<br>network address. Devices in other networks can<br>only be communicated with via a router.                                                                                                    |
| Gateway                  | If communication has to be established with<br>devices in other networks, a gateway is used. The<br>gateway routes all network requests, which are<br>not directed towards its own network (subnet)<br>to another network (subnet). This task is usually<br>performed by routers which communicate with<br>subnets via IP protocols.                                                                                                    |
| Leak Sensor              | The leak sensor can be switched on and off. Three<br>different settings are available, LOW (low sensitiv-<br>ity), MEDIUM (medium sensitivity), and HIGH (high<br>sensitivity). Press the button <on>, to activate the<br/>leak sensor.</on>                                                                                                    |
| Sensitivity              | Choose between Low, Medium, or High .                                                                                                    |
| Restore Factory Settings | This function enables your to re-set the device to its default settings.                                                                                                    |
|                          |                                                                                                    |

## 12.2.2 Assistant

| Settings                 | Assistant ASM 2.2L |                    |                  | Apply Can     |
|--------------------------|--------------------|--------------------|------------------|---------------|
| General                  | Name               | Assistant ASM 2.2L | LEFT             | Valve 0Port 0 |
| Configuration Management | Serial number      | FYC200400003       | Configuration    |               |
| Network Settings         | Network Settings   | 10001_             | Position labels  | Char          |
| Preferences              | DHCP Static        |                    | Replace seal     | Repla         |
| About                    | IP address         | 172.16.5.232       | Rehome           | Reho          |
| Instruments              | Subnet mask        | 255.255.255.0      | MIDDLE           | Pump P 4      |
| 🔀 Assistant ASM 2.2L     | Gateway            | 172.16.5.1         | Pump head        | 10            |
| User Management          | Leak Sensor        |                    | IMin sensitivity |               |
| \star admin              | Sensitivity        | Low                | IMax sensitivity |               |
| Demo                     | Analog Settings    |                    | Eluent control   | off           |
| user1                    | Analog inputs      | Settings           | RIGHT            | Detector UVD  |
| Advanced Settings        | Analog outputs     | Settings           | Calibration      | Calibr        |
| Energy Options           |                    |                    |                  |               |

Fig. 12-9 Device Settings - Assistant

Depending on the devices built in, the configuration is divided in LEFT, MIDDLE, and RIGHT. Devices are displayed according to device configuration.

| Э                                    |
|--------------------------------------|
| rrent<br>m<br>vhen<br>Set-<br>nitted |
| e<br>re the                          |
| è                                    |
| to                                   |
| ′V,<br>J/V,                          |
| d and<br>ng<br>s<br>d 10 s.          |
|                                      |

## 12.2.3 Autosampler

| Settings                 | 🂐 Autosampler AS 6.1L    |                     |                  | Apply Ca  |
|--------------------------|--------------------------|---------------------|------------------|-----------|
| General                  | Name                     | Autosampler AS 6.1L | Volumes          |           |
| Configuration Management | Serial number            | FZB221900004        | Loop volume      |           |
| Network Settings         | Network Settlings        |                     | Tubing volume    |           |
|                          | IP Port                  | 2101                | Syringe volume   | 25        |
| Preferences              | DHCP                     |                     | Events           |           |
| About                    | IP address               | 172.16.5.202        | Relay event      | Aux       |
| Instruments              | Tray Configuration       |                     | Service          |           |
| Nutosampler AS 6.1L      | > Tray configuration     | 108 Vials           | Tray position    | •         |
| User Management          | Options                  |                     | Syringe position | Do not ch |
| \star admin              | Prep. mode               | off on              | Needle exchange  |           |
| Demo                     | Thermostat               | off on              | Needle exchange  |           |
| Advanced Settings        | Transport solvent scheme |                     |                  |           |
| Energy Options           | rransport solvent scheme | Wash bottle left    |                  |           |
|                          |                          |                     | D:               |           |
|                          |                          |                     |                  |           |

Fig. 12-10 Device Settings - Autosampler

Availability of options depends on the device type. Unavailable functionalities are grayed out.

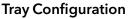

Opens menu to select used autosampler tray configuration.

Choose according to your installed trays.

| Settings                    | Tray                                                                                                    | Apply Cance |
|-----------------------------|----------------------------------------------------------------------------------------------------|-------------|
| General<br>Configuration Ma | 97 98 99 135 111 112 112 113 116 118 118 117 119 Plate Type:                                                                                        | . 10        |
| Network Settings            | 12 Vials<br>18 m 17 m 19 m 11 m 19 m 19 m 19 m 19 m 19                                                                                              |             |
| Preferences                 | 77 78 79 79 79 79 79 79 79 79 79 79 79 79 79                                                                                                    | 250 µ       |
| About                       | a a a a a c a c a a a a a a a a a a a a                                                                                                    | Auxiliar    |
| 🎕 Autosampler A             | -         -         -         -         -         30 Vials           -         -         -         -         -         -         -         30 Vials | Hom         |
| User Management             |                                                                                                    | Do not chan |
| Demo                        | 4                                                                                                    | Sta         |
| Advanced Settings           |                                                                                                    |             |
| chergy options              |                                                                                                    |             |

#### Fig. 12-11 Tray configuration

| Prep. Mode     | Turn on, if autosampler uses Prep Mode          |
|----------------|-------------------------------------------------|
| Thermostat     | Turn on, if autosampler uses thermostat         |
| Loop Volume    | Enter volume of installed sample loop<br>volume |
| Tubing Volume  | Enter volume of installed tubing volume         |
| Syringe Volume | Enter volume of installed syringe volume        |
| Relay Event    | Choose relay event if needed                    |

| Tray Position    | Push the button to select position of the tray.<br>A new window is opened (see fig. 9-12) |  |  |
|------------------|-------------------------------------------------------------------------------------------|--|--|
|                  | Select position of tray.                                                                  |  |  |
|                  | Home: backside of tray cabinet,                                                           |  |  |
|                  | Front: frontside of tray cabinet to change vials                                          |  |  |
|                  | Set Tray Position                                                                         |  |  |
|                  | Home                                                                                      |  |  |
|                  | Needle Exchange                                                                           |  |  |
|                  | Front                                                                                     |  |  |
|                  | Do not change                                                                             |  |  |
|                  | Cancel Ok                                                                                 |  |  |
|                  | Fig.12-12 Set Tray Position                                                               |  |  |
| Syringe Position | Choose, if syringe needs to be changed.                                                   |  |  |
| Needle Exchange  | Press start to exchange sample needle.                                                    |  |  |
|                  |                                                                                           |  |  |

| 12.2.4 | Column | Thermostat 2 | 2.1 |
|--------|--------|--------------|-----|
|--------|--------|--------------|-----|

| ıl. |                                     |                            |                               | ₽ <b>0</b> ⊙ X |
|-----|-------------------------------------|----------------------------|-------------------------------|----------------|
| 0   | Settings                            | F Thermostat CT 2.1        |                               | Apply Cancel   |
| *   | General<br>Configuration Management | Name<br>Serial number      | Thermostat CT 2.1             |                |
|     | Network Settings                    | Network Settings           | 10001_                        |                |
|     | Preferences                         | DHCP      Static           |                               |                |
| I   | About Instruments                   | IP address<br>Subnet mask  | 172.16.5.204<br>255.255.255.0 |                |
| 9   | Thermostat CT 2.1  User Management  | Gateway                    | 172.16.5.1                    |                |
| ۵   | * admin                             | Leak Sensor<br>Sensitivity | Low                           |                |
|     | Demo                                |                            |                               |                |
|     | Advanced Settings                   |                            |                               |                |
|     | Energy Options                      |                            |                               |                |

Fig. 12-13 Device Settings - Column Thermostat

### 12.2.5 Detector

| Åк  |                          |                               |                   |                         | 🖓 🕄 🖓        |
|-----|--------------------------|-------------------------------|-------------------|-------------------------|--------------|
| C s | Settings                 | P Detector UVD 2.1L           |                   |                         | Apply Cancel |
| 5   | General                  | Name                          | Detector UVD 2.1L | Fraction Collection     |              |
| =   | Configuration Management | Serial number                 | F0D141210026      | Level                   | 0.00004      |
|     | Network Settings         | Network Settlings             | 10026             | Delay<br>Fraction event | 0.0          |
| •   | Preferences              | DHCP      Static              |                   | Analog Output           |              |
|     | About                    | IP address                    | 172.16.5.203      | Offset                  | 0.0000-      |
|     | Instruments              | Subnet mask                   | 255.0.0.0         | Scale                   | 1 0 AU/V     |
| 1   | Pump P 6.1L HPG          | Gateway                       | 172.16.5.203      | Time constant           | 0.1 s        |
|     | Detector UVD 2.1L        | Leak Sensor                   |                   | Factory Settings        |              |
| ſ   | X Assistant ASM 2.2L     | Sensitivity                   | Medium            | Calibration             | Calibrate    |
|     | User Management          | Autozero at wavelength change | off on            | Restore defaults        | Reset        |
|     | Demo                     |                               |                   | Virtual Signal File     |              |
|     | Advanced Settings        |                               | Þ                 | No file selected.       | Browse       |
|     | Energy Options           |                               |                   |                         |              |

Fig. 12-14 Device Settings - Detector

| <b>Level</b><br>(only available in<br>AZURA® UVD 2.1L) | Treshold which can be set. If this value is exceeded, an event starts.                                                                                                    |
|--------------------------------------------------------|----------------------------------------------------------------------------------------------------|
| Delay                                                  | Time delay between exceeding of the level treshold and event output.                                                                                                    |
| Fraction event                                         | Choose between inactive, Event 1 (relay con-<br>tact) and Event 2 (TTL compatible output).<br>(refer to the detector instructions).                                                                                                    |
| Offset                                                 | Type in the correction offset which will be used for the signal recalculation.                                                                                                    |
| Scale                                                  | Choose between 0 AU/V, 0.5 AU/V, 1 AU/V, 1.5 AU/V 2 AU/V, 2.5 AU/V, 3 AU/V, 3.5 AU/V, 4 AU/V, 4.5 AU/V and 5 V.                                                                                                    |
| Time constant                                          | Smoothes measuring values. Measuring<br>points of a set time interval are combined and<br>the mean value is displayed as a measuring<br>point. A broader interval increases the<br>smoothing proportionally. Choose between<br>0.00 s, 0.01 s, 0.02 s, 0.05 s (DAD), 0.1 s, 0.2 s,<br>0.5 s, 1.0 s, 2.0 s, 5.0 s, and 10 s. |
| Calibration                                            |                                                                                                    |
| Restore defaults                                       | This function enables your to reset the device to its default settings.                                                                                                    |
| No file selecteted                                     |                                                                                                    |

#### Integration Time

(only available in AZURA® DAD 2.1L, DAD 6.1L and MWD 2.1L) Activate the button <optimal> and the optimal integration time will be calculated by the program. The maximum sampling rate for the integration time is also calculated and displayed.

| Settings                 | Detector DAD 6.1L            |                   |                               | Apply Canod |
|--------------------------|------------------------------|-------------------|-------------------------------|-------------|
| General                  | Name                         | Detector DAD 6.1L | Active channels               |             |
| Configuration Management | Serial number                | F0.J132300001     | Cell type                     | Test cell   |
| Network Settings         | Network Settings             | 10001_            | Extended linear range         |             |
| Preferences              | OHCP Static                  |                   | Autozero at wavelength change |             |
| About                    | IP address                   | 172.16.5.227      | Analog Output<br>Officet 1    | L 0.00-     |
| Instruments              | Subnet mask                  | 255,255,255.0     |                               |             |
| P Detector DAD 6.1L      | Gateway                      | 172.16.5.1        | Scale 1                       | 18 40/      |
| User Management          | Loak Server                  |                   | Offset 2                      | 0.00-       |
| * admin                  | Sensitivity                  | Low               | Scale 2                       | LEADY       |
| Demo                     | Interpretion Time            |                   | Offset 3                      | 0.00-       |
| Advanced Settings        | Maximum sampling rate        | 10                | Scale 3                       | LEADY       |
| Energy Options           | Integration time             |                   | Officet 4                     | 0.00-       |
|                          | Get optimal integration time | Opteral           | Scale 4                       | LEAUY       |
|                          |                              |                   | Time constant                 | 821         |
|                          |                              |                   | Factory Settings              |             |

Fig.12-15 Example for settings DAD 6.1L

A data rate of 20 Hz is only permitted when using one data channel. If several data channels of a detector are used, the data rate must be reduced to 10 Hz.

# 12.2.6 Interface Box IFU 2.1 LAN

| ıl. | KNALIER 👤 admin 🔎                                                                                                    |                                                                            |                                                           |                                                                                           | 🗗 🛯 🕞 X                                            |
|-----|----------------------------------------------------------------------------------------------------|----------------------------------------------------------------------------|-----------------------------------------------------------|-------------------------------------------------------------------------------------------|----------------------------------------------------|
| 0   | Settings                                                                                                    | Interface IFU 2.1                                                          |                                                           |                                                                                           | Apply Cancel                                       |
|     | Settings  Configuration Management  Network Settings  Preferences  About  Instruments  P Interface IFU 2.1  ture Management  * admin | Name<br>Serial number<br>Network Settings<br>IP Port<br>DHCP<br>IP address | Interface IFU 2.1<br>IFU051101<br>10001<br>169.254.43.205 | Analog Settings<br>Active channels<br>Configuration Channel 1<br>Range<br>Trigger channel | Apply Cancel<br>1<br>Channel 1<br>4/-2.56 V<br>orr |
|     | Demo<br>Advanced Settings<br>Energy Options                                                                                          |                                                                            |                                                           |                                                                                           |                                                    |

Fig. 12-16 Device Settings - Interface Box IFU 2.1 LAN

**Note:** The analog output of Interface Box IFU 2.1 LAN is not supported in version 5.0.0.

| Active Channels       | Choose the number of active channels (1-4).                                                                                                    |
|-----------------------|----------------------------------------------------------------------------------------------------|
| Configuration Channel | Individual configuration of each channel.<br>Select a channel and a new window is opened<br>(see fig. 9-17).                                      |
|                       | <ul> <li>1<sup>st</sup> line: Channel name. You can name the<br/>channel individually, e.g. with the name of<br/>the connected device.</li> </ul> |
|                       | <ul> <li>2<sup>nd</sup> line: Displayed Unit of the recorded<br/>signal. Default setting is mV.</li> </ul>                                        |

 3<sup>rd</sup> line: Y-Axis multiplier. Here you can change the conversion factor of the recorded voltage signal. The default value is 0.001 corresponding to mV-unit setting

| ettings                  |   | Configuration of Channel 1 | _                        |                         | Apply Can |
|--------------------------|---|----------------------------|--------------------------|-------------------------|-----------|
| General                  | _ | Ni Chan                    | nel 1 , erface IFU 2.1 , | Analog Settings         |           |
| Configuration Management |   | St                         | mV, IFU051101            | Active channels         |           |
| Network Settings         |   | Ne (                       | 0.001 <u>1000</u> 1      | Configuration Channel 1 | Channe    |
| Preferences              |   | Cancel                     |                          | Range                   | +/- 2.56  |
| About                    |   | IP address                 | 169.254.43.205           | Trigger channel         | C         |
| Instruments              |   |                            |                          |                         |           |
| P Interface IFU 2.1      | > |                            |                          |                         |           |
| User Management          |   |                            |                          |                         |           |
| ★ admin                  |   |                            |                          |                         |           |
| Demo                     |   |                            |                          |                         |           |
| Advanced Settings        |   |                            |                          |                         |           |
| Energy Options           |   |                            |                          |                         |           |
|                          |   |                            |                          |                         |           |
|                          |   |                            |                          |                         |           |

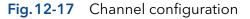

Range

The voltage range can be adjusted to the expected signal to get a higher resolution (see fig. 9-18).

One of the following ranges can be selected:  $\pm 2.56$  V,  $\pm 1.28$  V,  $\pm 0.64$  V,  $\pm 0.32$  V, and  $\pm 0.16$  V

| Settings                 | 🖍 Set Range                 |                  |                         | Apply Can |
|--------------------------|-----------------------------|------------------|-------------------------|-----------|
| General                  | Ni • +/- 2.56 V             | IFU 2.1          | Analog Settings         |           |
| Configuration Management | St +/- 1.28 V<br>+/- 0.64 V | 351101           | Active channels         |           |
| Network Settings         | Ne +/- 0.32 V               |                  | Configuration Channel 1 | Chann     |
| Preferences              | IP +/- 0,16 V               | 10001            | Range                   | +/- 2.5   |
|                          | °                           |                  | Trigger channel         |           |
| About                    | IP                          | Cancel Ok 43.205 |                         |           |
| Instruments              |                             |                  |                         |           |
| Interface IFU 2.1        | >                           |                  |                         |           |
| User Management          |                             |                  |                         |           |
| 🖈 admin                  |                             |                  | 5                       |           |
| Demo                     |                             |                  |                         |           |
| Advanced Settings        |                             |                  |                         |           |
| Energy Options           |                             |                  |                         |           |
|                          |                             |                  |                         |           |
|                          |                             |                  |                         |           |

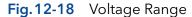

| Trigger Channel | If a method should be started via an external device, one of the four channels can be                        |
|-----------------|----------------------------------------------------------------------------------------------------|
|                 | selected to receive the trigger signal. "Wait-<br>ing for trigger" has to be activated for this<br>function. |

# 12.2.7 Pump

| Settings                 | Pump P 6.1L LPG    |                 |                             | Apply Ca    |
|--------------------------|--------------------|-----------------|-----------------------------|-------------|
| General                  | Name               | Pump P 6.1L LPG | Connectors                  |             |
| Configuration Management | Serial number      | FBE133700001    | Start input                 | Ena         |
| Network Settings         | Network Settings   |                 | Analog Output               |             |
|                          | IP Port            | 10001_          | Offset                      |             |
| Preferences              | DHCP      Static   |                 | Full scale                  |             |
| About                    | IP address         | 172.16.5.248    | Signal source               | Disa        |
| Instruments              | Subnet mask        | 255.255.255.0   | Time constant               |             |
| Pump P 6.1L LPG          | Gateway            | 172.16.5.1      | Pressure Offset             |             |
| Detector DAD 6.1L        | Leak Sensor        |                 | Actual interpreted pressure |             |
| User Management          | Sensitivity        | Low             |                             | Set to Zero |
| \star admin              | Pump Head Settings |                 | Factory Settings            | Seriozeio   |
| Demo                     | Pump head          | auto detect     | Restore defaults            | R           |
| Advanced Settings        | Mixing chamber     | 100 µL.         | Eluent control              | of          |
| Energy Options           | Pump Gradient Type |                 |                             | ho          |
|                          | Gradient type      | LPG             | P Max                       |             |

Fig.12-19 Device Settings - Example AZURA® Pump P 6.1L

Availability of options depends on the device type. Unavailable functionalities are grayed out.

| •••••••••••••••••••••••••••••••••••••••                                       |                                                                                                    |
|-------------------------------------------------------------------------------|----------------------------------------------------------------------------------------------------|
| Pump head                                                                     | Displays the volume of the pump head.                                                                                                    |
| Mixing Chamber                                                                | Choose between 50 µl, 100 µl, 200 µl, 250 µl<br>or enter a value. Change only the volume if a<br>different mixing chamber is installed.                                                          |
| Gradient Type                                                                 | Some pumps are pre-configured as isocratic,<br>HPG or LPG pump. In this case, the config-<br>uration cannot be changed. For pumps that<br>are not pre-configured, you can select (see<br>below). |
|                                                                               | For AZURA P 4.1S pumps, HPG mode is not supported.                                                                                                    |
| <b>Constant Pressure</b><br>(only available for<br>AZURA <sup>®</sup> P 6.1L) | Constant Pressure mode allows you to define<br>a desired back pressure and a gradient com-<br>position. The flow rate will be adapted until<br>selected pressure is reached.                     |
|                                                                               | Use 'Minimum' and 'Maximum Control Flow'<br>in Detail Overview to set the minimum and<br>maximum flow rates.                                                                                     |
| <b>i</b> Note: Refer to "APF configure pumps in                               | PENDIX A" for detailed instruction how to isobar or constant pressure mode.                                                                                                    |
| <b>Isobar mode</b><br>(only available for<br>AZURA® P 2.1L)                   | Isobar mode allows you to define a desired<br>back pressure. The flow rate will adapted<br>until selected pressure is reached.                                                                   |
|                                                                               | Use 'Minimum' and 'Maximum Control Flow'<br>in Detail Overview to set the minimum and<br>maximum flow rates.                                                                                     |
| ******                                                                        |                                                                                                    |

| Start Input                    | Choose Disabled, if you want to deactivate<br>the analogue input. Choose between Start<br>pump and Stop pump, if the pump should<br>start or stop running upon receiving the<br>trigger signal. Select Enabled, if the trigger<br>signal shall be used to start a method. |
|--------------------------------|----------------------------------------------------------------------------------------------------|
|                                | For more information about analog control, refer to the pump instructions.                                                                                                    |
| Offset                         | Offsets the analog output signal in V.                                                                                                    |
| Full Scale                     | Choose between 1V 2V and 5V to define the range of the analog output signal.                                                                                                    |
| Signal Source                  | Choose between Pressure, HPG/LPG - A,<br>HPG/LPG - B, Disabled, and Flow.                                                                                                    |
| Time Constant                  | Smoothes measuring values. Choose between 0.1 s, 0.2 s, 0.5 s, 1.0 s, 2.0 s, 5.0 s, and 10 s.                                                                                                    |
| Actual Interpreted<br>Pressure | Manual autozero of the pump pressure.                                                                                                    |

# 12.2.8 Gradient Typ

| Settings                 | Pump P 2.1L HPG A |                   |                    | Apply Can |
|--------------------------|-------------------|-------------------|--------------------|-----------|
| General                  | Name              | Pump P 2.1L HPG A | Pump Head Settings |           |
| Configuration Management | Serial number     | FAC122800001      | Pump head          | 100       |
| Network Settings         | Network Settings  |                   | Pump Gradient Type |           |
|                          | IP Port           |                   | Gradient type      | HP        |
| Preferences              | DHCP      Static  |                   | Connectors         |           |
| About                    | IP address        | 172.16.5.247      | Start input        | Disab     |
| Instruments              | Subnet mask       | 255.255.255.0     | Analog Output      |           |
| Pump P 2.1L HPG A        | Gateway           | 172.16.5.1        | Offset             | 2         |
| Pump P 2.1L HPG B        | Leak Sensor       |                   | Full scale         |           |
| User Management          | Sensitivity       | Low               | Signal source      | Press     |
| \star admin              |                   |                   | Time constant      | 2         |
| Demo                     |                   |                   | Eluent control     |           |
| Advanced Settings        |                   |                   | Eldent control     | 110 4     |
| Energy Options           |                   |                   |                    |           |
|                          |                   |                   |                    |           |
|                          |                   |                   |                    |           |

Fig.12-20 Device Settings - Synchronized Pumps

#### **Gradient Type**

#### Choose between

| (only available for<br>AZURA® P 2.1L)                                                                                                    | Set Gradient Type                                                                                                   |
|----------------------------------------------------------------------------------------------------|----------------------------------------------------------------------------------------------------|
| Equal pump heads are rec-<br>ommended for HPG mode.<br>When using different pump<br>heads (e.g. 500 and 1000<br>ml), maximum pressure val-<br>ues have to be considered.<br>First, the pump with the<br>lower maximum pressure<br>must be selected, then the | <ul> <li>Isocratic</li> <li>LPG Binary</li> <li>LPG Ternary</li> <li>HPG A</li> <li>HPG B</li> <li>HPG C</li> </ul> |
| second pump can be added to activate HPG mode.                                                                                                    | Cancel Ok                                                                                                    |

|               | Fig.12-21 Set Gradient Type                                                                                                    |
|---------------|----------------------------------------------------------------------------------------------------|
| Start Input   | Choose Disabled, if you want to deactivate<br>the analogue input. Choose between Start<br>pump and Stop pump, if the pump should<br>start or stop running upon receiving the<br>trigger signal. Select Enabled, if the trigger<br>signal shall be used to start a method for the<br>analogue input of the pump. |
| Offset        | Offsets the analog output signal in V.                                                                                                    |
| Full Scale    | Choose between 1 V, 2 V, and 5 V.                                                                                                    |
| Signal Source | Choose between Pressure, HPG/LPG - A,<br>HPG/LPG - B, Disabled, and Flow.                                                                                                    |
| Time Constant | Smoothes measuring values. Choose between 0.1 s, 0.2 s, 0.5 s, 1.0 s, 2.0 s, 5.0 s, and 10 s.                                                                                                    |

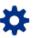

# 12.2.9 Valve

| Settings                 | Valve 6Port 2Pos |                  |                 | Apply Cance |
|--------------------------|------------------|------------------|-----------------|-------------|
| General                  | Name             | Valve 6Port 2Pos | Configuration   |             |
| Configuration Management | Serial number    | FVH194700005     | Configuration   |             |
| Network Settings         | Network Settings | 10001            | Position labels | Chang       |
| Preferences              | DHCP      Static |                  | Replace seal    | Replac      |
| About                    | IP address       | 172.16.5.253     | Rehome          | Rehom       |
| Instruments              | Subnet mask      | 255.255.255.0    |                 |             |
| Valve 6Port 2Pos         | > Gateway        | 172.16.5.1       |                 |             |
| User Management          |                  |                  |                 |             |
| ★ admin                  |                  |                  |                 |             |
| Demo                     |                  |                  |                 |             |
| Advanced Settings        |                  |                  |                 |             |
| Energy Options           |                  |                  |                 |             |
|                          |                  |                  |                 |             |
|                          |                  |                  |                 |             |

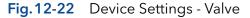

| Configuration   | The RFID chip of the valve V 4.1 is read out and the valve type is automatically displayed.                                                            |
|-----------------|----------------------------------------------------------------------------------------------------|
| Position labels | Each position of the valve can be given its own designation.                                                                                           |
| Replace seal    | When replacing the rotor seal, the GLP spec-<br>ification Seal swichting cycles is set to zero<br>and the number of seals used is increased by<br>one. |
| Rehome          | Reset the position of the valve drive to Home position for dis-/mounting the valve onto the valve drive.                                               |

i

**Note:** On the valve drive VU 4.1, the event output can be switched to ON, OFF and Pulse independently of the valve switching events. Pulse is not supported.

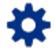

# 12.3 User management

The user account of the user that is logged-in is displayed under USER MANAGEMENT. The administrator can create new user accounts or assign rights to any user by activating the check boxes.

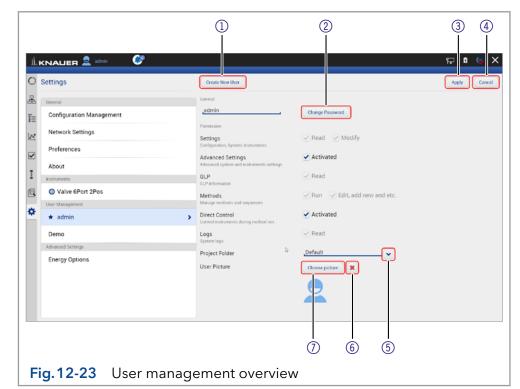

| Settings          | Choose between "Read" and "Modify".                                                  |
|-------------------|--------------------------------------------------------------------------------------|
| Advanced Settings | Check the box to authorize the user to make advanced system and instrument settings. |
| GLP               | Check the box to authorize the user to read the GLP data.                            |

# Legend

- 1) Create New User account
- ② Change Password
- ③ **Apply** Confirm your entry
- ④ Cancel Cancel your entry
- (5) Choose a configuration.
- 6 Delete picture
- ⑦ Choose picture Upload a picture

| Methods        | Choose between<br>Run<br>Edit, add new and more                              |
|----------------|------------------------------------------------------------------------------|
| Direct Control | Check the box to authorize the user to control instruments during method run |
| Logs           | Check the box to authorize the user to read the log files.                   |
| Project Folder | Name the folder. All user specific data are saved.                           |
| User Picture   | Upload a picture of the user. A folder is opened.                            |

**Note:** The user specific files will be saved in folder C:\Mobile Control\ Projects\Project folder\*.

# 12.3.1 Create a new user

This option is only available for administrators.

| Process                                                                                                    | Figure                                                                                                    |  |
|----------------------------------------------------------------------------------------------------|----------------------------------------------------------------------------------------------------|--|
| <ol> <li>Go to Settings &gt; User management.</li> <li>Select <create new="" user="">.</create></li> </ol> | Image: Control of the second of the second of the secon |  |

**3.** Activate the checkboxes depending on the authorization you want to give.

i

**4.** Always confirm your settings with <Apply>.

| C | Settings                 | Create New User                                |                            | Beats | Cancel |
|---|--------------------------|------------------------------------------------|----------------------------|-------|--------|
| 6 | General                  | General                                        |                            |       |        |
| = | Configuration Management | user1                                          |                            |       |        |
| e | Network Settings         |                                                |                            |       |        |
| 3 | Preferences              | Permission                                     |                            |       |        |
| I | About                    | Settings<br>Configuration, System, Instruments | Read Modify                |       |        |
|   | Instruments              | Advanced Settings                              | Activated                  |       |        |
| 1 | Valve 6Port 2Pos         | Advanced system and instruments settings       | Read                       |       |        |
|   | User Management          | GLP<br>GLP information                         | Head                       |       |        |
| ł | * admin                  | Methods<br>Manage methods and sequences        | Run Edit, add new and etc. |       |        |
|   | Demo                     | Direct Control                                 | Activated                  |       |        |
|   | Advanced Settings        | Control instituments during method run         |                            |       |        |
|   | Energy Options           | Logs<br>System logs                            | ✓ Read                     |       |        |
|   |                          | Project Folder                                 | _user1v                    |       |        |
|   |                          |                                                |                            |       |        |
|   |                          |                                                |                            |       |        |

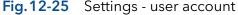

**5.** After successful creation of the new user account a status message is displayed.

| ettings                  | Create New User Delete User                             |                               | Apply Ca |
|--------------------------|---------------------------------------------------------|-------------------------------|----------|
| General                  | General                                                 |                               |          |
| Configuration Management | Admin .                                                 | Change Password               |          |
| Network Settings         | Settings                                                | 🖌 Read 🕑 Modify               |          |
| Preferences              | Configuration, System, Instruments<br>Advanced Settings | ✓ Activated                   |          |
| About                    | Advanced system and instruments settings                | ✓ Read                        |          |
| Valve 6Port 2Pos         | GLP information                                         |                               |          |
| User Management          | Methods<br>Manage methods and sequences                 | Run Edit, add new and etc.    |          |
| * admin                  | Direct Control<br>Control instruments during method run | <ul> <li>Activated</li> </ul> |          |
| Demo                     | Logs Dr.                                                | Read                          |          |
| Admin                    | Project Folder                                          | test                          |          |
| Advanced Settings        | User Picture                                            | Choose pacture                |          |
| Energy Options           |                                                         |                               |          |

Fig.12-26 Settings - user account

6. On the left side, the menu with restricted authorization is shown. The menu bar on the left side is limited.

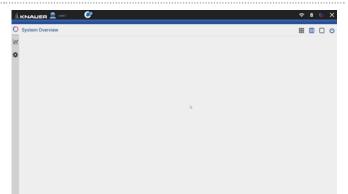

# Fig.12-27 Restricted authorization

 Image: Control of Control of Contro

Fig.12-28 Restricted authorization

7. Options which cannot be changed are displayed in grey out.

# 12.3.2 Change user account

The user must have the respective permissions to do so Settings > READ AND MODIFY).

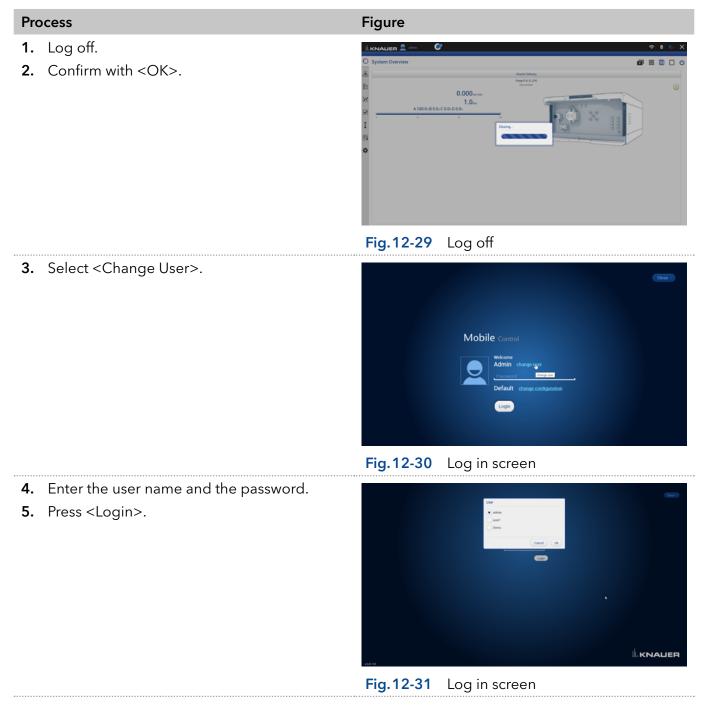

# 12.3.3 Changing own password

Each user can change their own password, if provided with the respective permissions. The administrator can change the password of every user, without knowing their current password.

#### Process

#### Figure

- 1. Log in with your user account.
- **2.** Go to Settings > User management.
- **3.** Select <Change password>. A new window is opened.

| 0  | Settings                 | Create New User                                              |                               | Apply Cancel |
|----|--------------------------|--------------------------------------------------------------|-------------------------------|--------------|
| &  | General                  | General                                                      |                               |              |
| Ē  | Configuration Management | <u>a 6</u>                                                   | Change Password               |              |
| w. | Network Settings         | Permission<br>Settings                                       | ✓ Read ✓ Modify               |              |
|    | Preferences              | Configuration, System, Instruments                           |                               |              |
|    | About                    | Advanced Settings<br>Advanced system and instruments setting | <ul> <li>Activated</li> </ul> |              |
| I  | Instruments              | GLP<br>GLP                                                   | I Read                        |              |
| ß  | Pump P 6.1L LPG          | Methods                                                      | Run Edit, add new and etc.    |              |
|    | User Manapement          | Manage methods and sequences                                 |                               |              |
| ۰  | ★ admin                  | Direct Control     Control instruments during method nun     | <ul> <li>Activated</li> </ul> |              |
|    | Demo                     | Logs<br>System logs                                          | I Read                        |              |
|    | user1                    | Project Folder                                               | _Default                      |              |
|    | Advanced Settings        | User Picture                                                 | Choose picture 🗙              |              |
|    | Energy Options           |                                                              |                               |              |

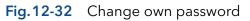

- **4.** Enter the current password, and two times the new password.
- 5. Confirm with <OK> and <Apply>.

| 10 | Settings                 | Change Password                                         |                            | Apply Caro |
|----|--------------------------|---------------------------------------------------------|----------------------------|------------|
|    | General                  | current pas                                             | sword,                     |            |
|    | Configuration Management | new pas                                                 | sword, Password            |            |
|    | Network Settings         | confirm new pas                                         | sword Modify               |            |
|    | Preferences              | · · ·                                                   | Cancel Ok sated            |            |
|    | About                    | Advanced system and instruments set                     | nogs                       |            |
|    | Instruments              | GLP<br>GLP                                              | Read                       |            |
|    | Pump P 6.1L LPG          | Methods                                                 | Run Edit, add new and etc. |            |
|    | User Management          | Manage methods and sequences                            |                            |            |
|    | ★ admin                  | Direct Control     Control instruments during method re | ✓ Activated                |            |
|    | Demo                     | Logs<br>System logs                                     | Read                       |            |
|    | user1                    | Project Folder                                          | Default                    |            |
|    | Advanced Settings        | User Picture                                            | Choose picture             |            |
|    | Energy Options           |                                                         |                            |            |

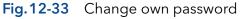

**Note:** If you want to change the password of another user, you must log in as administrator and select the user (USER MANAGEMENT) to change the password.

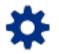

# 12.4 Settings

# 12.4.1 Configuration management

The Configuration Management allows to control and manage different HPLC systems with one tablet. The systems are connected to different routers (networks). Each configuration is linked to the SSID (Service Set Identifier) of the router and contains information of the integrated AZURA devices in the system.

Network settings **and** system configuration are saved in each created configuration.

# Legend

- Click on the button to create a new configuration.
- ② Shows the current configuration.
- ③ Apply
- (4) Lists the name of the configuration.
- (5) Lists the users which have access to this configuration.
- 6 Lists the name of the service set identifier (network).
- Possible edit actions: Click on the red cross symbol to delete a configuration. Click on the pen symbol to edit the settings.

|                                                                                                    |                          | (          | 1             | 2              |              |      | 3       |
|----------------------------------------------------------------------------------------------------|--------------------------|------------|---------------|----------------|--------------|------|---------|
| ılı.                                                                                                    | (NALIER 👤 admin 🛛 💞      |            |               |                |              | 귀    | • • • × |
| 0                                                                                                    | Settings                 | Create New | Configuration | System Configu | ration       |      | Apply   |
| æ                                                                                                    | General                  |            | #             | Name           | Access       | SSID | Actions |
| Ē≡                                                                                                    | Configuration Management |            | 1             | Default        | admin, user1 |      | 1       |
| 125                                                                                                    | Network Settings         |            | 2             | system 2       | admin, user1 |      | / ×     |
| <ul> <li>Image: A state</li> <li>Image: A state</li> <li>Image: A state<th>Preferences</th><th></th><th>3</th><th>System 1</th><th>admin</th><th></th><th>/ ×</th></li></ul> | Preferences              |            | 3             | System 1       | admin        |      | / ×     |
| Ī                                                                                                    | About                    | ۲          | 4             | System 3       | admin, user1 |      | 1       |
|                                                                                                    | User Management          |            |               |                |              |      |         |
| 6                                                                                                    | 🖈 admin                  |            |               |                |              |      |         |
| \$                                                                                                    | Demo                     |            |               |                | D            |      |         |
|                                                                                                    | user1                    |            |               |                |              |      |         |
|                                                                                                    | Advanced Settings        |            |               |                |              |      |         |
|                                                                                                    | Energy Options           |            |               |                |              |      |         |
|                                                                                                    |                          |            |               | 4              | (5)          | 6    | 7       |
| Fi                                                                                                    | g.12-34 Configuratio     | n list     |               |                |              |      |         |

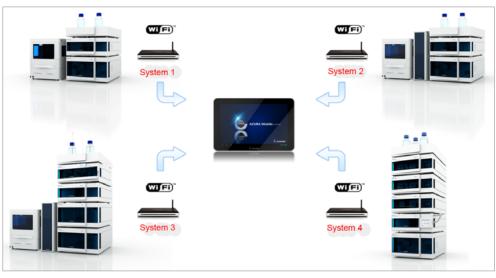

Fig. 12-35 Connection of different systems to Mobile Control

There are 2 possibilities to create a configuration:

a) in menu configuration management (refer to chapter 12.4.1.1)

b) via Log in (refer to chapter 12.4.1.2)

Both ways are explained in the following chapters.

i

**Note:** Before adding a new configuration the required router must be connected to the PC/notebook/tablet.

# 12.4.1.1 Configuration via menu Settings

- 1. Open the info center in your tablet software.
- **2.** Select network.

|                          | <b>.</b>   |         |            |             |                                   |                         |                              |                          |
|--------------------------|------------|---------|------------|-------------|-----------------------------------|-------------------------|------------------------------|--------------------------|
| Settings                 | Create New | Configu | ration Sys | tem Configu |                                   |                         |                              |                          |
| General                  |            |         | Name       | Access      |                                   |                         |                              |                          |
| Configuration Management | •          | 1       | Default    |             |                                   |                         |                              |                          |
| Network Settings         | •          | 2       | system3    |             |                                   |                         |                              |                          |
| Preferences              | 0          | з       | system1    |             |                                   | Å<br>Pustion            | ф<br>Stronger-<br>rindet     | 8<br>Bartuch             |
| About                    | •          | 4       | system2    | a           |                                   | G<br>Rockern-<br>spens  | Bjil<br>Mobiler<br>Hotopot   | ¢<br>Firstonet-<br>modus |
| User Management          | 1.1        |         |            |             | d<br>Ungebungs-                   | 0<br>/4                 | 4                            | 98<br>Verbinden          |
| ★ a                      |            |         |            |             |                                   | -                       | ð                            | (A)<br>Bilduchieme       |
| Demo                     |            |         |            |             |                                   | VPN                     | Nor Alarma                   | austein                  |
| **                       |            |         |            |             | Ungsburgs-<br>trojpke<br>Projskem | Ale<br>Entellungen<br>T | Pertnersk<br>Ø<br>Nor Alarma |                          |

# Fig. 12-36 Change own password

**3.** Select the network, you want to connect to.

| С        | Settings                 |   | Create Ne | w Configur | ation   | System Configuratio | A 0040-0.00                                                                                                    |
|----------|--------------------------|---|-----------|------------|---------|---------------------|----------------------------------------------------------------------------------------------------|
| z,       | Ceneral                  |   |           | 1          | Name    | Access              | Werbunden, gesichert<br>Eigenschaften                                                                                                    |
|          | Configuration Management | > | ۲         | 1          | Default | 1.1                 | Trennen                                                                                                    |
|          | Network Settings         |   |           | 2          | system3 | •                   | G. Gesichert                                                                                                    |
| ¢.       | Preferences              |   |           | 3          | system1 |                     | Geschert                                                                                                    |
|          | About                    |   |           | 4          | system2 |                     |                                                                                                    |
|          | User Management          |   |           |            |         |                     |                                                                                                    |
| 3        | ★ a                      |   |           |            |         |                     | Netzwerk- und Interneteinstellungen<br>Diest zum Ändern von Einstellungen, Beispielsenise kan<br>Verbindung in eine gestatete Verbindung geschlert were |
| F        | Demo                     |   |           |            |         |                     | 4 4 10                                                                                                    |
| <u> </u> | Advanced Settings        | 1 |           |            |         |                     | Flagsrap- Mobiler<br>WLAN modes Hotpot                                                                                                    |

×

6

4. Press <Connect>.

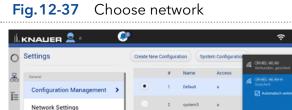

Preferences About

Demo

Fig.12-38

5. A message informs that the network has been changed.

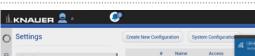

Connect to network

🗖 🛱 💼

| ж. I     | General                  |     |       | - |         | <br>Eigenschaften                                                                                                    |
|----------|--------------------------|-----|-------|---|---------|----------------------------------------------------------------------------------------------------|
| Ē        | Configuration Management | >   | ۲     | 1 | Default | Trennen                                                                                                    |
|          | Network Settings         |     |       | 2 | system3 | Gesichert                                                                                                    |
| <u>N</u> | Preferences              |     |       | 3 | system1 |                                                                                                    |
|          | About                    |     |       | 4 | system2 |                                                                                                    |
| I        | User Management          |     |       |   |         |                                                                                                    |
| 9        | * a                      |     |       |   |         | Netzwerk- und Interneteinstellungen<br>Dier zur Änders von Installungen Begülsweise kann eine<br>Werlandung in eine gestättet Vorleindung gesichet werden. |
| ¢        | Demo                     | - 1 |       |   |         | 4 4 14                                                                                                    |
| *        | Advanced Settings        | 1   |       |   |         | WAN Plagsmap Mobiler<br>workin Hompot                                                                                                    |
|          | < , 이 배 📀                |     | 🔒 💼 🖪 | 9 | ٥       | 0 = 4                                                                                                    |
|          |                          |     |       |   |         |                                                                                                    |

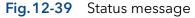

Process

**6.** Select <Create new configuration>.

| 0        | Settings                 | 0 | nate Nev | e Configuratio | n System Conligu | ration |      | Apply   |
|----------|--------------------------|---|----------|----------------|------------------|--------|------|---------|
| 8        | General                  |   |          | 1.             | Name             | Access | SSID | Actions |
| <u> </u> | Configuration Management |   | •        | 1              | Default          |        |      | 1       |
| z        | Network Settings         |   |          |                |                  |        |      |         |
| 2        | Preferences              |   |          |                |                  |        |      |         |
| ,        | About                    |   |          |                |                  |        |      |         |
|          | Instruments              |   |          |                |                  |        |      |         |
| 3        | Pump P 2.1L HPG A        |   |          |                |                  |        |      |         |
| >        | Pump P 2.1L HPG B        |   |          |                |                  |        |      |         |
|          | User Management          |   |          |                | ь                |        |      |         |
|          | * 4                      |   |          |                |                  |        |      |         |
|          | Demo                     |   |          |                |                  |        |      |         |
|          | Advanced Settings        |   |          |                |                  |        |      |         |
|          | Energy Options           |   |          |                |                  |        |      |         |

# **Fig.12-40** Create configuration

- 7. Name the configuration.
- 8. Confirm with <Apply>.

| Settings                 |               | Create New Configu           | ration    | Apply Cancel |
|--------------------------|---------------|------------------------------|-----------|--------------|
| General                  |               | Natur                        | System 2, |              |
| Configurati              | on Management | Access to this configuration | admin 🖌   |              |
| Network Se               | ettings       |                              | user1     |              |
| Network Se<br>Preference | 5             | \$50                         | LAN       |              |
| About                    |               |                              |           | ь            |
| User Managerra           | mt            |                              |           |              |
| 🔹 admin                  |               |                              |           |              |
| Demo                     |               |                              |           |              |
| user1                    |               |                              |           |              |
| Advanced Settle          | spa           |                              |           |              |
| Energy Opt               | ions          |                              |           |              |

# 9. You see the new configuration in the list with name, access and SSID. You can edit or delete the configuration.

**10.** Go to SYSTEM CONFIGURATION and configure

your new system.

# Fig. 12-41Edit new configuration

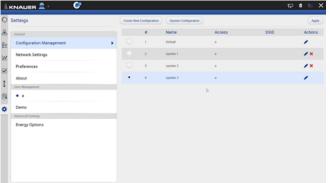

# Fig.12-42 Configuration List

 INNALIER
 Image: Second Control of the second control of the second control of the seco

# Fig.12-43 System Configuration

After selecting a configuration, the application connects automatically to the corresponding router and enables the communication with AZURA® devices.

| Pro | ocess                                                                                  | Figure     |                                                                  |                                                                                                    |
|-----|----------------------------------------------------------------------------------------|------------|------------------------------------------------------------------|----------------------------------------------------------------------------------------------------|
| 1.  | Open network connection which is showing all available networks.                       |            | Mobile Control                                                   | Correlations of the second second sec |
| 2   | Select and connect to the desired network.                                             | Fig. 12-44 | Open network connect                                             | 10115                                                                                                    |
| 2.  | Select and connect to the desired network.                                             |            | Mobile Control                                                   |                                                                                                    |
|     |                                                                                        | Fig.12-45  | Choose network (syster                                           | n)                                                                                                    |
| 3.  | The tablet/laptop/PC is now connected to another network.                              |            | Mobile Control                                                   | Corr                                                                                                    |
|     |                                                                                        | Fig.12-46  | Connect with network (                                           | system)                                                                                                    |
| 4.  | Select <change configuration=""> and enter the name of the new configuration.</change> |            | Mobile Control<br>Vectore, admin<br>Excelose terms<br>To Control |                                                                                                    |
|     |                                                                                        | Fig.12-47  | Change configuration                                             |                                                                                                    |
|     |                                                                                        | <u> </u>   |                                                                  |                                                                                                    |

5. Log in Mobile Control

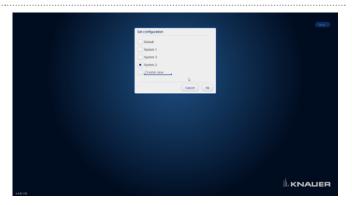

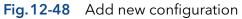

**6.** A message informs that the network has been changed.

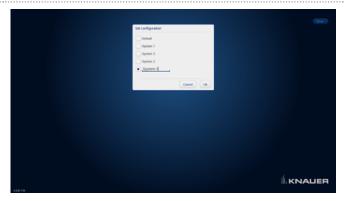

 Go to SETTINGS > CONFIGURATION MANAGE-MENT. The new configuration is listed with name, access and SSID. You can edit or delete the configuration.

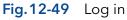

| Settings                 |   | Create Net | e Configuration | System Configur | ation        |      | Apply   |
|--------------------------|---|------------|-----------------|-----------------|--------------|------|---------|
| General                  |   |            | 1.0             | Name            | Access       | SSID | Actions |
| Configuration Management | > |            | 1               | Default         | admin, user1 |      | 1       |
| Network Settings         |   |            | 2               | System 1        | admin        |      | / ×     |
| Preferences              |   |            | 3               | System 3        | admin, user1 |      | / ×     |
| About                    |   |            | 4               | System 2        | admin        |      | /×      |
| User Management          |   | •          |                 | System 5        | admin        |      | 1       |
| * admin                  |   |            |                 |                 | D            |      |         |
| Demo                     |   |            |                 |                 |              |      |         |
| user1                    |   |            |                 |                 |              |      |         |
| Advanced Settings        |   |            |                 |                 |              |      |         |
| Energy Options           |   |            |                 |                 |              |      |         |

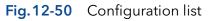

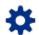

# 12.4.2 Energy Options

In the energy options, single devices or a system can be put into standby mode and woken up from standby mode.

| L KNA                                     | LIER 👤 admin 🛛 🥙                                                                                                    |                                                                                                    |                                                                                                    | F 0 6 1     |
|-------------------------------------------|----------------------------------------------------------------------------------------------------|----------------------------------------------------------------------------------------------------|----------------------------------------------------------------------------------------------------|-------------|
| ) Settin                                  | gs                                                                                                    | Energy Options                                                                                                    |                                                                                                    | Apply Cance |
| B General<br>Con<br>Pret<br>Abo<br>Instru | a<br>figuration Management<br>work Settings<br>ferences<br>ut<br>nexts<br>Pump P 6.1L LPG<br>Pump P 2.1L HPG A<br>Pump P 2.1L HPG B<br>Aaragement<br>admin | Energy Options System Time System Time System date and time to wake up instruments Instruments To Wake-up System Standby Set date and time to standby instruments Instruments To Standby | 12 10 2022, 16 65<br>eff on 12 10 2022 16 65<br>All Selected<br>Select Instruments<br>eff on 12 10 2022 16 65<br>All Selected<br>Select Instruments | Apply Cance |
| use<br>Advan                              |                                                                                                    |                                                                                                    |                                                                                                    | 5           |

Fig.12-51 Energy Options

# 12.4.2.1 Putting devices into standby mode manually

To put the device into standby mode manually, go to SYSTEM OVERVIEW and tap the STANDBY/POWER UP BUTTON **(**).

#### 12.4.2.2 Putting devices into standby mode automatically

To put the system or single devices into standby mode automatically, go to SETTINGS > ADVANCED SETTINGS > ENERGY OPTIONS > SYSTEM STANDBY.

- 1. Tap the date and time buttons to enter the respective data.
- 2. To activate the standby mode, tick the check box.
- **3.** Activate one of the options under Instrument to Standby. ALL puts all devices which are part of the configuration into standby mode. Individual devices can be selected with SELECT INSTRUMENT. NOT ONE deactivates the standby mode for all devices.

#### 12.4.2.3 Waking up devices from standby mode manually

To wake up the device from standby mode, tap SYSTEM OVERVIEW > STAND-BY/POWER UP BUTTON > POWER UP. Note the waiting period which the lamp of the detector needs to be ready for use. Find the necessary data in the user manual of the device.

#### 12.4.2.4 Waking up devices from standby mode automatically

To put the system or single devices into standby mode automatically, tap SYSTEM SETUP · ENERGY OPTIONS · System wake-up.

- 1. Tap the date and time buttons to enter the respective data.
- 2. Under SYSTEM WAKE-UP, tick the check box.

Activate one of the options under Instrument to wake-up. Activating ALL wakes up all devices which are part of the configuration into standby mode. Individual devices can be selected with Select Instrument. Not one deactivates the wake-up functionality for all devices.

# 13. Special Features

# 13.1 Fraction Collection

| Settings                 | Frac. Collector F | oxy R2                 |                           | Apply Cano    |
|--------------------------|-------------------|------------------------|---------------------------|---------------|
| General                  | Name              | Frac. Collector Foxy F | Rack Configuration        |               |
| Configuration Management | Serial number     | F0X00000000            | Rack type                 | 25 mm, 36 tub |
| Network Settings         | Network Settings  | 23                     | Vial count<br>Vial volume |               |
| Preferences              | Static            |                        | Volumetric Delay          |               |
| About                    | IP address        | 172.17.78.111          | Fixed time                |               |
| Instruments              |                   |                        | Tubing volume             |               |
| Frac. Collector Foxy R2  | >                 |                        | Capillary length0_        | ID            |
| User Management          |                   |                        |                           |               |
| *1                       |                   |                        |                           |               |
| Advanced Settings        |                   |                        |                           |               |
| Energy Options           |                   |                        |                           |               |
|                          |                   |                        |                           |               |
|                          |                   |                        |                           |               |
|                          |                   |                        |                           |               |
|                          |                   |                        |                           |               |

# Fig. 13-1 Settings of fraction collector Foxy

In the settings of the device configured for fraction collection, the rack type can be selected and the maximum volume of the tube can be entered. The volumetric delay can be entered in three different ways: fixed time, tubing volume or capillary length and inner diameter.

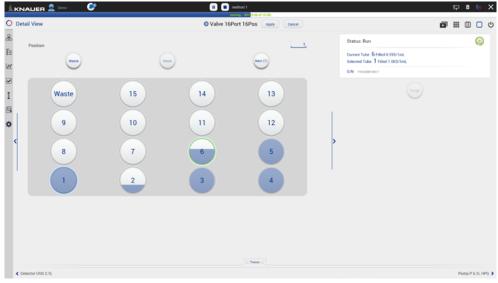

13.1.1 Detail View

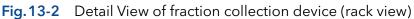

|          | јер 👤 🗠              | 🕐      |            |            | unning 45% (4.59 of 10.00) |                                  | <br> | <mark>۵</mark> (5 |
|----------|----------------------|--------|------------|------------|----------------------------|----------------------------------|------|-------------------|
| letail \ | View                 |        |            | O Valve 16 | Port 16Pos Apply Cancel    |                                  | ₩ (  |                   |
|          | Vial                 | Reason | Start Time | Stop Time  | Volume (mL)                | Status: Run                      |      | 0                 |
|          | od Start Time: 14.12 |        |            |            |                            |                                  |      |                   |
|          | 1                    | TIME   | 0.10       | 1.11       | 1.002                      | Current Tube 6 Filled 0.136/1mL  |      |                   |
| 2        | 2                    | SLICES | 1.11       | 1.43       | 0.323                      | Selected Tube 1 Filled 1.003/1mL |      |                   |
| 3        | 3                    | MANUAL | 1.43       | 2.43       | 1.004                      | S/N Pvik200810017                |      |                   |
| 4        | 4                    | SLICES | 2.43       | 3.44       | 1.002                      |                                  |      |                   |
| 5        | 5                    | SLICES | 3.44       | 4.44       | 1.004                      |                                  |      |                   |
|          |                      |        |            |            |                            |                                  |      |                   |
|          |                      |        |            |            |                            |                                  |      |                   |
|          |                      |        |            |            |                            | >                                |      |                   |
|          |                      |        |            |            |                            |                                  |      |                   |
|          |                      |        |            |            |                            |                                  |      |                   |
|          |                      |        |            |            |                            |                                  |      |                   |
|          |                      |        |            |            |                            |                                  |      |                   |
|          |                      |        |            |            |                            |                                  |      |                   |
|          |                      |        |            |            |                            |                                  |      |                   |
|          |                      |        |            |            |                            |                                  |      |                   |
|          |                      |        |            |            | Traces :::                 |                                  |      |                   |

Fig. 13-3 Detail View of fraction collection device (table)

The Detail View of a device configured in the fraction collection block shows the Rack View with fill levels of the tubes (see Fig. 13-2) and a table with start, end time, volume of the fractions and the reason of the switching event (see Fig. 13-3).

| Reset                                                    | With the reset of a rack the fill levels of all tubes are set to zero.                        |
|----------------------------------------------------------|-----------------------------------------------------------------------------------------------|
| Collect/Waste                                            | Switching between waste and fraction collection.                                              |
| Next                                                     | The fraction collector/valve moves/switches to the next free, unfilled tube/position.         |
| <b>Purge</b><br>(only for fraction collection<br>valves) | The purge button automatically starts a method which can be individually created by the user. |
| Home (only for fraction collectors)                      | The fraction collector moves to the home position.                                            |

# 13.1.2 Method

1

**Note:** The fraction collection valve or the fraction collector is set to Waste at start/time 0 min of any method. Monitoring of fill levels of fraction collection tubes is only supported during methods.

| KNALIER 👤 🚥 🛛 🕼                    |                                                         | ) # 다                                |
|------------------------------------|---------------------------------------------------------|--------------------------------------|
| Methods > Add Method _method 1     |                                                         | (Save)                               |
| Settings Duent Delivery Sample Inj | ection Column & Periphery Detection Fraction Collection |                                      |
| R. Valve 16Port 16Pos              | Valve 16Port 16Pos - Position                           | 2                                    |
| Reports                            |                                                         |                                      |
|                                    | System Configuration                                    |                                      |
|                                    | Method                                                  |                                      |
|                                    | System logs                                             |                                      |
|                                    | Results                                                 |                                      |
| Exports                            |                                                         |                                      |
|                                    | Data Rate traces                                        |                                      |
|                                    | XY takes                                                |                                      |
|                                    | HTML graph                                              |                                      |
| Fraction Collection                |                                                         |                                      |
|                                    | Signal                                                  | Detector UVD 2.15 - Signal           |
|                                    | Tew                                                     | Pump P 6 1L HPG                      |
|                                    | After last vial                                         | Waste & Continue method & Stop-gueue |
|                                    | Reset rack on start                                     | ✓                                    |
| Integration Parameters             |                                                         |                                      |
| Detector UVD 2.1L - Signal         | integration off                                         | ✓                                    |
|                                    | Negative peaks                                          |                                      |
|                                    | Threahold                                               | . 0.1                                |
|                                    | Width                                                   |                                      |
|                                    | Misimum area                                            |                                      |

Fig. 13-4 Method settings for fraction collection

| Select the detector of the system configura-<br>tion whose signal is monitored to trigger the<br>threshold dependent fraction collection.<br>Select the pump of the system configura-<br>tion whose flow is used to calculate the time<br>delay depending on the entered volumetric<br>delay in the setting of the device configured<br>in the fraction collection block.<br>With the start of the method the rack is reset,<br>and the fill levels of all tubes are set to zero.<br>This function describes the behaviour during<br>a method when the last vessel in the rack is<br>filled.<br>The method is paused with flow off and the |
|----------------------------------------------------------------------------------------------------|
| tion whose flow is used to calculate the time<br>delay depending on the entered volumetric<br>delay in the setting of the device configured<br>in the fraction collection block.<br>With the start of the method the rack is reset,<br>and the fill levels of all tubes are set to zero.<br>This function describes the behaviour during<br>a method when the last vessel in the rack is<br>filled.<br>The method is paused with flow off and the                                                                                                    |
| and the fill levels of all tubes are set to zero.<br>This function describes the behaviour during<br>a method when the last vessel in the rack is<br>filled.<br>The method is paused with flow off and the                                                                                                    |
| a method when the last vessel in the rack is filled.<br>The method is paused with flow off and the                                                                                                    |
|                                                                                                    |
| rack is reset.                                                                                                    |
| The rack is reset, and the fraction collection starts with the first position.                                                                                                    |
| The fraction collection device switches to<br>waste. The currently running method is con-<br>tinued and a following method in the queue<br>is not started/ the queue is stopped.                                                                                                    |
| The fraction collection device switches to<br>waste. The currently running method and<br>queue are continued. The following method<br>in the queue is started.                                                                                                    |
| The currently running method is stopped but the following method in the queue is started.                                                                                                    |
| The currently running method and the queue are stopped. The following method in the queue is not started.                                                                                                    |
|                                                                                                    |

|                                                             |                                                                         |                                                                                                    | 다 B G                                                                                       |
|-------------------------------------------------------------|-------------------------------------------------------------------------|----------------------------------------------------------------------------------------------------|---------------------------------------------------------------------------------------------|
| Methods > Add Method _method 1                              |                                                                         | After last vial                                                                                                    | Save                                                                                        |
| Settings Eluent Delivery Sample Inje<br>R Value 16Pox 16Pox | ction Column & Periphery Detection Fra<br>Value 16Port 16Pos - Position | Pause & Reset tack     Pestet & Reset account     Reset & Restart collection     Waste & Continue method & Stop queue | ž                                                                                           |
| Reports                                                     | Bystem Configuration<br>Method<br>Bystem loga                           | Waste & Continue method and queue<br>Disp method & Continue queue<br>Disp method and queue<br>Cancel Ox               |                                                                                             |
| Exports                                                     | Aesults<br>Data Rate traces                                             |                                                                                                    |                                                                                             |
| Fraction Collection                                         | XY traces<br>HTML graph                                                 |                                                                                                    |                                                                                             |
| r Helden Contestan                                          | Signal<br>Flow<br>After last vial<br>Reser rack on start                |                                                                                                    | Detector UND 215 - Signal<br>Puring P. S. 13 - HPG<br>Worke & Continue method & Situp genue |
| Integration Parameters<br>Detector UVD 2 3L - Signal        | integration off<br>Registrice posts<br>Thread-old                       |                                                                                                    | ♥<br>□<br>01,                                                                               |
|                                                             | Width<br>Missimum area                                                  |                                                                                                    |                                                                                             |

Fig. 13-5 Choice of After last vial settings

# 13.1.2.1 Programming fraction collection in the method

Choose between two different fraction collection modes - position or peak recognition - which can be defined in each method line. The mode "position" in combination with the value "waste" ends fraction collection and the flow is directed into the waste.

| -                       | method 1                            | Select fraction  | collection mode | Save |
|-------------------------|-------------------------------------|------------------|-----------------|------|
| Settings Eluent Deliver | ry Sample Injection Column & Periph |                  |                 |      |
| Time                    | Instrument                          | Comman Peak Reco | ue ue           |      |
| 0.00,                   | R Valve 16Port 16Pos                | Positio          | Cancel Ok Raste |      |
| 0.10, x                 | R. Valve 16Port 16Pos               | Position         | Waste           | ×    |
|                         | R: Valve 16Port 16Pos               |                  | Waste           |      |
|                         |                                     |                  |                 |      |
|                         |                                     |                  |                 |      |
|                         |                                     |                  |                 |      |
|                         |                                     |                  |                 |      |
|                         |                                     |                  |                 |      |
|                         |                                     |                  |                 |      |
|                         |                                     |                  |                 |      |
|                         |                                     |                  |                 |      |
|                         |                                     |                  |                 |      |
|                         |                                     |                  |                 |      |
|                         |                                     |                  |                 |      |
|                         |                                     |                  |                 |      |
|                         |                                     |                  |                 |      |
|                         |                                     |                  |                 |      |
|                         |                                     |                  |                 |      |
|                         |                                     |                  |                 |      |
|                         |                                     |                  |                 |      |
|                         |                                     |                  |                 |      |
|                         |                                     |                  |                 |      |
|                         |                                     |                  |                 |      |
|                         |                                     |                  |                 |      |
|                         |                                     |                  |                 |      |
|                         |                                     |                  |                 |      |
|                         |                                     |                  |                 |      |
|                         |                                     |                  |                 |      |
|                         |                                     |                  |                 |      |
|                         |                                     |                  |                 |      |
|                         |                                     |                  |                 |      |
|                         |                                     |                  |                 |      |
|                         |                                     |                  |                 |      |
|                         |                                     |                  |                 |      |
|                         |                                     |                  |                 |      |
|                         |                                     |                  |                 |      |
|                         |                                     |                  |                 |      |
|                         |                                     |                  |                 |      |
|                         |                                     |                  |                 |      |
|                         |                                     |                  |                 |      |
|                         |                                     |                  |                 |      |
|                         |                                     |                  |                 |      |
|                         |                                     |                  |                 |      |
|                         |                                     |                  |                 |      |
|                         |                                     |                  |                 |      |
|                         |                                     |                  |                 |      |
|                         |                                     |                  |                 |      |
|                         |                                     |                  |                 |      |
|                         |                                     |                  |                 |      |
|                         |                                     |                  |                 |      |

Fig.13-6 Choice of fraction collection modes

In the fraction collection mode "position" the flow can be directed into the waste, the next unfilled tube, or a tube at a certain position. Under slices the maximum volume defined in the settings of the fraction collection device can be selected or any volume smaller than the maximum volume can be entered. As soon as the defined volume is reached, except for the waste position, the system switches to the next unfilled vessel. The waste does not have a maximum volume.

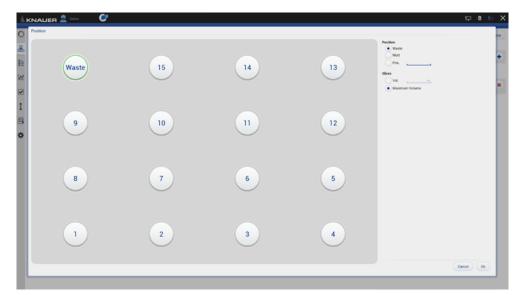

Fig.13-7 Fraction collection mode position in method

In the mode "peak recognition" the fraction collection starts with exceeding a threshold and stops after falling below a second threshold of the detector signal. Start and stop thresholds are defined by the user. Fractions are collected into the next unfilled tube or into a tube at a certain position. With the latter, it can be set whether either all fractions are collected pooled into the specific tube - All in - only available for fraction collection valves or a new tube is used for each newly detected peak/ exceeded threshold - Start from. The slices setting is described in the fraction collection mode "position". For fraction collectors, the "Move to" action moves the collector outlet to the entered position, but the waste/ fraction valve continues to direct flow to the waste.

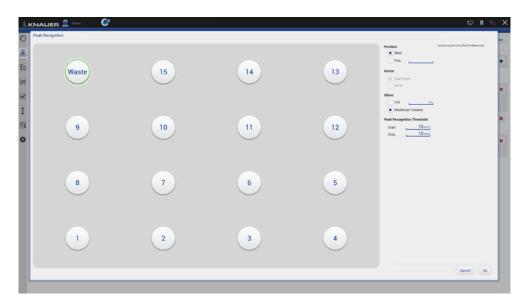

Fig. 13-8 Fraction collection mode peak recognition for valves in method

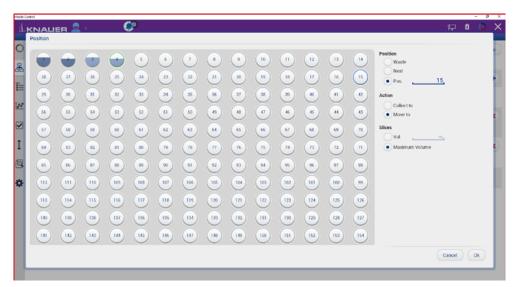

Fig.13-9 Fraction collection mode peak recognition for fraction collectors in method

#### 13.1.2.2 Direct control during a running method

If allowed in the user management, the user can intervene in the fraction collection during the running method. If the device is in waste position, collection can be started or switched to the next unfilled tube. If the device is collecting, it is possible to switch to waste. The direct control event can be terminated via resume. After clicking the resume button, the following method lines for the fraction collection device are executed as described in the method.

| me | ethod 2   2022.12.14_11-27-18     |  | Resurre | Waste Collect (1) Next (2) | ) ( |
|----|-----------------------------------|--|---------|----------------------------|-----|
|    | mAU 0.11                          |  |         |                            |     |
|    | 1.4                               |  |         |                            |     |
|    | 12                                |  |         |                            |     |
|    | 1                                 |  |         |                            |     |
|    | 0.0                               |  |         |                            |     |
|    | 0.5                               |  |         |                            |     |
|    |                                   |  |         |                            |     |
|    | 0.4                               |  |         |                            |     |
|    | 0.2                               |  |         |                            |     |
|    | Constant SAG 2 Turi layout di SAG |  |         |                            |     |
|    | 42                                |  |         |                            |     |
|    | 44                                |  |         |                            |     |
|    |                                   |  |         |                            |     |
|    | 45                                |  |         |                            |     |
|    | 4.8                               |  |         |                            |     |
|    | 4                                 |  |         |                            |     |
|    | -1.2                              |  |         |                            |     |
|    | 14                                |  |         |                            |     |
|    |                                   |  |         |                            |     |
|    | -1.6                              |  |         |                            | 10  |

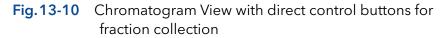

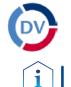

# 14. Data Viewer

**Note:** Chromatograms can be revisited with the Data Viewer which is installed together with Mobile Control. A separate activation of the Data Viewer is not necessary.

# Process

 Press the button on the upper right side of the screen or open the software via the desktop icon. A new window opens.

# Figure

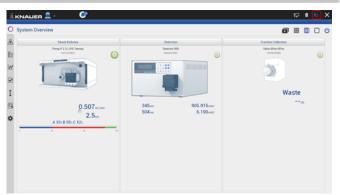

Fig. 14-1 Open Data Viewer

**2.** Data Viewer is loading.

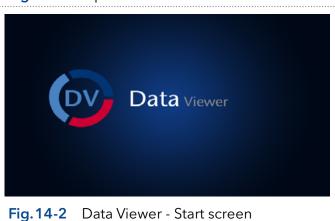

# 14.1 Load a chromatogram

Figure

- **3.** The interface is similar to Mobile Control Interface.
- **4.** Select <Choose file> to load a measurement into the Data Viewer.

# Fig. 14-3 Data Viewer - Overview

| hoose file  |                |                |    |       |           |         |      |        |   |
|-------------|----------------|----------------|----|-------|-----------|---------|------|--------|---|
| iser        | Sample ID      | From:          | т. | ·     | - Film (h | set     |      |        |   |
| <b>to</b> . | D'Projects D   | c <b>b</b> o b |    | DX DA | DT DU     | DV DW D | x Dx | - In A | = |
| M 1,2022.10 | 13,10-04-21.65 |                |    |       |           |         |      |        |   |
|             |                |                |    |       |           |         |      |        |   |
|             |                |                |    |       |           |         |      |        |   |
|             |                |                |    |       |           |         |      |        |   |
|             |                |                |    |       |           |         |      |        |   |
|             |                |                |    |       |           |         |      |        |   |
|             |                |                |    |       |           |         |      |        |   |
|             |                |                |    |       |           |         |      |        |   |
|             |                |                |    |       |           |         |      |        |   |
|             |                |                |    |       |           |         |      |        |   |
|             |                |                |    |       |           |         |      |        |   |

Fig. 14-4 Data Viewer - Select run

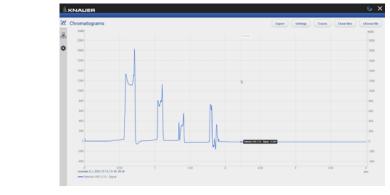

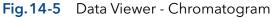

**Note:** The selection of traces in the chromatogram view of Mobile Control is saved in the result file. The Data Viewer shows the chromatogram in the same view as it was recorded in Mobile Control.

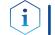

**Note:** The data format of Mobile Control result files is \*.h5.

Process

126

#### Mobile Control 6.0, Software instructions (V6851-3)

 Select a result file (.h5) and confirm with <OK>. By default, Mobile Control saves all result files in C:\Mobile Control\Projects\ Project folder\*\Results\Queue\_date\_time.

\* The project folder is named default or can be renamed in Mobile Control settings > user management.

**6.** The chromatogram is displayed.

# 14.2 Chromatogram window

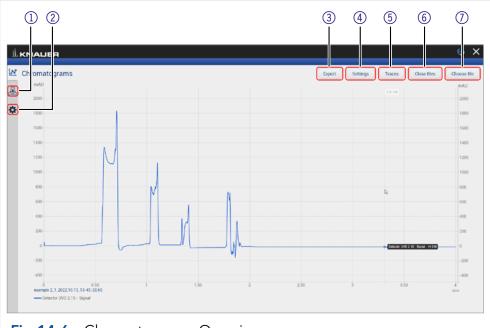

# Fig. 14-6 Chromatogram - Overview

# Legend

| <ol> <li>Methods and<br/>Sequences</li> </ol> | Displays the details of the method, the integration<br>parameters for analysis and the system configuration.<br>Further, there is the option to create reports and to<br>export the traces. |
|-----------------------------------------------|----------------------------------------------------------------------------------------------------|
| ② Settings                                    | Change the appearance of the chromatogram or the units of the traces. Information about the Data Viewer is displayed.                                                                       |
| ③ Export                                      | Export selected traces to PDF or HTML.                                                                                                    |
| ④ Settings                                    | Chosse between Normalization, Second y-axis and<br>Overlay (refer to Fig. 14-7)                                                                                                    |
| 5 Traces                                      | Select the traces to be displayed in the chromatogram.                                                                                                    |
|                                               | <ul><li>Detector signal</li><li>Auxiliary traces</li><li>Method traces</li></ul>                                                                                                    |
| 6 Close files                                 | Select one, all or a selection of chromatograms to be closed.                                                                                                    |
| ⑦ Choose file                                 | Load a chromatogram. If another chromatogram is open, it will be displayed together with an already loaded chromatogram.                                                                    |

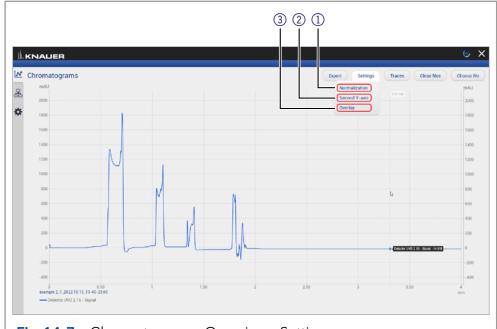

Fig. 14-7 Chromatogram - Overview - Settings

# Legend

i

| <ol> <li>Normalization</li> </ol> | Traces can be normalized to other traces. This<br>function allows you to normalize one or more chro-<br>matograms to the first chromatogram, adjusting the<br>heights such that the apex height of a selected peak<br>matches that of the peak selected on the first trace. |
|-----------------------------------|----------------------------------------------------------------------------------------------------|
| ② Second Y-axis                   | For one of the active traces a $2^{nd}$ y-axis can be added. The $2^{nd}$ y-axis on the right shows the unit and the scale for the selected trace. The trace is automatically normalized.                                                                                   |
| ③ Overlay                         | Set an offset for the x-axis/time and the y-axis/signal.                                                                                                    |

**Note:** The chromatogram window of Data Viewer is similar to Mobile Control. Regarding the functions of this view please refer to chapter 8.

# 14.2.1 Overlay of two measurements

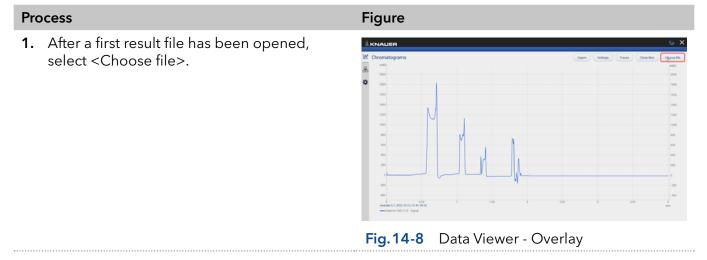

- 2. Select the second result file.
- **3.** Confirm with <OK>.

diagram.

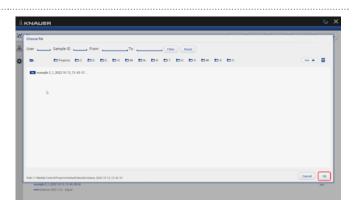

Fig. 14-9 Data Viewer - Overlay

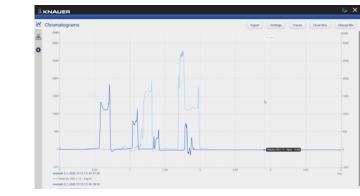

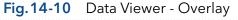

5. If you want to close chromatograms press "close files" and select one, all or a selection of chromatograms. Confirm closing the files by ok. Alternatively, close single chromatograms in the method menue of the individual measurement.

4. Both chromatograms are displayed in the

6. Select <Close>.

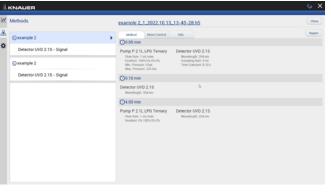

Fig. 14-11 Data Viewer - delete measurement

# 14.3 Methods

| ıl. | KNALLER                    |                                                                                                    | © ×    |
|-----|----------------------------|----------------------------------------------------------------------------------------------------|--------|
|     | Methods                    | example 2_1_2022.10.13_13-45-28.h5                                                                                                    | Clase  |
| &   | 🕞 example 2 >              | Method Direct Control Info                                                                                                    | Report |
| ۵   | Detector UVD 2.1S - Signal | Pump P 2.1L LPG Ternary Detector UVD 2.1S                                                                                                    |        |
|     | 🕓 example 2                | Flow Kate: 1 mL/min: Wavelength: 254 nm<br>Gradient: 1003;0%:0%:0% Sampling Rate: 5 Hz<br>Min: Pressure: 0 bar Time Constant: 0 20 s<br>Max: Pressure: 225 bar     |        |
|     | Detector UVD 2.1S - Signal | ⊙0.10 min                                                                                                    |        |
|     |                            | Detector UVD 2.1S<br>Wavelength: 354 em                                                                                                    |        |
|     |                            | ©4.00 min                                                                                                    |        |
|     |                            | Pump P 2.1L LPG Ternary Detector UVD 2.1S<br>Flow flate: I mL/min<br>Gradeed: 0%: 100%:0%: 0%:<br>Variable: 0%: 0%: 0%:<br>Detector UVD 2.1S<br>Wavelength: 256 nm |        |

Fig.14-12 Methods

The file name is linked to the folder including the result file.

Choose the sections System Configuration, Method, Results and System logs to be included in the report. The results of the chromatogram analyis, as well as the traces of the chromatogram can be exported in ASCII format. Choose between export of signal values strung together or as a pair of time and signal value. The chromatogram is exported as html file. The report and the exported files are saved in a separate folder which is created in the folder of the result file.

Method comands, direct control events, method settings, system configuration and logs are summarized in sorted tabs.

# 14.3.1 Integration Parameters

Each detector signal can be analysed. It is possible to define separate integration parameters for each trace.

| Methods                |        | Integr | ration |      |          |                | (          | Auto Integra | tion | Manual Integra   | tion | ્ક |
|------------------------|--------|--------|--------|------|----------|----------------|------------|--------------|------|------------------|------|----|
| • example 3            |        | #      | RT     | ĸ    | A        | A%             | н          | HN           | TF   | W <sub>0.5</sub> | Р    | 1  |
| Detector UVD 2.1S - Si | and l  | P.     | 0.53   | 0    | -24.241  | -3.56          | 0.588      | 0.06         | 0.02 | 0.1              | -1   |    |
| Detector UVD 2.15 - SI | gnai   | 2'     | 0.99   | 0.85 | -3.857   | -0.57<br>246 9 | 0 1049.825 | 0<br>99.94   | 0    | 0.02             | -1   |    |
| 🕟 example 2            |        | 4"     | 1.41   | 1.67 | -910.991 | -133.67        | 0          | 0            | -1   | 0                | -1   |    |
| Detector UVD 2.1S - Si | gnal > | 5*     | 1.77   | 2.33 | -62.111  | -9.11          | 0          | 0            | 0    | 0                | -1   |    |
|                        |        |        |        |      |          |                |            |              |      |                  |      |    |
|                        |        |        |        |      |          |                |            |              |      |                  |      |    |
|                        |        |        |        |      |          |                |            |              |      |                  |      |    |
|                        |        |        |        |      | Þ        |                |            |              |      |                  |      |    |
|                        |        |        |        |      |          |                |            |              |      |                  |      |    |
|                        |        |        |        |      |          |                |            |              |      |                  |      |    |

# Legend

- Auto Integration
   Automatic configuration of the integration parameters
- ② Manual Integration Manual configuration of the integration parameters
- ③ Save the integration parameters.

If you move the mouse over the column labels in the table header, the full name of the result value will be displayed.

The following result values are calculated during the analysis:

- Peak number
- Retention time
- Cap factor
- Peak Area
- Peak Area [%]
- Peak Height
- Peak Height [%]
- Asymmetry
- Width at half height
- Platen numbers
- Resolution

Two Integration events are required for each run: Width, and Threshold. These parameters are used to detect peak start, stop, and apex, and to distinguish true peaks from noise.

#### Width

The Width is used to calculate a value for smoothing, the data points before the integration algorithm is applied. In most circumstances, an initial Width value based on the narrowest peak in the chromatogram will be adequate for proper integration of all peaks.

#### Threshold

This parameter is the first derivative, used to allow the integration algorithm to distinguish the start and stop of peaks from baseline noise and drift. The recommended Threshold value is based on the highest first derivative value determined in that section of the chromatogram.

#### Minimum Area

The Minimum Area parameter is used to reject unwanted peaks in the chromatogram. A value of e.g. 1000 will omit all peaks with an area of smaller than 1000.

After entering of integration parameters and pressing the apply button the chromatogram will be re-processed and analysed. The integration table will be updated automatically.

# 14.3.1.1 Auto integration

Start an automated integration by entering values for threshold, width and minimum area. The section of the chromatogram which is supposed to be auto integrated can be limited by entering two time value "from" and "to". Deselect "integration off" and start automated integration with pressing "ok". Include negative peaks by ticking the checkbox.

| Methods                    | In Auto Integration |           |            | Auto Integra | stion _ | Manual Integra   | saon | 0 |
|----------------------------|---------------------|-----------|------------|--------------|---------|------------------|------|---|
| 🕒 example 3                | Threshold           |           | н          | H%           | TF      | W <sub>0.5</sub> | Р    |   |
|                            | Width               | 0.1       | 0.588      | 0.06         | 0.02    | 0.1              | -1   |   |
| Detector UVD 2.1S - Signal | Minimum area        |           | 0 1049.826 | 0<br>99.94   | 0.12    | 0.02             | -1   |   |
| 🕼 example 2                | Integration off     | ~         | 0          | 99.94        | -1      | 0.07             | -1   |   |
| Detector UVD 2.1S - Signal |                     | ✓         | 0          | 0            | 0       | 0                | -1   |   |
| Detector 070 2.13 - Signal | From                |           |            |              |         |                  |      |   |
|                            | То                  | 4.000mm,  |            |              |         |                  |      |   |
|                            | Negative peaks      |           |            |              |         |                  |      |   |
|                            |                     |           |            |              |         |                  |      |   |
|                            |                     | Cancel Ok |            |              |         |                  |      |   |
|                            |                     |           |            |              |         |                  |      |   |
|                            |                     |           |            |              |         |                  |      |   |
|                            |                     |           |            |              |         |                  |      |   |
|                            |                     |           |            |              |         |                  |      |   |
|                            |                     |           |            |              |         |                  |      |   |

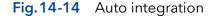

#### 14.3.1.2 Manual Integration

Start and end points of peaks can be defines manually by selecting "Add Peak". The first point set in the chromatogramm is the start of the peak the second point the end of the peak. Several peaks can be defined. Set an perpendicular drop to divide the selected peak into two peaks. By selecting "Remove peak" single peaks can be removed.

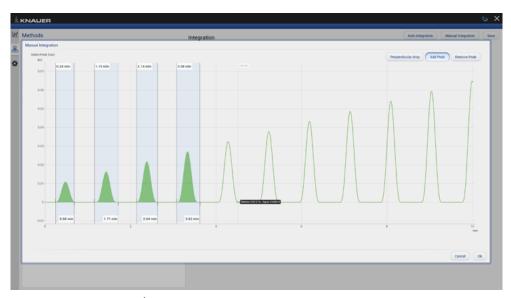

Fig.14-15 Manual integration

# 14.3.1.3 Fraction collection

The submenu Fraction Collection in Methods shows the Rack View of the run and a table with start, end time and volume of the fractions.

|                                             |             |     |                                      |        |        |    | ΘX |
|---------------------------------------------|-------------|-----|--------------------------------------|--------|--------|----|----|
| Methods                                     |             | Fra | raction Collection                   |        |        |    |    |
| Cotest Cotest Detector UVD 2 Detector UVD 2 | 15 - Signal |     | Position 6: Filled 0.77/1mL<br>Waste | 15     | 14     | 13 |    |
| Fraction Collect                            | ion         | *   | 9 8 1                                | 10 7 2 | 11 6 3 | 12 | ,  |

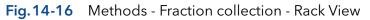

| lethods                    | F | Fraction Co | llection |               |                   |                                   |             |  |
|----------------------------|---|-------------|----------|---------------|-------------------|-----------------------------------|-------------|--|
| 🕓 test                     |   |             | Vial     | Reason        | Method Start Time | 16.12.2022, 13.56.24<br>Stop Time | Volume (mL) |  |
| Citest                     |   |             | 1 I      | MANJAL        | o.os              | 0.20                              | 0.127       |  |
| Detector UVD 2.1L - Signal |   | 1           | 1        | MANJAL MANJAL | 0.08              | 0.20                              | 0.127       |  |
|                            |   | 3           | 3        | MANUAL MANUAL | 1.23              | 2.23                              | 1,000       |  |
| Detector UVD 2.15 - Signal |   | 4           | 4        | OVERFILL      | 2.23              | 3.23                              | 1.002       |  |
|                            |   | 5           | 5        | OVERFILL      | 3.23              | 4.24                              | 1.000       |  |
| Fraction Collection        | > | 6           | 6        | OVERFILL      | 4.24              | 5.01                              | 0.770       |  |
|                            |   |             |          |               |                   |                                   |             |  |

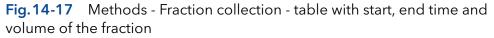

# 14.4 Settings

#### 14.4.1 Appearance

|   |              |                |                     |    | e          |
|---|--------------|----------------|---------------------|----|------------|
| 1 | Settings     | Appearance     |                     |    | Apply Cano |
| 5 | General      | Annotation 1   | Peak area           |    |            |
|   | Appearance > | Annotation 2   | Peak number         |    |            |
| 1 | Preferences  | Grid           |                     |    |            |
|   | the set      | Baseline       | <ul><li>✓</li></ul> |    |            |
|   | About        | Fill peak area | ✓                   |    |            |
|   |              |                |                     |    |            |
|   |              |                |                     |    |            |
|   |              |                |                     |    |            |
|   |              |                |                     |    |            |
|   |              |                |                     |    |            |
|   |              |                |                     | D. |            |
|   |              |                |                     |    |            |
|   |              |                |                     |    |            |
|   |              |                |                     |    |            |

Fig. 14-18 Data Viewer - Settings - Appearance

The appearance of the chromatogram can be adapted in the settings window. For each peak two annotations can be chosen from the result values which are displayed in the chromatogram. The following check boxes are available:

- Grid: Activate or deactivate
- Baseline: Hide or unhide
- Fill peak area: The area below the integrated peak can be filled with solid color

#### 14.4.2 Preferences

This chapter describes how you can change the units of the traces. Always confirm your selection with <Apply>.

Pressure Units Selection between bar, MPa and psi.

System Detector Units Selection between AU, mAU,  $\mu$ AU (UV detectors), mRIU,  $\mu$ RIU, nRIU (RI detectors).

Temperature Units Selection between degrees Celsius °C and degrees Fahrenheit °F.

# 14.4.3 About

The version of the installed Data Viewer is shown.

# 15. Firmware Wizard

**Note:** Installation of the Firmware Wizard is a separate installation step. Activation of the software is not necessary

The Firmware Wizard can be used to:

- Change LAN settings. If supported by your PC a direct LAN connection with selected devices can be used. Otherwise use a switch/router. Please find a list of AZURA<sup>®</sup> devices with corresponding firmware versions below in chap. 2.3.
- Update firmware of connected devices.

You can download the firmware wizard form our website. It is included in the Mobile Control download folder. For download instructions, please refer to chap. 3.1.

# 15.1 Reset LAN settings

Please refer to Table 13-1 for the minimal firmware versions of the device and the version of the Firmware Wizard. The LAN settings can be changed for AZURA® devices with the listed or higher version.

# Process Figure Open the software. Select <Reset LAN Settings...>. A new window opens.

- **4.** Enter the serial number or the MAC address of the AZURA<sup>®</sup> device.
- 5. Select
  - fixed IP address (enter IP address, subnet mask, and default gateway) or
  - DHCP (obtain an IP address automatically).
- 6. Press <Reset Conn. Settings>.
- **7.** We recommend a restart of the devices, to accept new LAN settings.

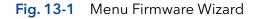

| SN: n/a              |                                                                                                    | Do not update this co | mponent | IP Address: | 127.0.0.1              |
|----------------------|----------------------------------------------------------------------------------------------------|-----------------------|---------|-------------|------------------------|
| Current version: n/a | Device connection settings                                                                                                    | ×                     |         | IP Port:    | 10001                  |
|                      | Target device serial number:<br>© Obtain an IP address automo<br>Use the fallowing IP address:<br>P address:<br>Subret mark:<br>Default gatewayr<br>Cancel Reset |                       |         |             | Do not reconn<br>Start |

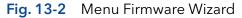

# 15.2 Update firmware version of connected devices

This chapter contains detailed information on how to perform an update of all possible firmware components for the various devices.

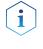

**Note:** The firmware update of other KNAUER devices (Smartline, Blue-Shadow) is possible but not fully supported. In case of issues please contact KNAUER.

| Device type       | Туре                                 | Firmware upload<br>via LAN | Minimum required firmware version | Change<br>LAN settings |
|-------------------|--------------------------------------|----------------------------|-----------------------------------|------------------------|
| Assistant         | AZURA® ASM 2.1L                      | LAN                        | V1.18                             | $\checkmark$           |
|                   | AZURA® ASM 2.2 L                     | LAN                        | V1.14                             | $\checkmark$           |
| Column Thermostat | AZURA® CT 2.1                        | only via RS-232            | V1.06/V2.02                       | √*                     |
| Detector          | AZURA® RID 2.1L                      | LAN                        | V1.24                             | ✓                      |
|                   | AZURA® UVD 2.1L                      | LAN                        | V2.06                             | ✓                      |
|                   | AZURA® DAD 6.1L                      | LAN                        | V1.26                             | ✓                      |
|                   | AZURA® DAD 2.1L                      | LAN                        | V1.12                             | ✓                      |
|                   | AZURA® MWD 2.1L                      | LAN                        | V1.12                             | $\checkmark$           |
|                   | AZURA® UVD 2.1S                      | LAN                        | V1.14                             | $\checkmark$           |
|                   | AZURA® CM 2.1S                       | only via RS-232            | V1.07                             | √*                     |
|                   | BlueShadow 40D -<br>ADI01, ADI04     | LAN                        | V2.05                             | keypad                 |
|                   | BlueShadow 50D -<br>ADJ01, ADJ11     | LAN                        | V2.18                             | keypad                 |
| Pump              | AZURA® P 6.1L                        | LAN                        | V1.07                             | $\checkmark$           |
|                   | AZURA® P 2.1L                        | LAN                        | V1.09                             | ✓                      |
|                   | AZURA® P 2.1S                        | only via RS-232            | V1.38                             | √*                     |
|                   | AZURA <sup>®</sup> P 4.1S            | only via RS-232            | V1.38                             | √*                     |
|                   | BlueShadow 40P -<br>APC30XX          | LAN                        | V1.12                             | keypad                 |
|                   | BlueShadow 40P -<br>APC40XX, APC60XX | LAN                        | V2.30                             | keypad                 |
|                   | BlueShadow 80P -<br>APD30XX, APD60XX | LAN                        | V2.26                             | keypad                 |
|                   | BlueShadow 80P -<br>APD20XX          | LAN                        | V1.08                             | keypad                 |
| Valve             | AZURA <sup>®</sup> V 2.1S            | no                         | V5.01                             | √*                     |
|                   | AZURA® V 4.1                         | no                         | V6.22                             | $\checkmark$           |

# Firmware Wizard V1.03.000.419 or higher

Table 13-1List of AZURA® devices with minimal required firmware versions for firmware upload or<br/>change of LAN settings.

\* Changing LAN settings by entering the serial number requires that the device has been found by Firmware Wizard after browsing. Changing LAN settings by MAC address does not require that the device has been found after browsing. The IP address can be part of another network.

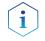

**Note:** Do not disconnet or disturb the connetion to the device during firmware upload.

#### Process

- 1. Open the software.
- **2.** Ensure to be connected with the network which includes the device.
- **3.** Select <Browse>. A new window is opened.

| Unberannt - Kneuer Firmu   | ere Weerd [ 113.0.111 ]                  |                                                                         | Correction = Brower | - 0 > |
|----------------------------|------------------------------------------|-------------------------------------------------------------------------|---------------------|-------|
| Denka                      | Seat An<br>Seat<br>Construments          | Al Dev Hendel Devel<br>Deve opdate Te composition<br>anners server with | An Interface: LAN V |       |
| 71 01 2717 10 % 14 xxx Per | an an an an an an an an an an an an an a | ron († 1811) in stelling Hells, World                                   |                     |       |
|                            |                                          |                                                                         |                     |       |

Fig. 13-3 Menu Firmware Wizard

- **4.** Select <Browse>. A list of connected devices is displayed.
- 5. Select the device you want to update and press <Select>.

|                | Current versen: e/a | Stowed Assoc    | n/a                     | P Address    | 122.17.1.128 |          |  |
|----------------|---------------------|-----------------|-------------------------|--------------|--------------|----------|--|
|                |                     |                 |                         |              | Connect      |          |  |
|                | Browner for devices |                 |                         | _            |              | ×        |  |
|                | Connection: Law     | PPH 101         | Rd-202 US               |              |              | Select   |  |
|                | Serial Number       | Device Type     | Connected at            | Fill Version | Forted at    |          |  |
|                | ¥1111               | Middle-date     | LAN: 172.17.1.110.9008  | 05.01        |              | Distance |  |
|                | 42 HE13400001       | Pump NUS        | LAVE 172-17.1.125(10001 | 01.04        |              | Cleve    |  |
|                | FB:= 53300001       | Pump PLN        | LAN: 172.17(1.545)30001 | 01.04        |              | U III    |  |
|                | POG15120802         | MWD 2.1L        | LAN: 172.17.1.324(1000) | 01.10        |              |          |  |
|                | 5 FO/ 4180001       | DAD 5.16        | LANE 172-17-1-542-90001 | 01.23        |              |          |  |
|                | FOU140108002        | DAD 2.15        | LANE 172.17.1.118/10001 | 01.30        |              |          |  |
|                | FR.2.154800004      | Ri Detector 2.% | LAN: 172-17.1.321-10001 | 01.15        |              |          |  |
|                |                     |                 |                         |              |              |          |  |
|                | 6                   |                 |                         |              | ,            |          |  |
| 01710561439940 | Looking for devices |                 |                         |              |              |          |  |
|                |                     |                 |                         |              |              |          |  |
|                |                     |                 |                         |              |              |          |  |
|                |                     |                 |                         |              |              |          |  |
|                |                     |                 |                         |              |              |          |  |
|                |                     |                 |                         |              |              |          |  |

C 🔚 🔕 🏟 🔟 🕻

Fig. 13-4 Select device

C Zur Suc

6. Press <Connect>.

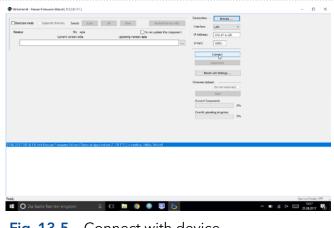

Fig. 13-5 Connect with device

- 7. After successful connection you see a status message in the lower part of the screen.
- 8. In this example the firmware wizard is connected with a pump.
- 9. Check the displayed current firmware version.
- 10. Press the shown button to import the update file.
- 91 FEE134800

**11.** Import the update file.

warning symbol on the left.

# Fig. 13-6 Connect with device

| Bootcare mode Esparate travara friend                                                                                                    | Auto Al Oese Refinsh Device Selo                                   | Convertion:                      |  |
|----------------------------------------------------------------------------------------------------|--------------------------------------------------------------------|----------------------------------|--|
| HPLC Pump PEBL Six FBCS<br>Gament versions 1.04.4                                                                                                    | 34800001 Donet update the component<br>05.000 Upcoming version #/a | 19 Address 172, 17, 5, 129       |  |
|                                                                                                    | 😨 Othan                                                            | ×                                |  |
| TFT Display Sic n/a<br>Current versions S6L80                                                                                                    | ← → + ↑ □ = Desitep > V0154.001-P005D > = ↓ ↓                      |                                  |  |
|                                                                                                    | Organisieren • Neuer Ordner                                        | 10 × 01 O                        |  |
| Leak sensor the 987                                                                                                    | Bildschimdetes A Name                                              | Anderungsdatum Typ               |  |
| Carrent version: 8.84                                                                                                    | screenshots                                                        | 21.08.2017 Nr58 Datalende        |  |
|                                                                                                    | Chedhile PS.IL-20(6-11-25-V01.04.001-P003                          | 0.6x0. 25.11.2016-10.21 PWP6IL-1 |  |
|                                                                                                    | 💻 Dieser PC                                                        |                                  |  |
|                                                                                                    | MI Didder                                                          |                                  |  |
|                                                                                                    | Destrop                                                            |                                  |  |
|                                                                                                    | Columente                                                          |                                  |  |
|                                                                                                    | Downloads                                                          |                                  |  |
|                                                                                                    | Munik                                                              |                                  |  |
|                                                                                                    | Windows (C)                                                        |                                  |  |
|                                                                                                    |                                                                    |                                  |  |
| 01 2017 10 56 14 300 Kennust Fermenre Worked See                                                                                                    | Beterame P6.11-2016-11-25-W01.04.003-P0050 -                       | Inchroment Fernward Rids If do 1 |  |
| 012017101743 Convecting: LAN 17217112510<br>012017101743 Convected Pump P61L: 040<br>012017101743 Convected Pump P61L: 040                                                                  | Million (1977-2014-11-20-901-1980)                                 | Officen Abbrechen                |  |
| 00 2017 10 57 43. Systeminida need, DK.<br>01 2017 10 57 44 Disglay, Hito need, DK.<br>01 2017 10 57 44 Externet Control Hito need, DK.<br>02 2017 10 57 44 Externet Control Hito need, DK. |                                                                    |                                  |  |
| 05 2017 10 57-44 LCD replay models into read ICK                                                                                                    |                                                                    |                                  |  |
|                                                                                                    |                                                                    |                                  |  |

Import the update file Fig. 13-7

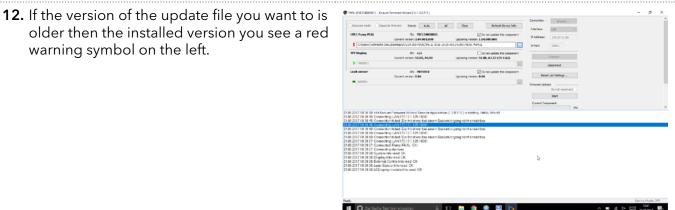

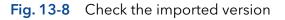

🛤 🌍 🧕 🖾 🕤

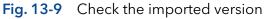

- 13. If the version of the update file you want is newer then the installed version you see a green arrow on the left. You can decide which devices should be updated and which not, by activating the checkbox "Do not update this component".
- 14. Press <Start>.

15. You can observe the update process on the lower right side of the screen.

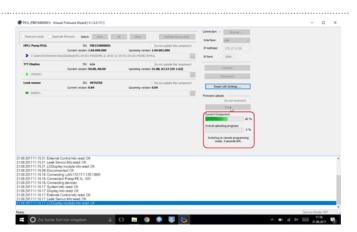

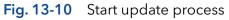

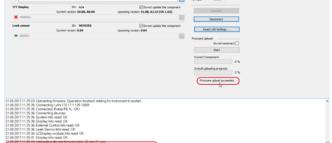

Fig. 13-11 Finished update process

🖿 💿 🍥 🗷 🛛

- 16. After successful update process, a status message is shown.
- **17.** Press < Disconnect>.

When the upload is complete and successful, a green tick on the left side of the component line will be shown. The Firmware Wizard can be closed.

**18.** We recommend a restart of the devices, to accept new LAN settings.

# 16. Troubleshooting

If you are facing problems with the operation of Mobile control, follow the steps below

# Steps

- **1.** Restart of Mobile Control.
- 2. Restart of Tablet, Devices, Router.
- **3.** Check Windows settings (Firewall, Defender, overdue Windows Updates). Find more information in the release notes.
- 4. Remove system configuration and create a new one.
- 5. Delete C:\MobileControl (or rename the folder to keep the data) and create a new user (new activation of Mobile Control).
- **6.** Uninstall Mobile Control and delete C:\Mobile Control. Install Mobile Control again. Activate the software using the activation code.
- 7. Contact Customer Support providing following information:
  - Versions of firmware, Mobile Control; Make screenshots
  - Activate Mobile Control Communication Logs (refer to chapter 11.1).
  - Reproduce the Mobile Control issue and provide the log files.
  - Check Windows Event Viewer.

# 17. Repeat Orders

This list for reorders is valid for the time the document has been published. Deviations afterwards are possible.

For reorders of spare parts use the enclosed packing list. Contact the Technical Support in case there are any questions on spare parts or accessories.

**Further information** Further information on spare parts and accessories can be found online: <u>www.knauer.net</u>

|                | Descriptions                                                                                              | Order No. |
|----------------|----------------------------------------------------------------------------------------------------|-----------|
| Documents      | Software instructions                                                                                     | V6851-3   |
|                | Installation information                                                                                  | V6858     |
|                | Mobile Control Certificate                                                                                | V9610     |
| Mobile Control | Mobile Control license Display - with tablet, without data acquisition, Windows Pro                       | A9607     |
|                | Mobile Control license Data - with tablet, with data acquisition, Windows Pro                             | A9608     |
|                | Mobile Control license Display - without data for Windows                                                 | A9610     |
|                | Mobile Control license Data - with fraction collection, with data acquisition for Windows                 | A9612     |
|                | Mobile Control license FRC - with fraction collection, with data acquisition for Windows                  | A96131    |
|                | Mobile Control license FRC - with tablet, with fraction collection, with data acquisition, Windows Pro    | A96132    |
|                | Upgrade license Mobile Control to Data - A9612                                                            | A9614     |
|                | Upgrade license Mobile Control to FRC - A96131                                                            | A96141    |
| Tools          | Mobile Control Mount flexible tablet mount for 7"-12" tablets                                             | A9617     |
|                | USB-LAN ADAPTER Network adapter for tablets USB 2.0<br><-> 10/100 Ethernet including LAN cable            | A96181    |
|                | WLAN Router, 8-port Gigabit RJ-45                                                                         | A64809    |
|                | WLAN Router with international power supply with plug, 8-port Gigabit RJ-45                               | A64809INT |
|                | Single device WLAN router for Mobile Control 1xRJ45,<br>10/100 MBit, WLAN, WLAN router for single devices | A64811    |
|                | Tablet Lock with stand, SecuPlus Tablet Lock (silver)                                                     | A9615     |

# APPENDIX A Configuration of flow and pressure

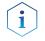

**Note:** Please read the corresponding technical documentation for handling and safety reasons.

**Note:** When a constant system pressure is necessary, the pumps P 2.1L and P 6.1L can be set to isobar / constant pressure mode. The isobar (P 2.1L) and constant pressure (P 6.1L) modes were developed under standard HPLC conditions with standard system components. The parameters for pressure control are stored in the pump's firmware and cannot be modified by the user.

**What's new?** With the actual version of Mobile Control it is possible to obtain a constant pressure by varying the flowrate.

# A 1.1 Minimum flow rate and maximum flow rate

# Time out

The default time out is 30 s. If the pump does not reach the target pressure it will stop after the time out period and a message appears.

# Minimum flow rate

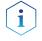

**Note:** If you are not familiar with the system, do not change the parameters.

# NOTICE

# **Device defect**

When flow rate decreases below the minimum value, the following error message is displayed: **Unable to attain min. flow setpoint** 

The software program stops, but the pump is continuing to work.

 $\rightarrow$  For safety reasons, stop the pump manually.

# **Target pressure**

Pressure which should be reached. Set this parameter to the required pressure

# NOTICE

# **Device defect**

When the pressure falls below/exceeds the target pressure, the following error message is displayed: **Unable to attain pressure setpoint.** 

The software program stops, but the pump is continuing to work.

→ For safety reasons, stop the pump manually.

# Minimum pressure $\boldsymbol{p}_{_{min}}$ and maximum pressure $\boldsymbol{p}_{_{max}}$

Max. pressure is preset in accordance to  $p_{max}$  of the pump head. When  $p_{max}$  is reached, the pump stops automatically (safety function). Min. pressure is preset. When  $p_{min}$  is not reached, the pump stops after approx. 30 s.

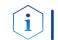

**Practical tip:** If your column is very sensitive to pressure increase, you can lower the preset  $p_{max}$ .

# A 1.2 Configuration

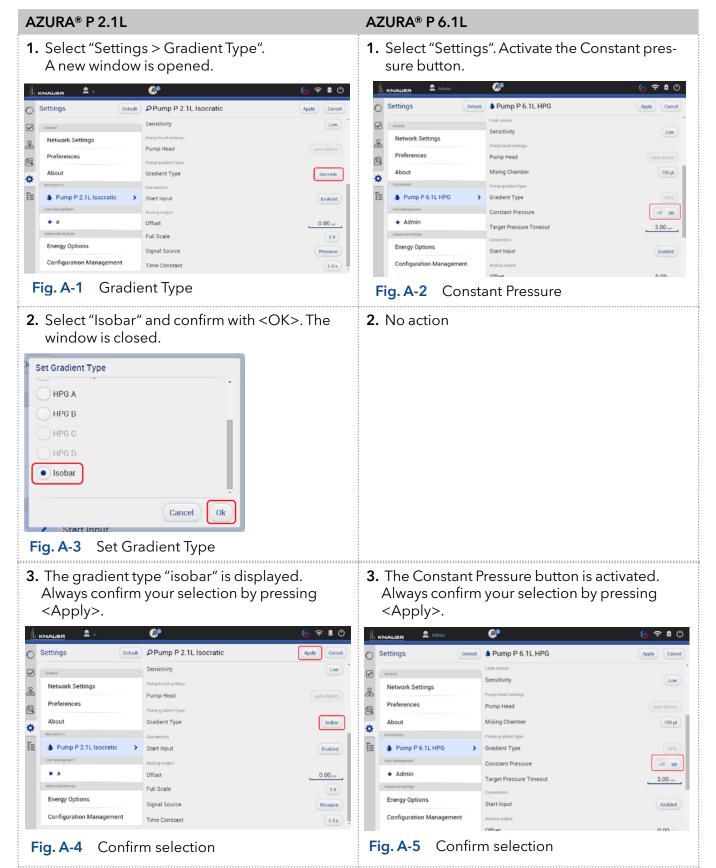

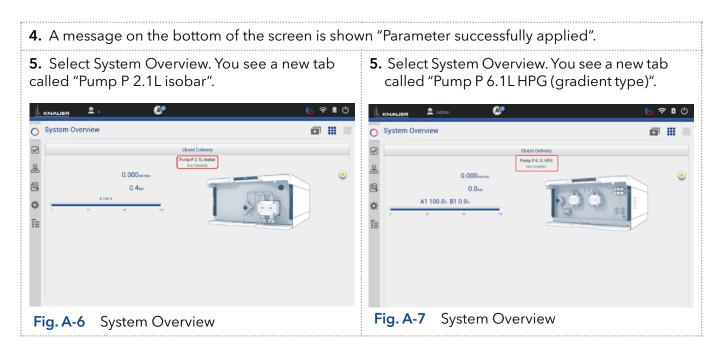

**Next steps** Set the required parameters.

There are two different possibilities, explained in the next chapters (please refer to chap. A1.2.1 or chap. A1.2.2).

# A1.2.1 Direct control

#### AZURA® P 2.1L AZURA® P 6.1L 1. Select "Overview" and click on the pump 1. Select "Overview" and click on the pump picture to enter the Detail View menu. picture to enter the Detail View menu. A A ∎ © O System Overview o II = 0 System Overview o II I Eluent Deliver mo P 6 1L H mp P 2.1L I 욿 \* 0.000 0.000 ۲ ۲ 2 2 0.0bm 0.4tm A1 100.05 B1 0.05 ☆ ☆ īΞ E Fig. A-8 Direct control Fig. A-9 Direct control

| <list-item><list-item><code-block></code-block></list-item></list-item> | <text><list-item><list-item><list-item></list-item></list-item></list-item></text> |
|-------------------------------------------------------------------------|------------------------------------------------------------------------------------|
|                                                                         | Fig. A-11 Set parameter                                                            |

**4.** The pumps start with selected configuration.

i

**Note:** In this method you cannot monitor pressure and flow. Use the program sequence to monitor pressure and flow (explained below).

# A1.2.2 Control via program sequence

| AZURA® P 2.1L                                                                                          | AZURA® P 6.1L                     |  |  |  |  |  |
|----------------------------------------------------------------------------------------------------|-----------------------------------|--|--|--|--|--|
| <b>i</b> Note: With this method, you can monitor pressure and flow rate.                               |                                   |  |  |  |  |  |
| <ol> <li>Select "Programs &gt; Add a program".</li> <li>Select "Programs &gt; Add a program</li> </ol> |                                   |  |  |  |  |  |
| Parameters are preset as default.                                                                      | Parameters are preset as default. |  |  |  |  |  |
| Fig. A-12 Add a program                                                                                | Fig. A-13 Add a program           |  |  |  |  |  |

| μ.     |                                     | @•                            | 🌀 रे 🛯 (  |
|--------|-------------------------------------|-------------------------------|-----------|
| 0      | Programs > Add Program              | er program name               | Save Cano |
|        | Settings Eluent Delivery            |                               |           |
| -      | Start of run settings               | Autozero at start             |           |
| &<br>@ |                                     | Waiting for trigger           |           |
| 9      |                                     | Waiting for temperature       |           |
| ⇔      | End of run settings                 | Standby                       |           |
| ī≡     |                                     | Flow off                      |           |
| . –    |                                     | Lamp(s) off                   |           |
|        | Auxiliary traces Pump P 2.1L Isobar | Pump P 2.1L Isobar - Pressure |           |
|        |                                     | Pump P 2.1L Isobar - Flow     |           |
|        | Reports                             | System Configuration          |           |
|        |                                     | Mathod                        |           |

# **2.** Activate the checkboxes to monitor pressure and flow.

| Ť      |                       | dmin            | <b>@</b>        |                            | 💿 ବ 🗅 🖑     |
|--------|-----------------------|-----------------|-----------------|----------------------------|-------------|
| 0      | Programs > Add        | Program         | Enter program n | ame                        | Save Cancel |
|        | Settings              | Eluent Delivery |                 |                            |             |
|        | General               |                 |                 | Run Time                   | 10          |
| &<br>@ | Start of run settings |                 |                 | Autozero at start          |             |
| 2      |                       |                 |                 | Waiting for trigger        |             |
| ¢      |                       |                 |                 | Waiting for temperature    |             |
| Ē      | End of run settings   |                 |                 | Standby                    |             |
|        |                       |                 |                 | Flow off                   |             |
|        |                       |                 |                 | Lamp(s) off                |             |
|        | Auxiliary traces      | Pump P 6.1L HPG |                 | Pump P 6.1L HPG - Pressure |             |
|        |                       |                 |                 | Pump P 6.1L HPG - Flow     |             |
|        | Reports               |                 |                 |                            |             |
| F      | ig. A-15              | Auxi            | liary tra       | aces                       |             |

# **Science with Passion**

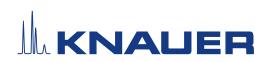

Latest KNAUER instructions online: <a href="http://www.knauer.net/library">www.knauer.net/library</a>

KNAUER Wissenschaftliche Geräte GmbH Hegauer Weg 38 14163 Berlin Phone: Fax: E-Mail: Internet: +49 30 809727-0 +49 30 8015010 info@knauer.net www.knauer.net

© KNAUER 2022